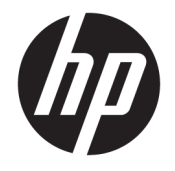

HP DeskJet 2600 All-in-One series

# **Saturs**

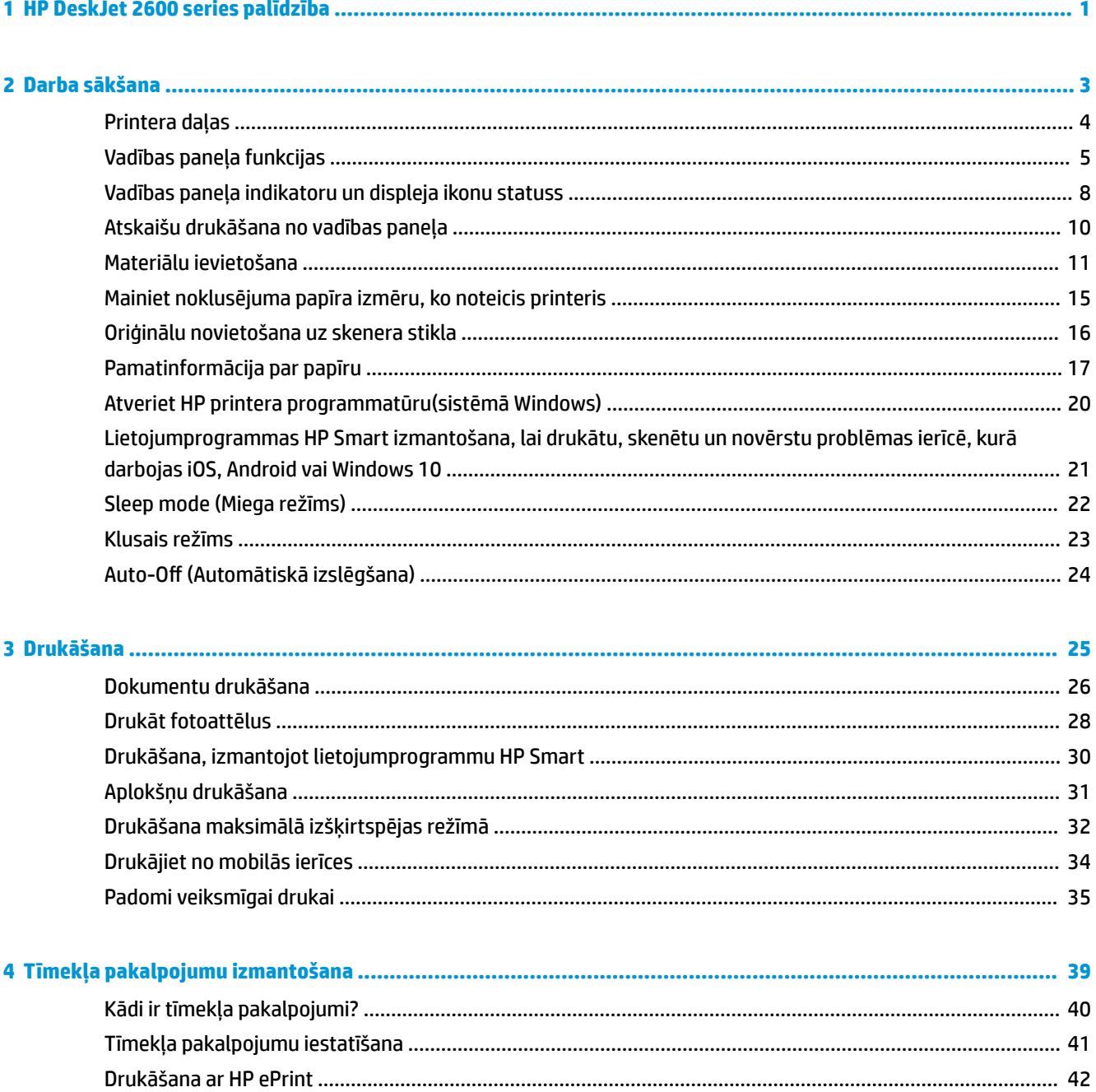

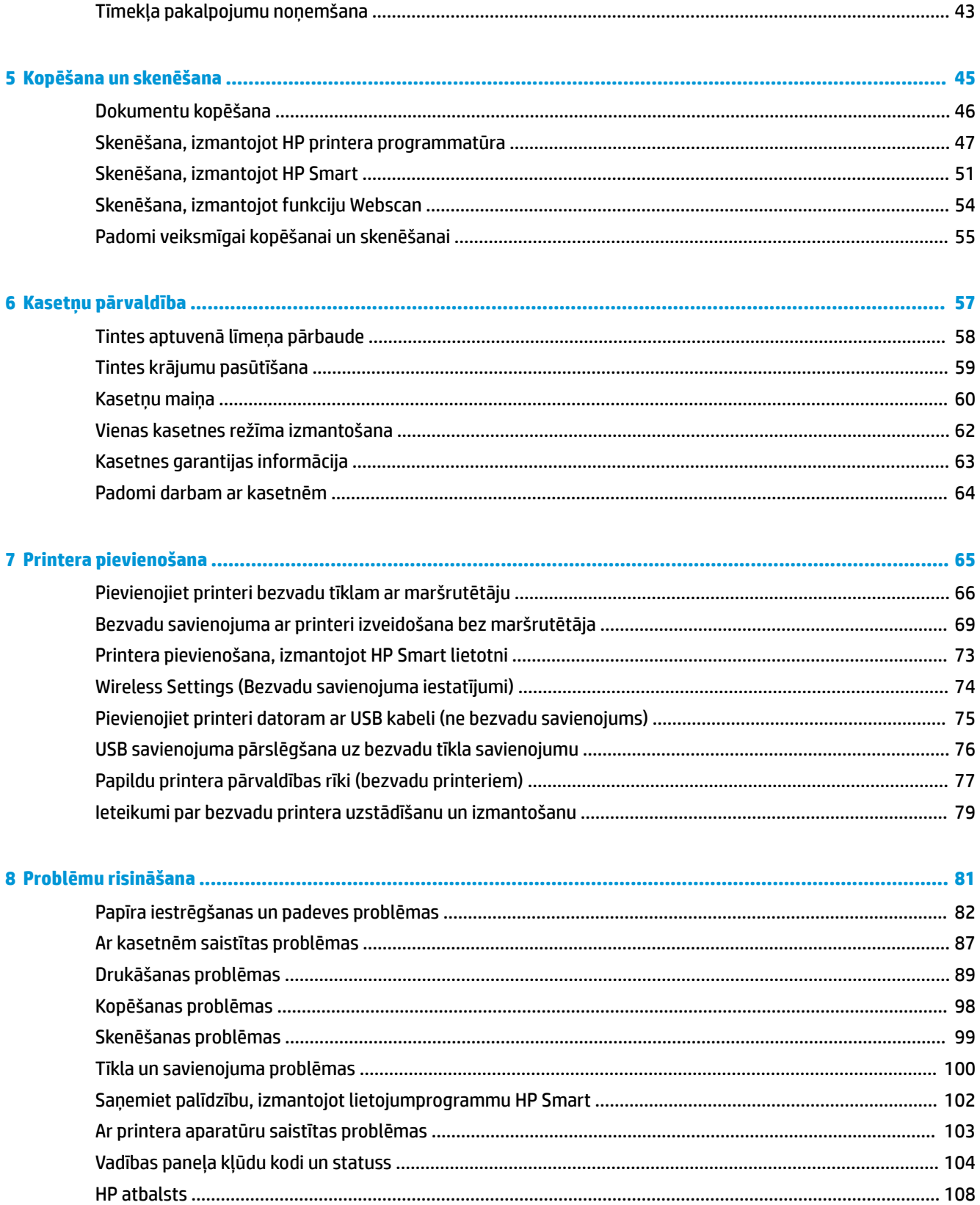

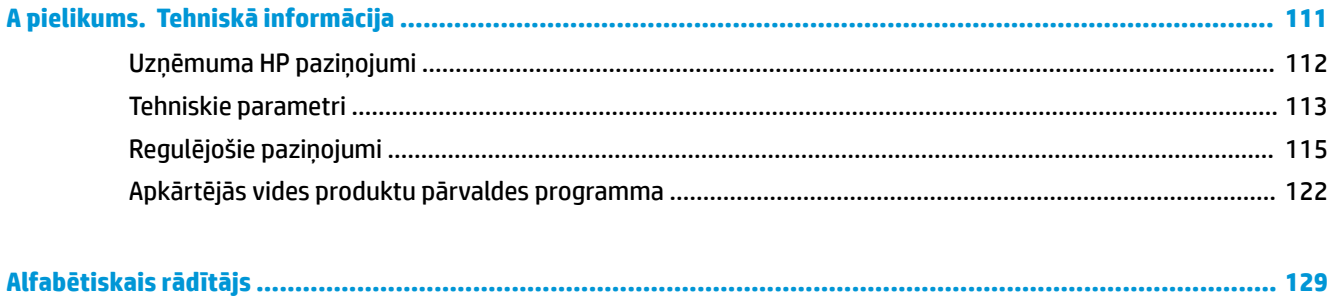

# <span id="page-6-0"></span>**1 HP DeskJet 2600 series palīdzība**

Iemācieties lietot HP DeskJet 2600 series.

- [Darba sākšana](#page-8-0) 3. lpp.
- [Drukāšana](#page-30-0) 25. lpp.
- [Tīmekļa pakalpojumu izmantošana](#page-44-0) 39. lpp.
- [Kopēšana un skenēšana](#page-50-0) 45. lpp.
- [Kasetņu pārvaldība](#page-62-0) 57. lpp.
- [Printera pievienošana](#page-70-0) 65. lpp.
- [Tehniskā informācija](#page-116-0) 111. lpp.
- [Problēmu risināšana](#page-86-0) 81. lpp.

# <span id="page-8-0"></span>**2 Darba sākšana**

- [Printera daļas](#page-9-0)
- [Vadības paneļa funkcijas](#page-10-0)
- [Vadības paneļa indikatoru un displeja ikonu statuss](#page-13-0)
- [Atskaišu drukāšana no vadības paneļa](#page-15-0)
- [Materiālu ievietošana](#page-16-0)
- [Mainiet noklusējuma papīra izmēru, ko noteicis printeris](#page-20-0)
- [Oriģinālu novietošana uz skenera stikla](#page-21-0)
- [Pamatinformācija par papīru](#page-22-0)
- [Atveriet HP printera programmatūru\(sistēmā Windows\)](#page-25-0)
- [Lietojumprogrammas HP Smart izmantošana, lai drukātu, skenētu un novērstu problēmas ierīcē, kurā](#page-26-0) [darbojas iOS, Android vai Windows 10](#page-26-0)
- [Sleep mode \(Miega režīms\)](#page-27-0)
- [Klusais režīms](#page-28-0)
- · Auto-Off (Automātiskā izslēgšana)

## <span id="page-9-0"></span>**Printera daļas**

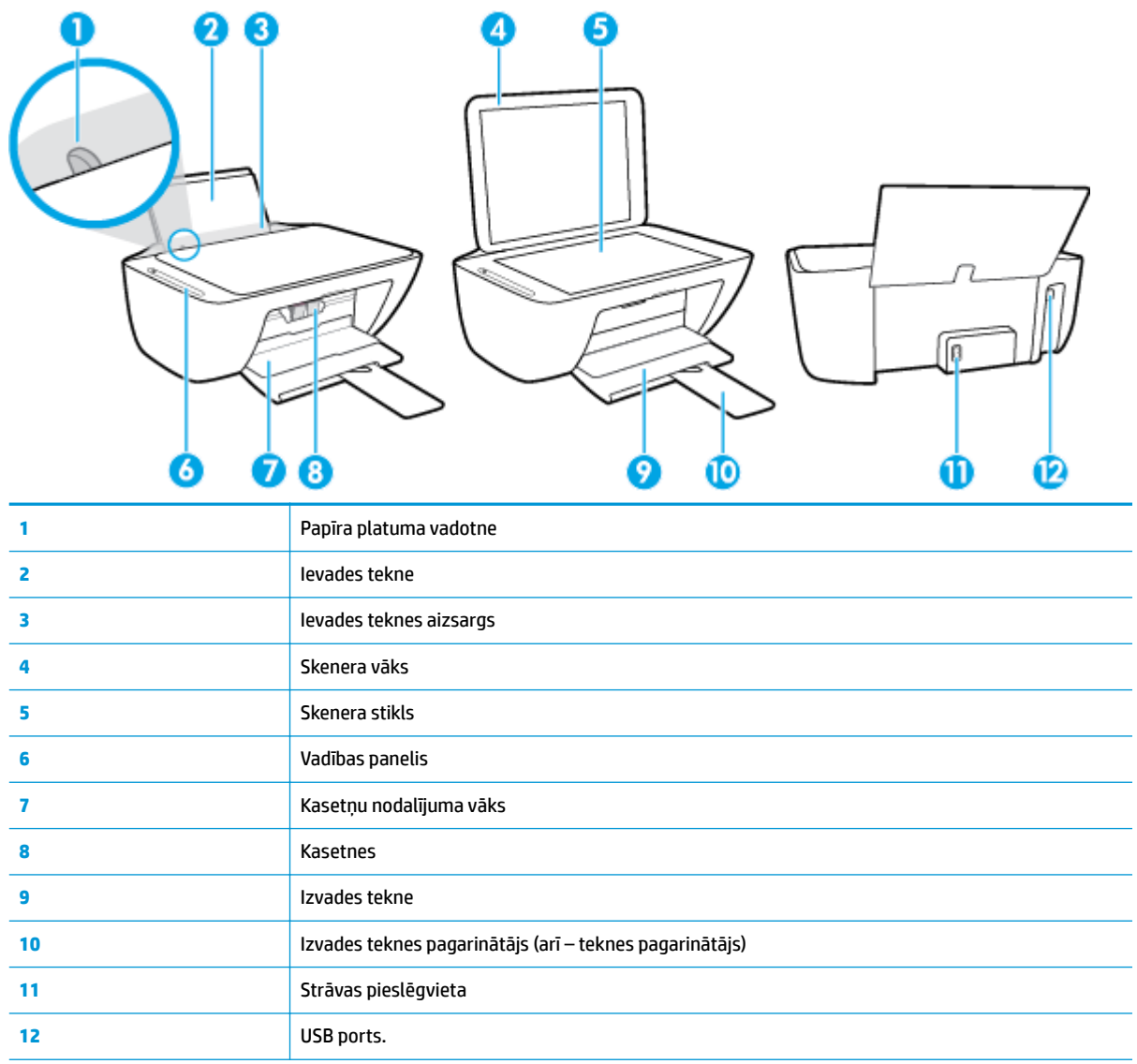

## <span id="page-10-0"></span>**Vadības paneļa funkcijas**

### **Pogu un indikatoru pārskats**

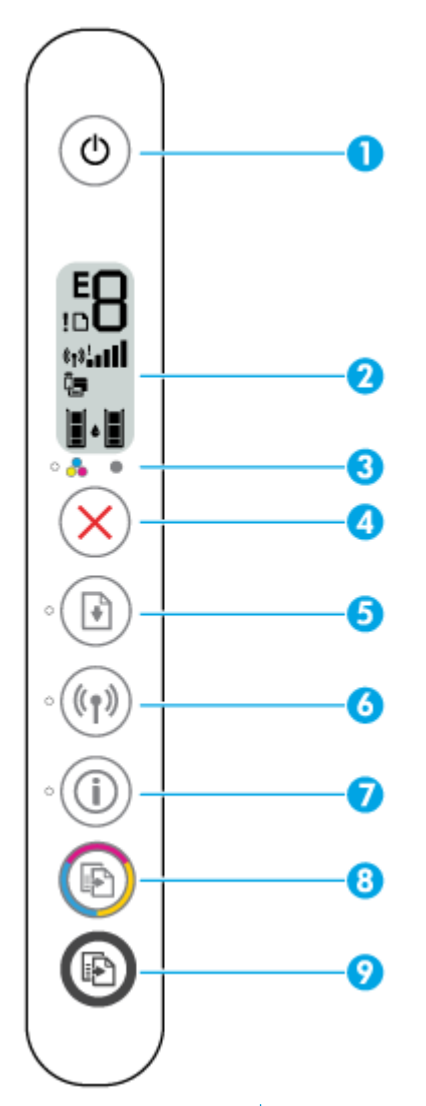

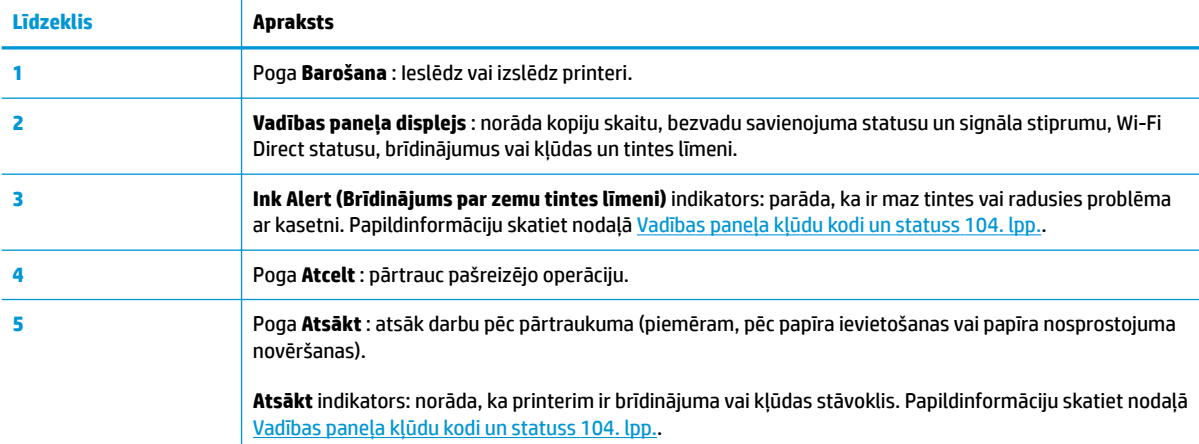

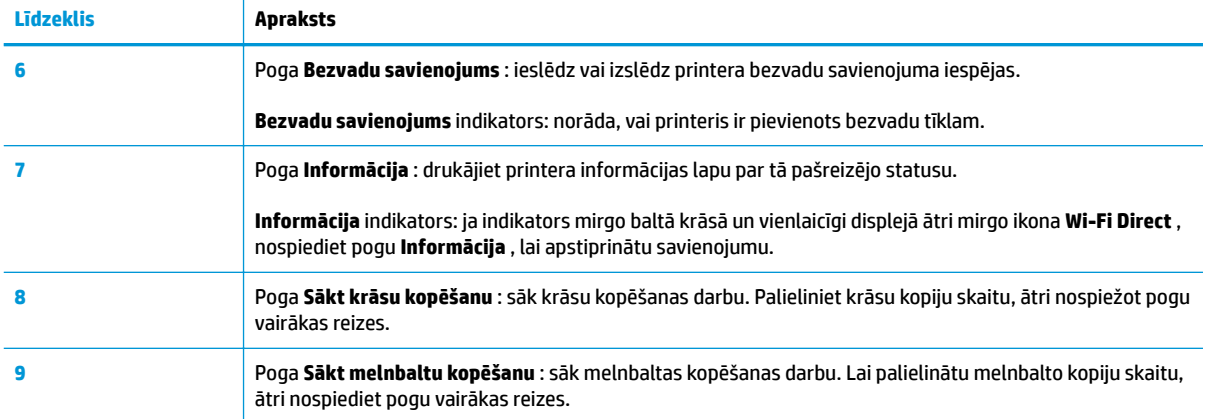

### **Vadības paneļa displeja ikonas**

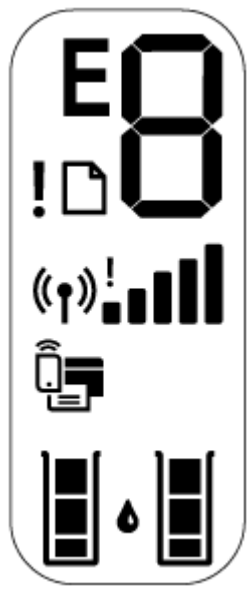

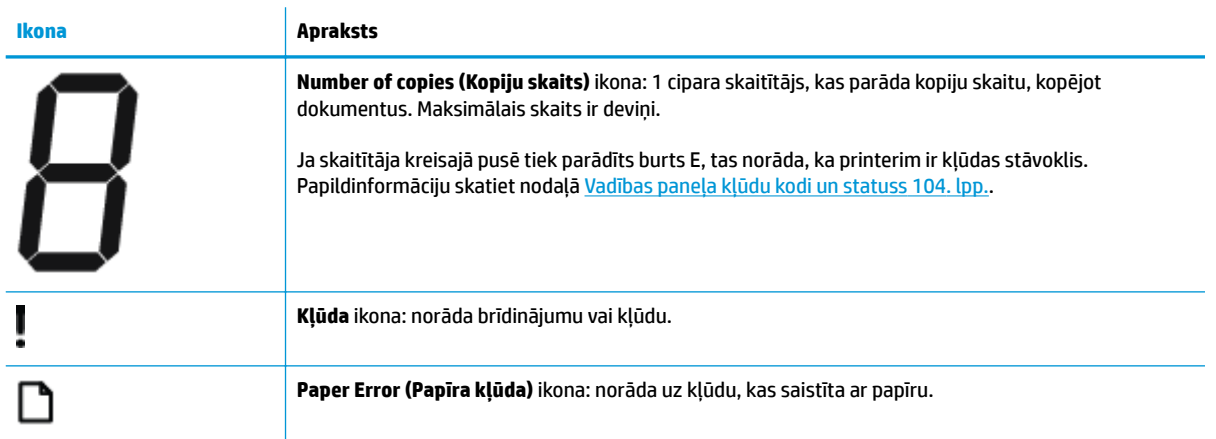

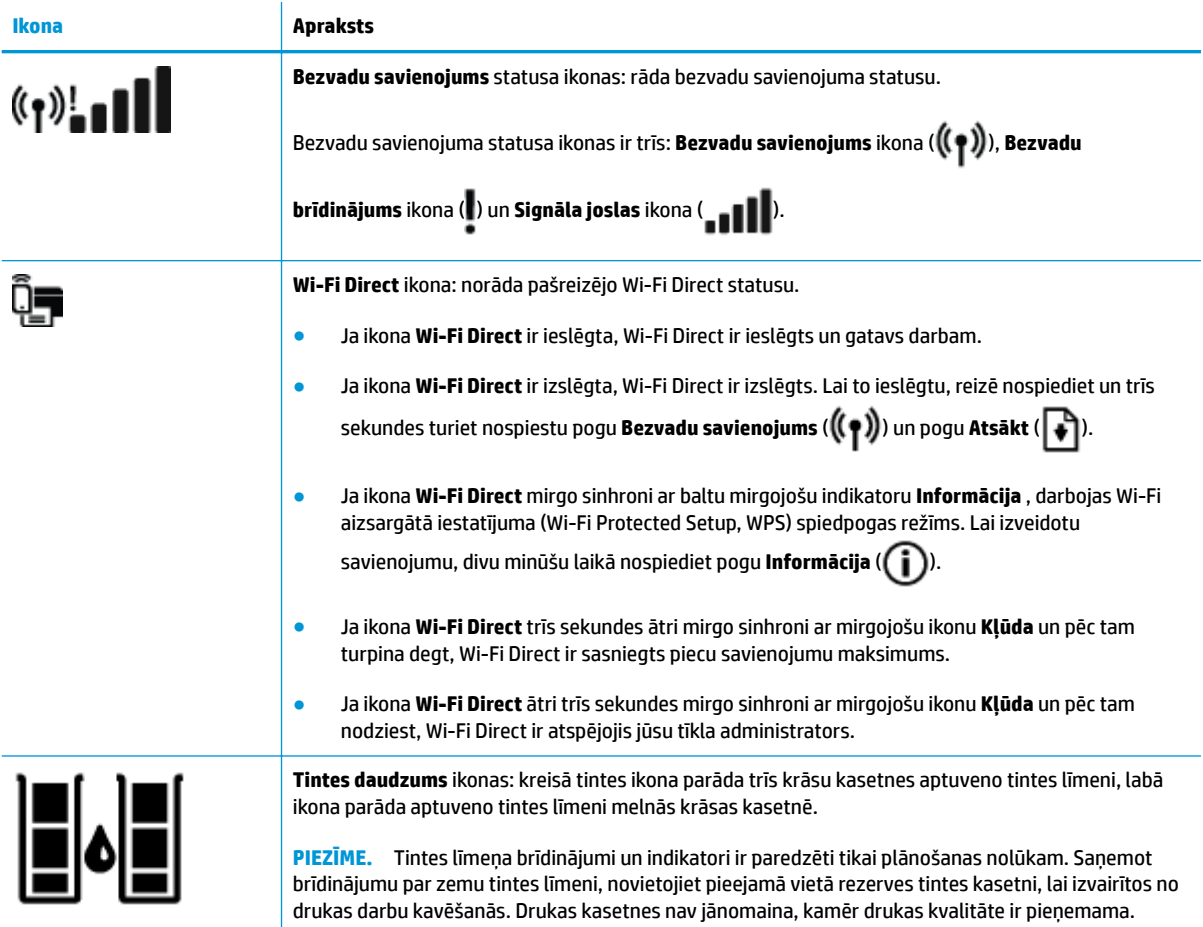

## <span id="page-13-0"></span>**Vadības paneļa indikatoru un displeja ikonu statuss**

#### **Barošana pogas indikators**

●

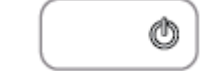

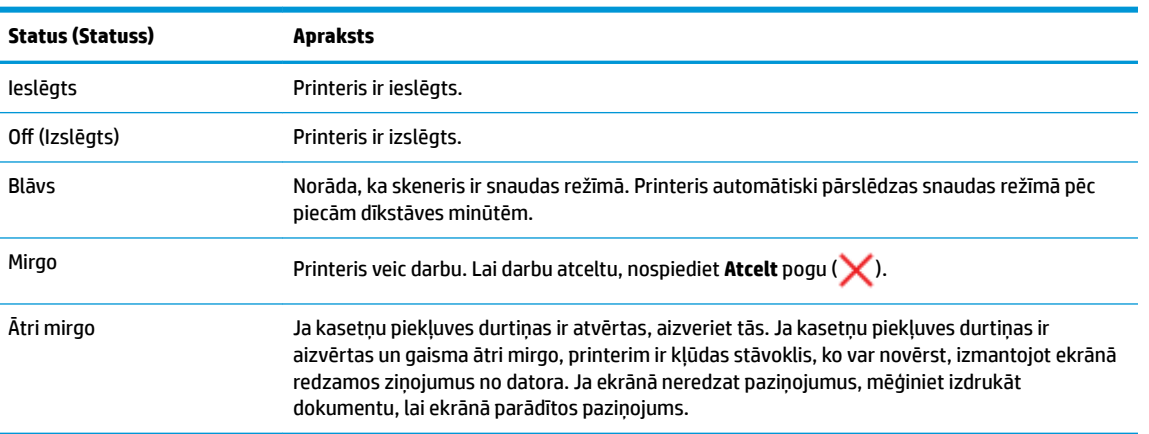

#### **Bezvadu savienojums indikators un ikonas**

● **Bezvadu savienojums** indikators pie **Bezvadu savienojums** pogas ((( )) un bezvadu statusa ikonas

vadības panelī darbojas kopā, lai norādītu bezvadu savienojuma statusu.

 $\overline{\phantom{a}}$ 

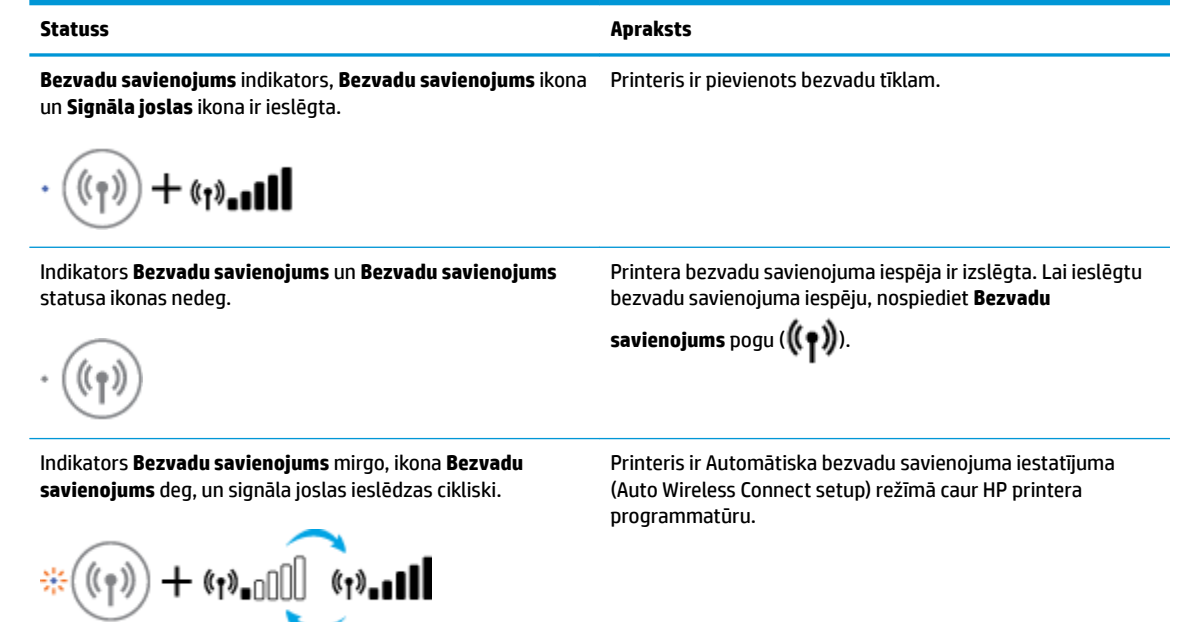

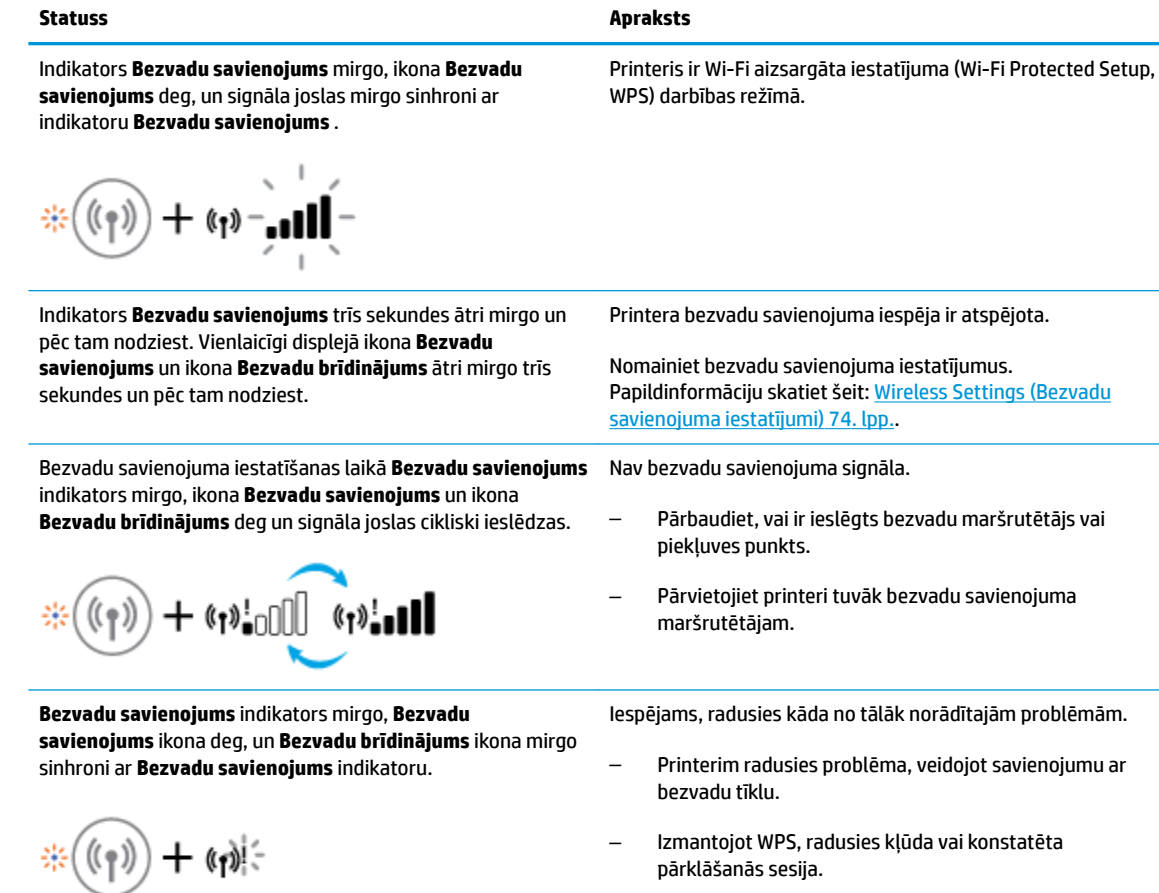

**Informācija** pogu (**(iii)**), lai sāktu bezvadu savienojuma pārbaudi, pēc tam pārskatiet pārbaudes ziņojumu, lai iegūtu informāciju par to, kā atrisināt problēmu.

**Nospiediet kopā <b>Bezvadu savienojums** pogu ( $(\{\},\})$ ) un

## <span id="page-15-0"></span>**Atskaišu drukāšana no vadības paneļa**

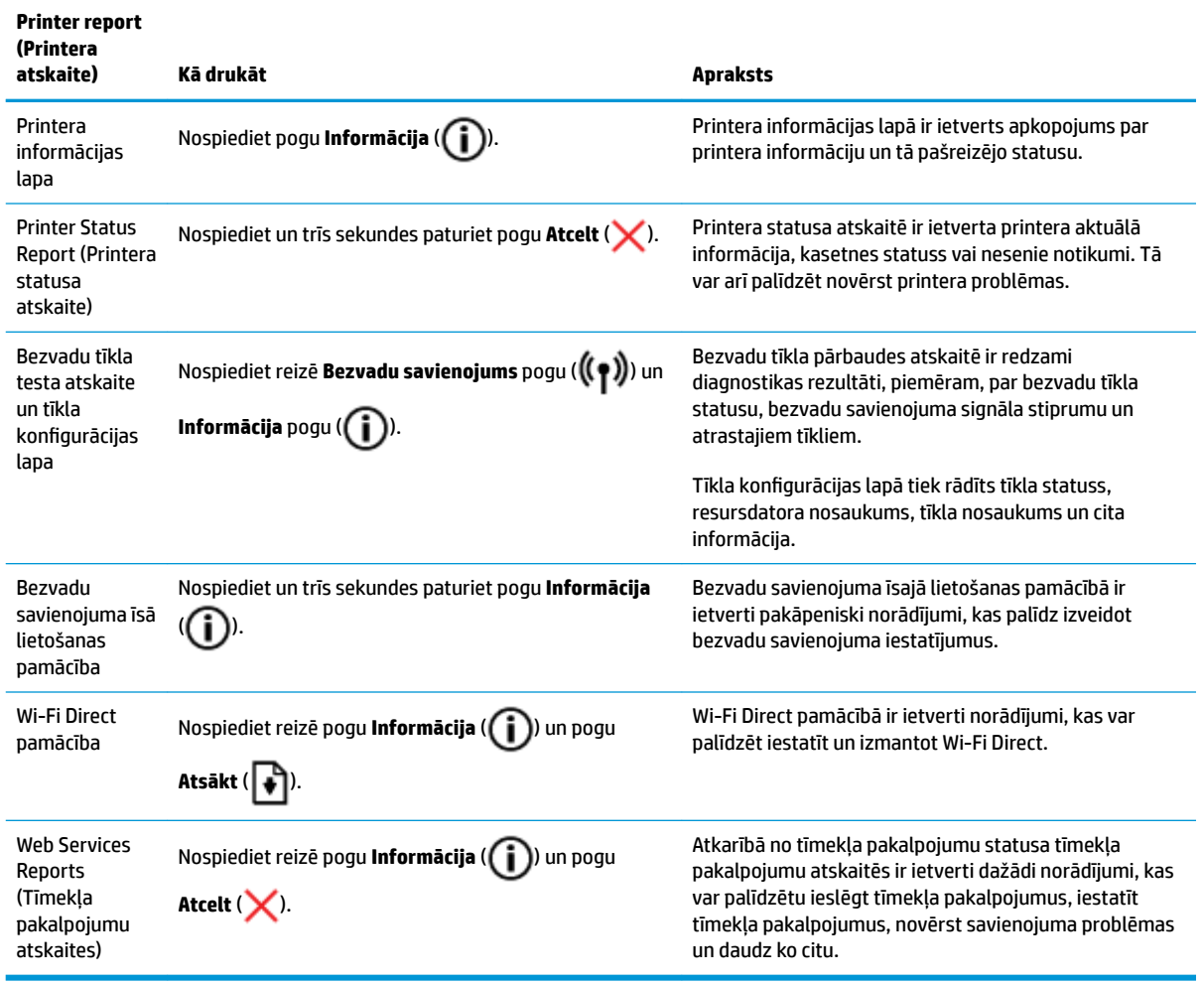

## <span id="page-16-0"></span>**Materiālu ievietošana**

Lai turpinātu, izvēlieties papīra formātu.

#### **Lai ievietotu pilna formāta papīru**

**1.** Paceliet ievades tekni.

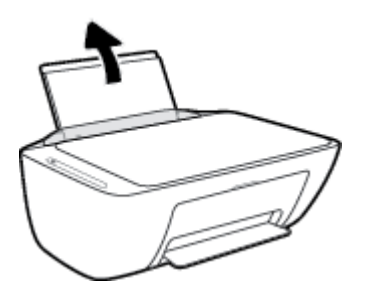

**2.** Pabīdiet papīra platuma vadotni pa kreisi.

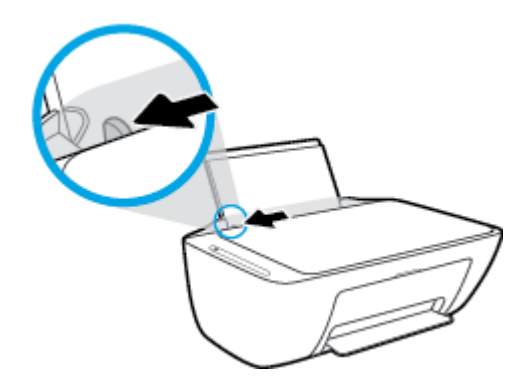

**3.** Ievietojiet papīra kaudzīti ievades teknē ar īso malu uz leju un apdrukājamo pusi uz augšu. Bīdiet papīra kaudzīti uz leju, līdz tā apstājas.

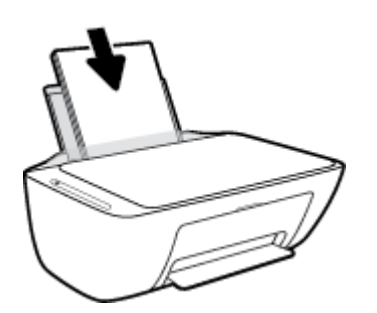

**4.** Virziet papīra platuma vadotni pa labi, līdz tā apstājas pie papīra malas.

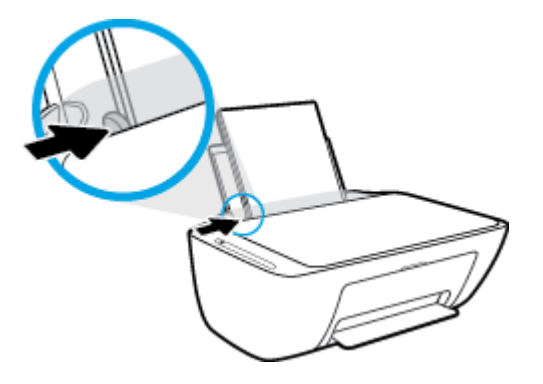

**5.** Nolaidiet izvades tekni un izvelciet tās pagarinātāju.

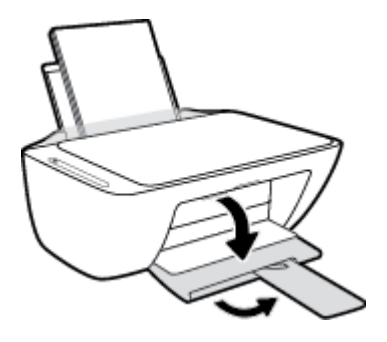

### **Lai ielādētu neliela izmēra papīru**

**1.** Paceliet ievades tekni.

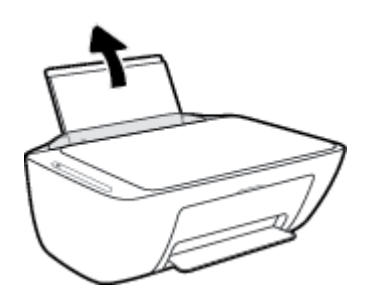

**2.** Pabīdiet papīra platuma vadotni pa kreisi.

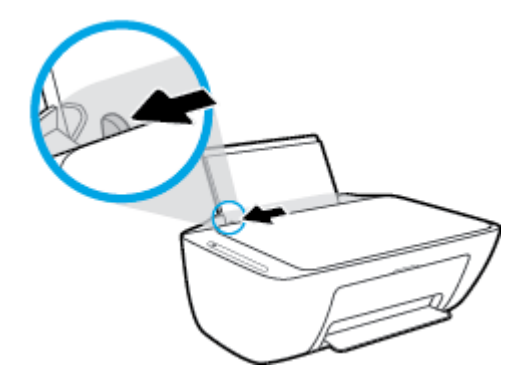

**3.** Ievietojiet fotopapīra kaudzi ievades teknes tālajā labajā pusē ar īsāko malu uz leju un apdrukājamo pusi uz leju, un bīdiet fotopapīra kaudzi, līdz tā apstājas.

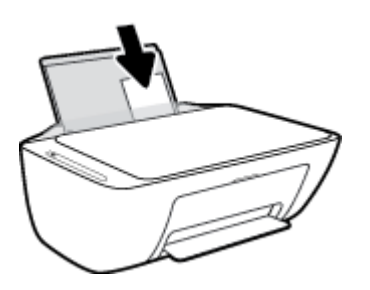

**4.** Virziet papīra platuma vadotni pa labi, līdz tā apstājas pie papīra malas.

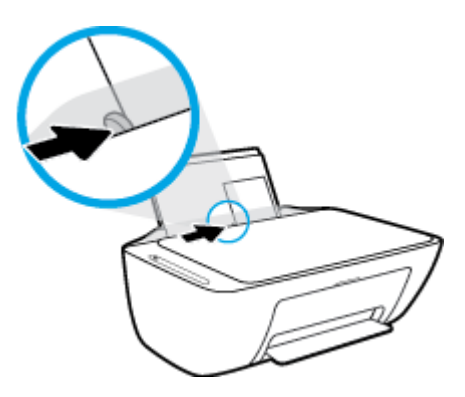

**5.** Nolaidiet izvades tekni un izvelciet tās pagarinātāju.

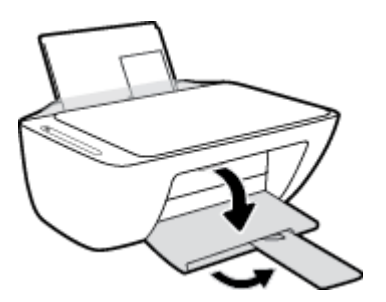

#### **Lai ievietotu aploksnes**

**1.** Paceliet ievades tekni.

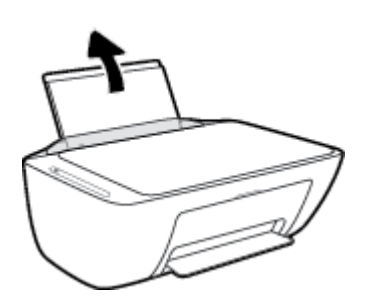

**2.** Pabīdiet papīra platuma vadotni pa kreisi.

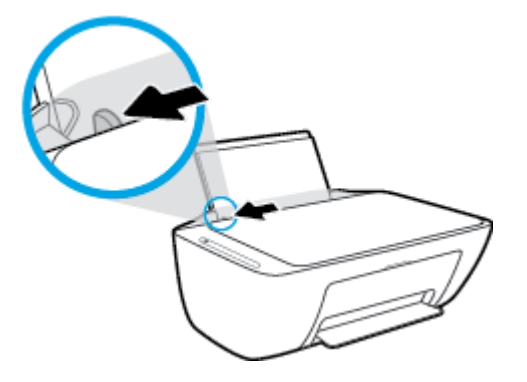

**3.** Ielieciet vienu vai vairākas aploksnes ievades teknes tālākajā labajā malā un bīdiet aplokšņu kaudzīti uz leju, līdz tā apstājas. Tai pusei, uz kuras jādrukā, jābūt vērstai uz augšu.

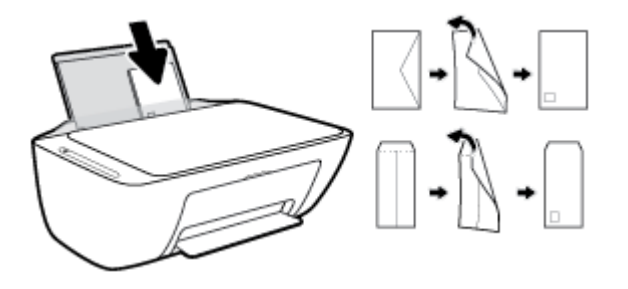

**4.** Virziet papīra platuma vadotni uz labo pusi, kamēr tā apstājas, atduroties pret aplokšņu kaudzīti.

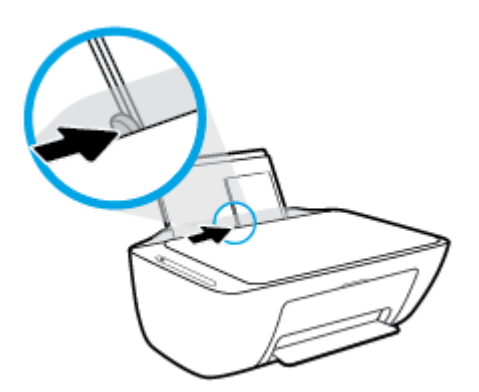

**5.** Nolaidiet izvades tekni un izvelciet tās pagarinātāju.

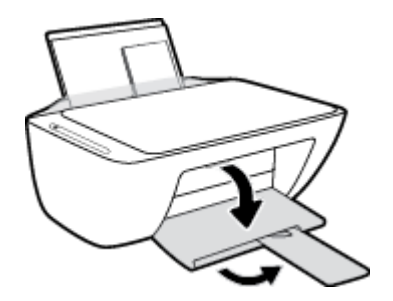

### <span id="page-20-0"></span>**Mainiet noklusējuma papīra izmēru, ko noteicis printeris**

Printeris var automātiski konstatēt, vai ievades teknē atrodas papīrs un vai ievietotajam papīram ir liels, mazs vai vidējs platums. Jūs varat mainīt noklusēto lielo, vidējo vai mazo noklusējuma papīra izmēru, ko noteicis printeris.

#### **Lai mainītu noklusēto papīra izmēru, ko noteicis printeris**

- **1.** Atveriet iegulto tīmekļa serveri (EWS). Papildinformāciju skatiet šeit: [Iegultā tīmekļa servera atvēršana](#page-82-0) [77. lpp.](#page-82-0)
- **2.** noklikšķiniet uz cilnes **Settings** (Iestatījumi);
- **3.** Sadaļā **Preferences** noklikšķiniet uz **Tray and Paper Management** (Teknes un papīra pārvaldība), pēc tam atlasiet nepieciešamo opciju.
- **4.** noklikšķiniet uz **Apply** (Lietot).

## <span id="page-21-0"></span>**Oriģinālu novietošana uz skenera stikla**

### **Lai novietotu oriģinālu uz skenera stikla**

**1.** Paceliet skenera vāku.

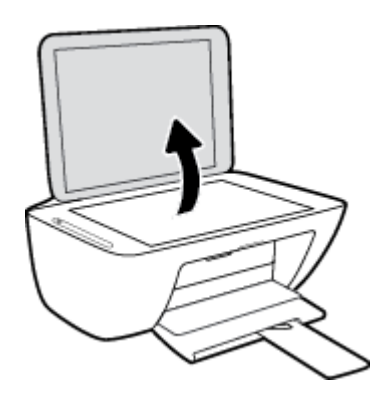

**2.** Ievietojiet oriģinālu ar apdrukāto pusi uz leju uz skenera stikla labajā priekšējā stūrī.

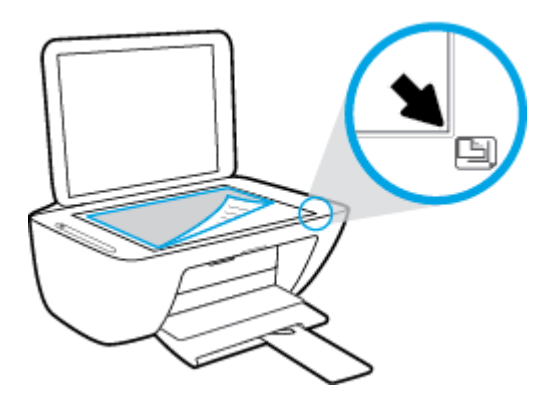

**3.** Aizveriet skenera vāku.

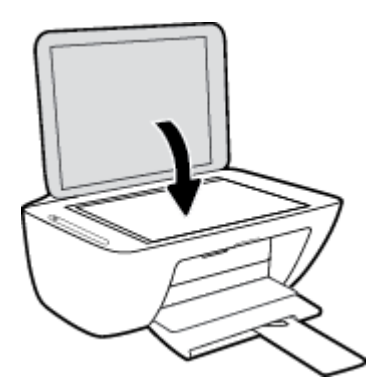

### <span id="page-22-0"></span>**Pamatinformācija par papīru**

Printeris ir paredzēts izmantošanai ar lielāko daļu biroja vajadzībām paredzēto papīru. Pirms iegādāties materiālus lielos daudzumos, ieteicams pārbaudīt vairākus papīru veidus. Lai iegūtu optimālu izdrukas kvalitāti, lietojiet HP papīru. Apmeklējiet HP vietni [www.hp.com](http://www.hp.com) , lai iegūtu papildinformāciju par HP papīru.

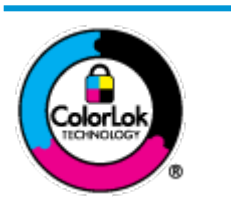

HP iesaka ikdienā dokumentu drukāšanai izmantot parastu papīru ar ColorLok logotipu. Papīram, kuram ir ColorLok logotips, ir veikta neatkarīga testēšana, un tas atbilst augstiem uzticamības un drukas kvalitātes standartiem. Uz tā drukātajiem dokumentiem ir dabiskas, spilgtas krāsas, izteiktāka melnā krāsa, un tas žūst ātrāk nekā vienkāršs papīrs. Meklējiet dažāda svara un izmēru papīru ar ColorLok logotipu, ko piedāvā lielākie papīra ražotāji.

#### Šajā nodaļā ir aprakstītas šādas tēmas:

- leteicamais papīrs drukāšanai
- [HP papīra materiālu pasūtīšana](#page-24-0)

### **Ieteicamais papīrs drukāšanai**

Ja vēlaties drukāt labākajā iespējamajā kvalitātē, HP iesaka izmantot tāda veida HP papīru, kurš ir īpaši izstrādāts konkrētajam drukas projektam.

Atkarībā no jūsu valsts vai reģiona, daži no šiem papīra veidiem var nebūt pieejami.

#### **Fotoattēlu drukāšana**

#### ● **Fotopapīrs HP Premium Plus Photo Paper**

Fotopapīrs HP Premium Plus Photo Paper ir HP augstākās kvalitātes fotopapīrs labākajiem fotoattēliem. Izmantojot HP fotopapīru Premium Plus Photo Paper, var drukāt skaistus fotoattēlus, kas nožūst nekavējoties, tāpēc tos var kopīgot tieši no printera. Tas ir pieejams dažādos formātos, tostarp A4, 8,5 x 11 collas, 216 x 279 mm, 4 x 6 collas 10 x 15 cm un 5 x 7 collas 13 x 18 cm, un ar divējādu apstrādi glancēts vai viegli glancēts (pusglancēts). Ideāli piemērots labāko fotoattēlu un īpašo fotoprojektu ierāmēšanai, parādīšanai un dāvināšanai. HP fotopapīrs Premium Plus Photo Paper nodrošina izcilus profesionālas kvalitātes un izturības rezultātus.

#### ● **Fotopapīrs HP Advanced**

Šis spīdīgais fotopapīrs nožūst tūlīt pēc drukāšanas, tāpēc fotoattēlus var viegli apstrādāt un neveidojas traipi. Papīrs ir ūdensizturīgs un noturīgs pret traipiem, pirkstu nospiedumiem un mitrumu. Izdrukas pēc kvalitātes var salīdzināt ar darbnīcā apstrādātiem fotoattēliem. Tas ir pieejams dažādos formātos, tostarp A4, 8,5 x 11 collas, 216 x 279 cm 4 x 6 collas 10 x 15 cm un 5 x 7 collas 13 x 18 cm. Lai dokumenti ilgāk glabātos, tas nesatur skābes.

#### ● **HP Everyday Photo Paper (parastais fotopapīrs)**

Drukājiet krāsainas, ikdienišķas fotogrāfijas, saglabājot zemas izmaksas; izmantojiet papīru, kas veidots gadījuma rakstura fotoattēlu drukāšanai. Šis fotopapīrs, ko var iegādāties par pieejamu cenu, ātri izžūst un tādējādi ar to ir viegli strādāt. Izmantojot šo papīru, ar jebkuru strūklprinteri var iegūt skaidras, dzīvas fotogrāfijas. Tas ir pieejams ar glancētu pārklājumu dažādos formātos, tostarp A4, 8,5 x

11 collas, 216 x 279 cm 5 x 7 collas 13 x 18 cm un 4 x 6 collas 10 x 15 cm. Lai dokumenti ilgāk glabātos, tas nesatur skābes.

#### ● **HP fotomateriālu komplekti**

HP komplekti fotoattēliem satur oriģinālās HP tintes kasetnes un papīru HP Advanced Photo Paper (Uzlaboto fotopapīru), lai ietaupītu jūsu laiku un ļautu bez liekas domāšanas par pieņemamu cenu drukāt laboratorijas kvalitātes fotoattēlus ar jūsu HP printeri. Oriģinālās HP tintes un papīrs HP Advanced Photo Paper (Uzlabotais fotopapīrs) viens otru papildina, lai nodrošinātu jūsu fotoattēlu ilgmūžību un spilgtumu druku pēc drukas. Lieliski piemērots visu atvaļinājuma fotoattēlu izdrukai, vai vairāku kopiju izveidei, lai dalītos ar draugiem.

#### **Uzņēmējdarbības dokumenti**

#### ● **HP Premium prezentāciju papīrs, 120 g, matēts vai HP Professional papīrs, 120 g, matēts**

Šis papīrs ir biezs, abās pusēs matēts papīrs, kas ir lieliski piemērots prezentācijām, piedāvājumiem, ziņojumiem un biļeteniem. Tas ir biezs un rada profesionālu iespaidu.

#### ● **HP brošūru papīrs 180 g spīdīgs** vai **HP Professional papīrs 180 g spīdīgs**

Šie papīri ir glancēti no abām pusēm un paredzēti abpusējai izmantošanai. Tā ir ideāla izvēle gandrīz fotogrāfiskām reprodukcijām un biznesa klases attēliem, kurus var izmantot atskaišu vāciņiem, īpašām prezentācijām, brošūrām, izsūtāmiem materiāliem un kalendāriem.

#### ● **HP brošūru papīrs, 180 g, matēts** vai **HP Professional papīrs, 180 g, matēts**

Šie papīri ir matēti no abām pusēm un paredzēti abpusējai izmantošanai. Tā ir ideāla izvēle gandrīz fotogrāfiskām reprodukcijām un biznesa klases attēliem, kurus var izmantot atskaišu vāciņiem, īpašām prezentācijām, brošūrām, izsūtāmiem materiāliem un kalendāriem.

#### **Ikdienas drukāšana**

Visi ikdienas drukāšanai norādītie papīri izmanto ColorLok tehnoloģiju, lai būtu mazāk smērējumu, izteiktāka melnā krāsa un dzīvas krāsas.

#### ● **HP spilgti balts Inkjet papīrs un krāsains Inkjet papīrs**

HP Bright White Inkjet papīrs un Color Inkjet papīrs nodrošina lielu krāsu kontrastu un skaidri salasāmu, asu tekstu. Tas ir pietiekami gaismas necaurlaidīgs, lai to apdrukātu no abām pusēm un tam nevarētu redzēt cauri, tāpēc tas ir ideāls materiāls informatīvu izdevumu, atskaišu un reklāmlapu drukāšanai.

#### ● **HP daudzfunkcionālais un All-in-One drukas papīrs**

HP daudzfunkcionālais un All-in-One drukas papīrs ir augstas kvalitātes daudzfunkcionāls papīrs. Tas ļauj veidot dokumentus, kas izskatās iespaidīgāk nekā dokumenti, kas drukāti uz standarta daudzfunkcionālā vai kopēšanai paredzētā papīra. Lai dokumenti ilgāk glabātos, tas nesatur skābes.

#### ● **HP biroja, kopēšanas, kā arī kopēšanas un drukāšanas papīrs**

Šādas HP papīra augstas kvalitātes daudzfunkcionālā papīra dažādības ir piemērotas kopijām, skicēm, atgādnēm un citiem ikdienas dokumentiem. Lai dokumenti ilgāk glabātos, tas nesatur skābes.

#### **HP Office Recycled Paper**

Papīrs HP Office Recycled Paper ir augstas kvalitātes daudzfunkcionāls papīrs, kura sastāvā ir 30% atkārtoti pārstrādātu šķiedru.

### <span id="page-24-0"></span>**HP papīra materiālu pasūtīšana**

Printeris ir paredzēts izmantošanai ar lielāko daļu biroja vajadzībām paredzēto papīru. Lai iegūtu optimālu izdrukas kvalitāti, lietojiet HP papīru.

Lai pasūtītu HP papīru un citus piederumus, dodieties uz [www.hp.com](http://www.hp.com) . Pašlaik atsevišķas šīs HP tīmekļa vietnes daļas ir pieejamas tikai angļu valodā.

HP iesaka ikdienā dokumentu drukāšanai un kopēšanai izmantot parastu papīru ar ColorLok logotipu. Papīram ar ColorLok logotipu ir veikta neatkarīga testēšana, un tas atbilst augstiem drošuma un drukas kvalitātes standartiem. Uz tā drukātajiem dokumentiem ir dzīvas, spilgtas krāsas, izteiktāka melnā krāsa, un tas žūst ātrāk nekā standarta papīrs. Meklējiet papīru ar ColorLok logotipu, kas ir pieejams dažādā svarā un formātos no lielākajiem papīra ražotājiem.

### <span id="page-25-0"></span>**Atveriet HP printera programmatūru(sistēmā Windows)**

Pēc HP printera programmatūra instalēšanas veiciet dubultklikšķi uz printera ikonas darbvirsmā vai veiciet vienu no turpmāk minētajām darbībām, lai atvērtu printera programmatūru:

- **Windows 10**: datora darbvirsmā noklikšķiniet uz **Start** (Sākt), lietojumprogrammu sarakstā atlasiet **HP**  un pēc tam atlasiet ikonu ar printera nosaukumu.
- **Windows 8.1**: noklikšķiniet uz lejupvērstās bultiņas sākumekrāna apakšējā kreisajā stūrī un pēc tam atlasiet printera nosaukumu.
- **Windows 8**: sākumekrānā ar peles labo pogu noklikšķiniet tukšā ekrāna apgabalā, lietojumprogrammu joslā noklikšķiniet uz **All Apps** (Visas lietojumprogrammas) un pēc tam atlasiet printera nosaukumu.
- **Windows 7**, **Windows Vista** un **Windows XP**: datora darbvirsmā noklikšķiniet uz **Start** (Sākt), atlasiet **All Programs** (Visas programmas), noklikšķiniet uz **HP**, noklikšķiniet uz printera mapes un pēc tam atlasiet ikonu ar printera nosaukumu.

### <span id="page-26-0"></span>**Lietojumprogrammas HP Smart izmantošana, lai drukātu, skenētu un novērstu problēmas ierīcē, kurā darbojas iOS, Android vai Windows 10**

HP Smart (iepriekš zināms kā HP All-in-One Printer Remote) palīdz iestatīt, skenēt, drukāt, koplietot un pārvaldīt jūsu HP printeri. Varat kopīgot dokumentus un attēlus, izmantojot e-pastu, teksta ziņojumus, kā arī populārus mākoņu un sociālo tīklu pakalpojumus (piemēram, Google Drive, Dropbox un Facebook). Varat arī iestatīt jaunus HP printerus, kā arī pārraudzīt un pasūtīt materiālus.

**<sup>2</sup> PIEZĪME.** Lietotne HP Smart var nebūt pieejama visās valodās. Dažas funkcijas var nebūt pieejamas visiem printeru modeļiem.

#### **Lietojumprogrammas HP Smart instalēšana**

**▲** Lietotnei HP Smart atbalsts tiek nodrošināts iOS, Android un Windows 10 ierīcēs. Ja vēlaties lietotni instalēt savā ierīcē, dodieties uz vietni [123.hp.com](http://123.hp.com) un izpildiet ekrānā redzamās instrukcijas, lai piekļūtu savas ierīces lietotņu veikalam.

#### **Lietojumprogrammas HP Smart atvēršana datorā, kurā darbojas Windows 10**

**▲** Pēc lietotnes HP Smart instalēšanas darbvirsmā noklikšķiniet uz **Start** (Sākt) un pēc tam lietotņu sarakstā atlasiet **HP Smart**.

#### **Printera pievienošana**

**▲** Pārliecinieties, vai printeris ir ieslēgts un pievienots tam pašam tīklam, kuram ir pievienota ierīce. Pēc tam HP Smart automātiski noteiks printeri.

#### **Iegūstiet vairāk informācijas par HP Smart lietotni**

Pamatinstrukcijas par drukāšanu, skenēšanu un problēmu novēršanu, izmantojot HP Smart, skatiet šeit: [Drukāšana, izmantojot lietojumprogrammu HP Smart](#page-35-0) 30. lpp., [Skenēšana, izmantojot HP Smart 51. lpp.](#page-56-0) un [Saņemiet palīdzību, izmantojot lietojumprogrammu HP Smart 102. lpp..](#page-107-0)

Papildinformāciju par HP Smart izmantošanu, lai drukātu, skenētu, piekļūtu printera līdzekļiem un novērstu problēmas, skatiet šeit:

- **iOS/Android:** [www.hp.com/go/hpsmart-help](http://www.hp.com/go/hpsmart-help/)
- Sistēmā **Windows**: [www.hp.com/go/hpsmartwin-help](http://www.hp.com/go/hpsmartwin-help/)

### <span id="page-27-0"></span>**Sleep mode (Miega režīms)**

Ierīcei atrodoties miega režīmā, tiek samazināts tās strāvas patēriņš.

Pēc printera sākotnējās uzstādīšanas, printeris pārslēgsies miega režīmā pēc 5 dīkstāves minūtēm.

Lai nomainītu laiku līdz snaudas režīmam

- **1.** Atveriet iegulto tīmekļa serveri (EWS). Papildinformāciju skatiet šeit: [Iegultā tīmekļa servera atvēršana](#page-82-0) [77. lpp..](#page-82-0)
- **2.** noklikšķiniet uz cilnes **Settings** (Iestatījumi);
- **3.** sadaļā **Power Management** (Strāvas pārvaldība) noklikšķiniet uz **Energy Save Mode** (Enerģijas taupīšanas režīms) un atlasiet vēlamo opciju;
- **4.** noklikšķiniet uz **Apply** (Lietot).

### <span id="page-28-0"></span>**Klusais režīms**

Klusais režīms palēnina drukāšanu, lai samazinātu kopējo troksni, neietekmējot drukas kvalitāti. Klusais režīms darbojas tika drukāšanai ar drukas kvalitāti **Normal** (Normāla) uz vienkārša papīra. Lai samazinātu drukāšanas troksni, ieslēdziet kluso režīmu. Lai drukātu normālā ātrumā, izslēdziet kluso režīmu. Pēc noklusējuma klusais režīms ir izslēgts.

**PIEZĪME.** Ja klusajā režīmā drukā uz vienkārša papīra ar drukas kvalitāti **Draft** (Melnraksts) vai **Best**  (Labākā) vai arī drukā fotoattēlus vai aploksnes, printeris darbojas tāpat kā tad, kad klusais režīms ir izslēgts.

#### **Lai ieslēgtu vai izslēgtu kluso režīmu no printera programmatūras (sistēmā Windows)**

- **1.** Atveriet HP printera programmatūru. Papildinformāciju skatiet nodaļā [Atveriet HP printera](#page-25-0)  [programmatūru\(sistēmā Windows\)](#page-25-0) 20. lpp.
- **2.** Noklikšķiniet uz cilnes **Quiet Mode** (Klusais režīms).
- **3.** Izvēlieties **Ieslēgts** vai **Izslēgts** .
- **4.** Noklikšķiniet uz **Save Settings** (Saglabāt iestatījumus).

#### **Lai ieslēgtu vai izslēgtu kluso režīmu no printera programmatūras (OS X un macOS)**

- **1.** Atveriet HP utilīta.
- **PIEZĪME.** HP utilīta atrodas mapē **HP** (mape **Applications** (Programmas)).
- **2.** Printera atlasīšana.
- **3.** Noklikšķiniet uz **Klusais režīms** .
- **4.** Izvēlieties **Ieslēgts** vai **Izslēgts** .
- **5.** Noklikšķiniet uz **Apply now** (Lietot tagad).

#### **Lai ieslēgtu vai izslēgtu kluso režīmu no iegultā tīmekļa servera (EWS)**

- **1.** Atveriet EWS. Plašāku informāciju skatiet sadaļā [Iegultā tīmekļa servera atvēršana](#page-82-0) 77. lpp.
- **2.** noklikšķiniet uz cilnes **Settings** (Iestatījumi);
- **3.** Sadaļā **Preferences** atlasiet **Quiet Mode** (Klusais režīms) un pēc tam atlasiet **On** (ieslēgt) vai **2ff** (izslēgt).
- **4.** noklikšķiniet uz **Apply** (Lietot).

## <span id="page-29-0"></span>**\$uto2ff (Automātiskā izslēgšana)**

Šī funkcija izslēdz printeri pēc 2 dīkstāves stundām, lai samazinātu enerģijas patēriņu. **Auto-Off (Automātiskā izslēgšana) pilnībā izslēdz printeri, tāpēc printera ieslēgšanai jāizmanto barošanas poga.**  Ja printeris atbalsta šo enerģijas taupīšanas funkciju, Auto-Off (Automātiskā izslēgšana) tā automātiski tiek iespējota vai atspējota atkarībā no printera iespējām un savienojuma opcijām. Arī tad, ja Auto-Off (Automātiskā izslēgšana) ir atspējots, printeris pārslēdzas miega režīmā pēc 5 dīkstāves minūtēm, lai palīdzētu samazināt enerģijas patēriņu.

- \$uto-2ff (Automātiskā izslēgšana) ir iespējots, kad printeris ir ieslēgts, ja printerim nav tīkla vai faksa iespējas vai tas neizmanto šīs iespējas.
- \$uto-2ff (Automātiskā izslēgšana) ir atspējots, kad ir ieslēgta printera bezvadu vai Wi-Fi Direct iespēja vai printeris ar faksa, USB vai Ethernet tīkla iespēju izveido faksa, USB vai Ethernet tīkla savienojumu.

# <span id="page-30-0"></span>**3 Drukāšana**

- [Dokumentu drukāšana](#page-31-0)
- [Drukāt fotoattēlus](#page-33-0)
- [Drukāšana, izmantojot lietojumprogrammu HP Smart](#page-35-0)
- [Aplokšņu drukāšana](#page-36-0)
- [Drukāšana maksimālā izšķirtspējas režīmā](#page-37-0)
- [Drukājiet no mobilās ierīces](#page-39-0)
- [Padomi veiksmīgai drukai](#page-40-0)

### <span id="page-31-0"></span>**Dokumentu drukāšana**

Pirms dokumentu drukāšanas pārliecinieties, vai ievades teknē atrodas papīrs un izvades tekne ir atvērta. Papildinformāciju par papīra ievietošanu skatiet šeit: [Materiālu ievietošana](#page-16-0) 11. lpp..

#### **Lai drukātu dokumentu (sistēmā Windows)**

- **1.** Programmatūrā izvēlieties **Print** (Drukāt).
- **2.** Pārliecinieties, vai ir atlasīts jūsu printeris.
- **3.** Noklikšķiniet uz pogas, kas atver dialoglodziņu **Properties** (Rekvizīti).

Atkarībā no lietojumprogrammas šīs pogas nosaukums var būt **Properties** (Rekvizīti), **Options** (Opcijas), **Printer Setup** (Printera iestatījumi), **Printer Properties** (Printera rekvizīti), **Printer** (Printeris) vai **Preferences**.

**4.** Atlasiet atbilstošās opcijas cilnē **Printing Shortcuts** (Drukāšanas īsceļi) vai **Printing Shortcut**  (Drukāšanas īsceļš).

Lai mainītu citus drukas iestatījumus, noklikšķiniet uz citām cilnēm.

Citus ieteikumus par drukāšanu skatiet šeit: [Padomi par printera iestatījumiem 36. lpp..](#page-41-0)

**<sup>2</sup> PIEZĪME.** Ja maināt papīra formātu, pārbaudiet, vai ievades teknē ir ievietots pareizais papīrs.

- **5.** Noklikšķiniet uz **OK** (Labi), lai aizvērtu dialoglodziņu **Properties** (Rekvizīti).
- **6.** Noklikšķiniet uz **Print** (Drukāt) vai **OK** (Labi), lai sāktu drukāšanu.

#### **Lai drukātu dokumentus (OS X un macOS)**

- **1.** Programmatūras izvēlnē **File** (Fails) izvēlieties **Print** (Drukāt).
- **2.** Pārliecinieties, vai ir atlasīts jūsu printeris.
- **3.** Iestatiet drukas opcijas.

Ja neredzat opcijas drukas dialoglodziņā, noklikšķiniet uz **Show Details** (Rādīt detalizētu informāciju).

● Uznirstošajā izvēlnē **Paper Size** (Papīra formāts) izvēlieties nepieciešamo papīra formātu.

**PIEZĪME.** Ja maināt papīra formātu, pārbaudiet, vai ievietots pareizais papīrs.

- Izvēlieties orientāciju.
- Ievadiet mēroga procentus.
- **4.** Noklikšķiniet uz **Print** (Drukāt).

#### **Drukāšana uz abām lapas pusēm (sistēmā Windows)**

- **1.** Programmatūrā izvēlieties **Print** (Drukāt).
- **2.** Pārliecinieties, vai ir atlasīts jūsu printeris.

**3.** Noklikšķiniet uz pogas, kas atver dialoglodziņu **Properties** (Rekvizīti).

Atkarībā no lietojumprogrammas šīs pogas nosaukums var būt **Properties** (Rekvizīti), **Options** (Opcijas), **Printer Setup** (Printera iestatījumi), **Printer Properties** (Printera rekvizīti), **Printer** (Printeris) vai **Preferences**.

**4.** Cilnē **Printing Shortcuts** (Drukāšanas īsceļi) vai **Printing Shortcut** (Drukāšanas īsceļš) atlasiet īsceļu **Two-sided (Duplex) Printing** (Abpusējā (dupleksera) drukāšana).

Lai mainītu citus drukas iestatījumus, noklikšķiniet uz citām cilnēm.

Citus ieteikumus par drukāšanu skatiet šeit: [Padomi par printera iestatījumiem 36. lpp..](#page-41-0)

- **<sup>2</sup> PIEZĪME.** Ja maināt papīra formātu, pārbaudiet, vai ievades teknē ir ievietots pareizais papīrs.
- **5.** Pēc pirmās puses izdrukāšanas izpildiet ekrānā redzamās norādes, lai atkārtoti ielādētu papīru, un pēc tam noklikšķiniet uz **Continue** (Turpināt).
- **6.** Lai drukātu, noklikšķiniet uz **OK** (Labi).

#### **Drukāšana uz abām lapas pusēm (OS X un macOS)**

- **1.** Programmatūras izvēlnē **File** (Fails) izvēlieties **Print** (Drukāt).
- **2.** Drukāšanas dialoglodziņa uznirstošajā izvēlnē atlasiet **Paper Handling** (Papīra apstrāde) un **Page Order**  (Lappušu secība) iestatiet uz **Normal** (Normāla).
- **3.** Opciju **Pages to Print** (Drukājamās lapas) iestatiet uz **Odd Only** (Tikai nepāra).
- **4.** Noklikšķiniet uz **Print** (Drukāt).
- **5.** Kad izdrukātas visas dokumenta lapas ar nepāra numuriem, izņemiet dokumentu no izvades teknes.
- **6.** Dokumentu vēlreiz ievietojiet tā, lai no printera iznākošais gals tagad ieietu printerī un dokumenta tukšā puse būtu vērsta uz printera priekšpusi.
- **7.** Dialoglodziņā Print (Druka) atgriezieties uznirstošajā izvēlnē **Paper Handling** (Papīra apstrāde), lappušu secībai izvēlieties iestatījumu **Normal** (Normāla), bet lappušu drukāšanai izvēlieties iestatījumu **Even Only** (Tikai pāra).
- **8.** Noklikšķiniet uz **Print** (Drukāt).

### <span id="page-33-0"></span>**Drukāt fotoattēlus**

Pirms fotoattēlu drukāšanas pārliecinieties, vai ievades teknē atrodas papīrs un izvades tekne ir atvērta. Papildinformāciju par papīra ievietošanu skatiet šeit: [Materiālu ievietošana](#page-16-0) 11. lpp..

#### **Lai fotoattēlus drukātu uz fotopapīra (sistēmā Windows)**

- **1.** Programmatūrā izvēlieties **Print** (Drukāt).
- **2.** Pārliecinieties, vai ir atlasīts jūsu printeris.
- **3.** Noklikšķiniet uz pogas, kas atver dialoglodziņu **Properties** (Rekvizīti).

Atkarībā no lietojumprogrammas šīs pogas nosaukums var būt **Properties** (Rekvizīti), **Options** (Opcijas), **Printer Setup** (Printera iestatījumi), **Printer Properties** (Printera rekvizīti), **Printer** (Printeris) vai **Preferences**.

**4.** Atlasiet atbilstošās opcijas cilnē **Printing Shortcuts** (Drukāšanas īsceļi) vai **Printing Shortcut**  (Drukāšanas īsceļš).

Lai mainītu citus drukas iestatījumus, noklikšķiniet uz citām cilnēm.

Citus ieteikumus par drukāšanu skatiet šeit: [Padomi par printera iestatījumiem 36. lpp..](#page-41-0)

**<sup>2</sup> PIEZĪME.** Ja maināt papīra formātu, pārbaudiet, vai ievades teknē ir ievietots pareizais papīrs.

- **5.** Noklikšķiniet uz **OK** (Labi), lai atgrieztos dialoglodziņā **Properties** (Rekvizīti).
- **6.** Noklikšķiniet uz **OK** un pēc tam dialoglodziņā **Print** (Drukāt) noklikšķiniet uz **Print** (Drukāt) vai **OK**.

**PIEZĪME.** Kad drukāšana pabeigta, neizmantoto fotopapīru izņemiet no ievadnes teknes. Uzglabājiet fotopapīru tā, lai tas neliektos, jo tas var samazināt izdrukas kvalitāti.

#### **Fotoattēla drukāšana no datora (OS X un macOS)**

- **1.** Programmatūras izvēlnē **File** (Fails) izvēlieties **Print** (Drukāt).
- **2.** Pārliecinieties, vai ir atlasīts jūsu printeris.
- **3.** Iestatiet drukas opcijas.

Ja neredzat opcijas drukas dialoglodziņā, noklikšķiniet uz **Show Details** (Rādīt detalizētu informāciju).

● Uznirstošajā izvēlnē **Paper Size** (Papīra formāts) izvēlieties nepieciešamo papīra formātu.

**<sup>2</sup> PIEZĪME.** Ja maināt papīra formātu, pārbaudiet, vai ievietots pareizais papīrs.

- Izvēlieties orientāciju.
- **4.** Uznirstošajā izvēlnē izvēlieties **Paper Type/Quality** (Papīra veids/kvalitāte) un pēc tam izvēlieties šādus iestatījumus:
	- Paper Type (Papīra veids): atbilstošais fotopapīra tips
	- **Quality** (Kvalitāte): Atlasiet opciju, kas nodrošina vislabāko kvalitāti vai maksimālo izšķirtspēju.
	- Noklikšķiniet uz **Krāsas opcijas** izvēršanas trijstūra un pēc tam izvēlieties atbilstošo opciju **Photo Fix** (Fotoattēlu labošana).
- **Izslēgtā stāvoklī**: attēlam netiek pielietotas izmaiņas.
- **Ieslēgts**: automātiski fokusē attēlu; nedaudz regulē attēla asumu.
- **5.** Izvēlieties citus nepieciešamos drukas iestatījumus, pēc tam noklikšķiniet uz **Print** (Drukāt).

### <span id="page-35-0"></span>**Drukāšana, izmantojot lietojumprogrammu HP Smart**

Šajā sadaļā ir sniegtas pamatinstrukcijas par HP Smart lietotnes izmantošanu drukāšanai no Android, iOS vai Windows 10 ierīces. Plašāku informāciju par HP Smart lietotnes izmantošanu skatiet šeit:

- **iOS/Android**: [www.hp.com/go/hpsmart-help](http://www.hp.com/go/hpsmart-help/)
- Sistēmā **Windows**: [www.hp.com/go/hpsmartwin-help](http://www.hp.com/go/hpsmartwin-help/)

#### **Drukāšana no Windows 10 ierīces**

- **1.** Ievietojiet papīru ievades teknē. Papildinformāciju skatiet nodaļā [Materiālu ievietošana](#page-16-0) 11. lpp..
- **2.** Atveriet HP Smart. Papildinformāciju skatiet nodaļā [Lietojumprogrammas HP Smart izmantošana, lai](#page-26-0) [drukātu, skenētu un novērstu problēmas ierīcē, kurā darbojas iOS, Android vai Windows 10](#page-26-0) 21. lpp..
- **3.** HP Smart ekrānā Home (Sākums) pārliecinieties, vai ir atlasīts jūsu printeris.
- **<sup>\*</sup> PADOMS.** Ja vēlaties atlasīt citu printeri, noklikšķiniet uz printera ikonas vai pieskarieties tai rīkjoslā ekrāna kreisajā pusē un pēc tam atlasiet opciju Select a Different Printer (Atlasīt citu printeri), lai skatītu visus pieejamos printerus.
- **4.** Ekrāna Home (Sākums) apakšā noklikšķiniet uz opcijas **Print** (Drukāt) vai pieskarieties tai.
- **5.** Atlasiet **Print Photo** (Drukāt fotoattēlu), atrodiet fotoattēlu, kuru vēlaties drukāt, un pēc tam noklikšķiniet uz opcijas **Select Photos to Print** (Atlasīt fotoattēlus drukāšanai) vai pieskarieties tai.

Atlasiet **Print Document** (Drukāt dokumentu), atrodiet PDF dokumentu, kuru vēlaties drukāt, un pēc tam noklikšķiniet uz opcijas **Print** (Drukāt) vai pieskarieties tai.

- **6.** Atlasiet atbilstošās opcijas. Lai skatītu vairāk iestatījumu, noklikšķiniet uz opcijas **More settings** (Vairāk iestatījumu) vai pieskarieties tai. Plašāku informāciju par drukāšanas iestatījumiem skatiet šeit: [Padomi](#page-41-0)  [par printera iestatījumiem 36. lpp..](#page-41-0)
- **7.** Noklikšķiniet uz **Print** (Drukāt) vai pieskarieties tam, lai sāktu drukāšanu.

#### **Drukāšana no Android vai iOS ierīces**

- **1.** Atveriet lietotni HP Smart:
- **2.** Ja nepieciešams mainīt uz citu printeri vai pievienot jaunu printeri, pieskarieties plusa ikonai.
- **3.** Pieskarieties drukāšanas opcijai (piemēram, **Print Photos** (Drukāt fotoattēlus) vai **Print Facebook Photos** (Drukāt Facebook fotoattēlus)). Fotoattēlus un dokumentus varat drukāt no savas ierīces, mākoņa krātuves vai sociālo tīklu vietnēm.
- **4.** Atlasiet fotoattēlu vai dokumentu, ko vēlaties drukāt.
- **5.** Pieskarieties **Print** (Drukāt).
## **Aplokšņu drukāšana**

Pirms aplokšņu drukāšanas pārliecinieties, vai ievades teknē atrodas aploksnes un izvades tekne ir atvērta. Ievades teknē var ievietot vienu vai vairākas aploksnes. Neizmantojiet spīdīgas aploksnes, aploksnes ar iespiedumiem un aploksnes ar skavām vai izgriezumiem. Papildinformāciju par aplokšņu ievietošanu skatiet šeit: [Materiālu ievietošana](#page-16-0) 11. lpp..

**<sup>2</sup> PIEZĪME.** Specifisku informāciju par to, kā formatēt tekstu drukāšanai uz aploksnēm, skatiet savas tekstapstrādes programmatūras palīdzības failos.

#### **Lai apdrukātu aploksni (sistēmā Windows)**

- **1.** Programmatūrā izvēlieties **Print** (Drukāt).
- **2.** Pārliecinieties, vai ir atlasīts jūsu printeris.
- **3.** Noklikšķiniet uz pogas, kas atver dialoglodziņu **Properties** (Rekvizīti).

Atkarībā no lietojumprogrammas šīs pogas nosaukums var būt **Properties** (Rekvizīti), **Options** (Opcijas), **Printer Setup** (Printera iestatījumi), **Printer Properties** (Printera rekvizīti), **Printer** (Printeris) vai **Preferences**.

- **4.** Atlasiet atbilstīgās opcijas cilnēs **Paper/Quality** (Papīrs/kvalitāte) un **Layout** (Izkārtojums) un dialoglodziņā **Advanced Options** (Papildu opcijas).
	- Nolaižamajā sarakstā **Paper type** (Papīra veids) vai **Media** (Apdrukājamais materiāls) atlasiet atbilstošo papīra veidu.
	- Nolaižamajā sarakstā **Paper sizes** (Papīra formāti) vai **Paper Size** (Papīra formāts) atlasiet atbilstošo aploksnes formātu.
	- Atlasiet orientāciju **Portrait** (Portrets) vai **Landscape** (Ainava).

Citus ieteikumus par drukāšanu skatiet šeit: Padomi par printera iestatījumiem 36. lpp.

**5.** Noklikšķiniet uz **OK** un pēc tam dialoglodziņā **Print** (Drukāt) noklikšķiniet uz **Print** (Drukāt) vai **OK**.

#### **Aplokšņu apdrukāšana (OS X un macOS)**

- **1.** Programmatūras izvēlnē **File** (Fails) izvēlieties **Print** (Drukāt).
- **2.** Pārliecinieties, vai ir atlasīts jūsu printeris.
- **3.** Uznirstošajā izvēlnē **Paper Size** (Papīra formāts) atlasiet nepieciešamo aploksnes formātu.

Ja neredzat opcijas drukas dialoglodziņā, noklikšķiniet uz **Show Details** (Rādīt detalizētu informāciju).

- **PIEZĪME.** Ja maināt papīra formātu, pārbaudiet, vai ievietots pareizais papīrs.
- **4.** Uznirstošajā izvēlnē atlasiet **Paper Type/Quality** (Papīra veids/kvalitāte) un pārbaudiet, vai papīra veida iestatījums ir **Plain Paper** (Parasts papīrs).
- **5.** Noklikšķiniet uz **Print** (Drukāt).

### **Drukāšana maksimālā izšķirtspējas režīmā**

Izmantojiet maksimālo izšķirtspēju, lai uz fotopapīra drukātu augstas kvalitātes asus attēlus.

Drukāšanai maksimālā izšķirtspējā nepieciešams vairāk laika un vietas diskā nekā drukāšanai, izmantojot citus iestatījumus.

Atbalstīto drukas risinājumu sarakstu skatiet izstrādājumu atbalsta tīmekļa vietnē [www.support.hp.com](http://h20180.www2.hp.com/apps/Nav?h_pagetype=s-001&h_product=12319823,12319829&h_client&s-h-e010-1&h_lang=lv&h_cc=lv).

### **Drukāšana maksimālās izšķirtspējas režīmā (sistēmā Windows)**

- **1.** Programmatūrā izvēlieties **Print** (Drukāt).
- **2.** Pārliecinieties, vai ir atlasīts jūsu printeris.
- **3.** Noklikšķiniet uz pogas, kas atver dialoglodziņu **Properties** (Rekvizīti).

Atkarībā no lietojumprogrammas šīs pogas nosaukums var būt **Properties** (Rekvizīti), **Options** (Opcijas), **Printer Setup** (Printera iestatījumi), **Printer Properties** (Printera rekvizīti), **Printer** (Printeris) vai **Preferences**.

**4.** Izvēlieties atbilstošās opcijas.

#### **Windows 10, Windows 8.1 un Windows 8**

- Noklikšķiniet uz cilnes **Paper/Quality** (Papīra kvalitāte). Nolaižamajā sarakstā **Paper Sizes** (Papīra formāti) atlasiet nepieciešamo papīra formātu. Nolaižamajā sarakstā **Paper Type** (Papīra veids) izvēlieties atbilstošo papīra veidu.
- Noklikšķiniet uz cilnes **Advanced** (Papildiespējas). Atlasiet **Print in Max DPI** (Drukāšana maksimālās izšķirtspējas režīmā).

#### **Windows 7, Windows Vista un Windows XP**

- Noklikšķiniet uz cilnes **Paper/Quality** (Papīrs/kvalitāte). Nolaižamajā sarakstā **Media**  (Apdrukājamais materiāls) atlasiet atbilstošu papīra veidu.
- Noklikšķiniet uz pogas **Advanced** (Papildiespējas). Nolaižamajā sarakstā **Paper Size** (Papīra formāts) izvēlieties piemērotu papīra formātu. Apgabala **Printer Features** (Printera funkcijas) nolaižamajā sarakstā **Print in Max DPI** (Drukāt maksimālajā izšķirtspējā) izvēlieties **Yes** (Jā). Pēc tam noklikšķiniet uz **OK** (Labi), lai aizvērtu dialoglodziņu **Advanced Options** (Papildu opcijas).

Citus ieteikumus par drukāšanu skatiet šeit: [Padomi par printera iestatījumiem 36. lpp..](#page-41-0)

**5.** Cilnē **Layout** (Izkārtojums) apstipriniet papīra orientāciju un pēc tam noklikšķiniet uz **OK** (Labi), lai drukātu.

#### **Drukāšana, izmantojot maksimālo izšķirtspēju (dpi) (OS X un macOS)**

- **1.** Programmatūras izvēlnē **File** (Fails) izvēlieties **Print** (Drukāt).
- **2.** Pārliecinieties, vai ir atlasīts jūsu printeris.
- **3.** Iestatiet drukas opcijas.

Ja neredzat opcijas drukas dialoglodziņā, noklikšķiniet uz **Show Details** (Rādīt detalizētu informāciju).

● Uznirstošajā izvēlnē **Paper Size** (Papīra formāts) izvēlieties nepieciešamo papīra formātu.

**PIEZĪME.** Ja maināt papīra formātu, pārbaudiet, vai ievietots pareizais papīrs.

- Izvēlieties orientāciju.
- **4.** Uznirstošajā izvēlnē izvēlieties **Paper Type/Quality** (Papīra veids/kvalitāte) un pēc tam izvēlieties šādus iestatījumus:
	- **Paper Type** (Papīra veids): Atbilstošais papīra veids
	- **Quality** (Kvalitāte): **Maximum dpi (Maksimālā izšķirtspēja)**
- **5.** Izvēlieties jebkurus citu nepieciešamos drukas iestatījumus un pēc tam noklikšķiniet uz **Print** (Drukāt).

# **Drukājiet no mobilās ierīces**

### **Drukāšana no mobilajām ierīcēm**

Varat drukāt dokumentus un fotoattēlus tieši no mobilajām ierīcēm, to skaitā iOS, Android, Windows Mobile, Chromebook un Amazon Kindle.

**PIEZĪME.** HP Smart lietotni var arī izmantot, lai drukātu no mobilajām ierīcēm. Papildinformāciju skatiet nodaļā [Drukāšana, izmantojot lietojumprogrammu HP Smart](#page-35-0) 30. lpp..

### **Drukājot no mobilajām ierīcēm,**

- **1.** Pārliecinieties, vai printeris ir pievienots tam pašam tīklam, kuram ir pievienota mobilā ierīce.
	- **PADOMS.** Ja vēlaties drukāt bez savienojuma ar maršrutētāju, izmantojiet Wi-Fi Direct, lai drukātu no mobilās ierīces. Papildinformāciju skatiet nodaļā [Bezvadu savienojuma ar printeri izveidošana bez](#page-74-0)  [maršrutētāja](#page-74-0) 69. lpp..
- **2.** Iespējojiet drukāšanu mobilajā ierīcē:
	- **iOS:** izmantojiet opciju **Print** (Drukāt) no izvēlnes **Share** (Koplietošana) ( ).

**PIEZĪME.** Ierīcēm, kurās instalēta iOS 4.2 vai jaunāka versija, ir iepriekš instalēts AirPrint.

- **Android:** lejupielādējiet HP Print Service Plugin (HP drukas pakalpojuma spraudnis) (atbalsta vairākums Android ierīču) no Google Play Store un iespējojiet to jūsu ierīcē.
- **PIEZĪME.** Ierīces, kuras izmanto Android 4.4 vai jaunāku versiju, atbalsta HP drukāšanas pakalpojuma spraudnis. Ierīces, kuras izmanto Android 4.3 vai vecāku versiju, var drukāt, izmantojot HP ePrint lietotni, kas pieejama Google Play Store.
- **Windows Mobile:** piesitiet pa **Print** (Drukāšana) izvēlnē **Device** (Ierīce).

**PIEZĪME.** Ja printera nav sarakstā, var būt nepieciešama vienreizēja printera iestatīšana, izmantojot vedni **Add Printer** (Pievienot printeri).

- **Chromebook:** lejupielādējiet un instalējiet lietotni **HP Print for Chrome** no Chrome Web Store, lai iespējotu gan Wi-Fi, gan USB drukāšanu.
- **Amazon Kindle Fire HD9 un HDX:** pirmoreiz ierīcē atlasot **Print** (Drukāt), HP Print Service spraudnis tiek automātiski lejupielādēts, lai iespējotu mobilo drukāšanu.

**PIEZĪME.** Detalizētu informāciju par drukāšanas iespējošanu no mobilajām ierīcēm skatiet HP mobilās drukāšanas tīmekļa vietnē ( [www.hp.com/go/mobileprinting](http://www.hp.com/go/mobileprinting) ). Ja šīs tīmekļa vietnes vietējā versija nav pieejama jūsu valstī/reģionā vai valodā, jūs, iespējams, tiksiet novirzīts uz HP Mobile Printing tīmekļa vietni citā valstī/reģionā vai valodā.

**3.** Pārliecinieties, vai ievietotais papīrs atbilst printera papīra iestatījumiem (papildinformāciju skatiet šeit: [Materiālu ievietošana](#page-16-0) 11. lpp.). Pareizi iestatot ievietotā papīra izmēru, mobilā ierīce saņem informāciju par to, kāds papīra izmērs tiek drukāts.

### **Padomi veiksmīgai drukai**

- Padomi par tinti
- Padomi papīra ievietošanai
- [Padomi par printera iestatījumiem](#page-41-0)

Lai drukāšana būtu sekmīga, HP kasetnēm ir pareizi jāfunkcionē ar pietiekamu tintes daudzumu, papīram ir jābūt pareizi ievietotam un printerim ir nepieciešami atbilstoši iestatījumi.

Drukas iestatījumi neattiecas uz kopēšanu un skenēšanu.

### **Padomi par tinti**

- Lietojiet oriģinālās HP kasetnes.
- Pareizi uzstādiet melnās krāsas un trīs krāsu kasetnes.

Plašāku informāciju skatiet sadaļā [Kasetņu maiņa](#page-65-0) 60. lpp..

● Pārbaudiet tintes līmeni kasetnēs, lai pārliecinātos, vai pietiek tintes.

Plašāku informāciju skatiet sadaļā [Tintes aptuvenā līmeņa pārbaude](#page-63-0) 58. lpp..

- Ja drukas kvalitāte kļūst nepieņemama, skatiet [Drukāšanas problēmas](#page-94-0) 89. lpp., lai iegūtu papildinformāciju.
- **PIEZĪME.** Oriģinālās HP kasetnes ir izgatavotas un pārbaudītas darbā ar HP printeriem un papīru, lai viegli varētu sasniegt nemainīgi augstus rezultātus.

HP nevar garantēt kvalitāti vai uzticamību, ja tiek lietoti izejmateriāli, kuru ražotājs nav HP. Ierīces apkalpošana vai remonts, kam cēlonis ir izejmateriālu, kuru ražotājs nav HP, lietošana, netiek segta saskaņā ar garantiju.

Ja redzat printera programmatūras parādītu ziņojumu "Non-HP Cartridge" (Nav HP kasetnes) un esat pārliecināts, ka esat iegādājies oriģinālās HP kasetnes, dodieties uz: [www.hp.com/go/anticounterfeit](http://www.hp.com/go/anticounterfeit) .

### **Padomi papīra ievietošanai**

- levietojiet papīra kaudzīti (nevis vienu lapu). Lai izvairītos no papīra iesprūšanas, kaudzītē jābūt viena izmēra un veida papīram.
- levietojiet papīru ar apdrukājamo pusi uz augšu.
- Pārliecinieties, vai papīrs ievades teknē ir horizontālā stāvoklī un tā malas nav uzlocījušās vai ieplēstas.
- Noregulējiet papīra platuma vadotni ievades teknē, lai tā cieši piegultu visam papīram. Pārliecinieties, vai papīra platuma vadotne nav salocījusi papīru ievades teknē.

Papildinformāciju skatiet šeit: [Materiālu ievietošana](#page-16-0) 11. lpp..

### <span id="page-41-0"></span>**Padomi par printera iestatījumiem**

### **Padomi par printera iestatījumiem (sistēmā Windows)**

- Lai mainītu noklusētos drukas iestatījumus, atveriet HP printera programmatūra, noklikšķiniet uz **Print & Scan (Drukāt un skenēt)** , un pēc tam noklikšķiniet uz **Set Preferences** (Iestatīt preferences). Informāciju par printera programmatūra atvēršanu skatiet šeit: [Atveriet HP printera](#page-25-0) [programmatūru\(sistēmā Windows\)](#page-25-0) 20. lpp..
- Varat izmantot drukāšanas saīsnes, lai saglabātu laika iestatījuma vēlamās drukāšanas preferences. Drukas saīsne saglabā konkrēta veida darbam atbilstošās iestatījumu vērtības, līdz ar to visas opcijas var iestatīt ar vienu klikšķi. Lai izmantotu saīsni, dodieties uz cilni **Printing Shortcuts** (Drukāšanas saīsnes) vai **Printing Shortcut** (Drukāšanas saīsne), atlasiet drukāšanas saīsni un pēc tam noklikšķiniet uz **OK** (Labi).

Lai pievienotu jaunu drukāšanas saīsni, atlasiet esošu saīsni, kas ir līdzīga tai, kuru vēlaties izveidot, iestatiet vēlamās drukāšanas preferences cilnē **Printing Shortcuts** (Drukāšanas saīsnes) vai **Printing Shortcut** (Drukāšanas saīsne), noklikšķiniet uz **Save As** (Saglabāt kā) un ievadiet nosaukumu, pēc tam noklikšķiniet uz **OK** (Labi).

Lai drukāšanas saīsni dzēstu, atlasiet to un pēc tam noklikšķiniet uz **Delete** (Dzēst).

### **FTEZĪME.** Noklusētās drukāšanas saīsnes nevar izdzēst.

- Lai saprastu papīra un papīra teknes iestatījumus
	- **Paper sizes** (Papīra formāti) vai **Paper Size** (Papīra formāts): atlasiet ievades teknē ievietotā papīra formātu.
	- **Paper type** (Papīra veids) vai **Media** (Apdrukājamais materiāls): atlasiet izmantoto papīra veidu.
- Lai saprastu krāsu vai melnbaltos iestatījumus
	- **Color** (Krāsu): izmanto tinti no visām kasetnēm pilnkrāsu izdrukām.
	- **Black & White** (Melnbalts) vai **Black Ink Only** (Tikai melnā tinte): izmanto tikai melno tinti normālas vai zemākas kvalitātes melnbaltajām izdrukām.
	- **High Quality Grayscale** (Augstas kvalitātes pelēktoņu skala): izmanto tinti no krāsu un melnajām kasetnēm, lai izveidotu plašāku melno un pelēko toņu klāstu augstas kvalitātes melnbaltajām drukām.
- Lai saprastu drukas kvalitātes iestatījumus

Drukas kvalitāte tiek mērīta ar drukas izšķirtspējā punktiem uz collu (dpi). Augstāka dpi rādītāja gadījumā izdrukas ir skaidrākas un detalizētākas, bet palēnina drukāšanas ātrumu un var izmantot vairāk tintes.

- **Draft** (Melnraksts): zemākais dpi līmenis, ko parasti izmanto, kad tintes līmeņi ir zemi vai nav nepieciešamas augstas kvalitātes izdrukas.
- **Normal** (Standarta): piemērots vairumam drukas darbu.
- **Best** (Vislabākais): labāks dpi līmenis nekā **Normal** (Standarta).
- **Print in Max DPI** (Drukāšana maksimālās izšķirtspējas režīmā): augstākais drukas kvalitātei pieejamais dpi iestatījums.
- HP Real Life Technologies (Tehnoloģija HP Real Life): izmantojot šo līdzekli, attēli un grafika kļūst līdzenāka un asāka, uzlabojot drukas kvalitāti.
- Lai saprastu lapas un izkārtojuma iestatījumus
	- **Orientation** (Orientācija): atlasiet **Portrait** (Portrets) vertikālām izdrukām vai **Landscape** (Ainava) horizontālām izdrukām.
	- **Print on Both Sides Manually** (Manuāla drukāšana uz abām papīra lapas pusēm): manuāli apgrieziet lapas pēc tam, kad viena papīra puse ir apdrukāta, lai varētu apdrukāt abas papīra puses.
		- **Flip on Long Edge** (Apgriezt pie garās malas): atlasiet, ja vēlaties apgriezt lapas pie garās papīra malas, drukājot uz abām papīra pusēm.
		- **Flip on Short Edge** (Apgriezt pie īsās malas): atlasiet, ja vēlaties apgriezt lapas pie īsās papīra malas, drukājot uz abām papīra pusēm.
	- **Booklet Layout** (Brošūras izkārtojums) vai **Booklet** (Brošūra): vairāku lappušu dokumenta izdrukāšanai bukleta formā. Katrā loksnes pusē tiek novietotas divas lapas, lai pēc tam, papīru pārlokot uz pusēm, iegūtu bukletu.
		- **Left binding** (Kreisā iesiešana) vai **Booklet-LeftBinding** (Brošūras kreisā iesiešana): pēc bukleta salocīšanas iesiešanas puse ir pa kreisi. Atlasiet šo opciju, ja lasāt no kreisās uz labo pusi.
		- **Right binding** (Labā iesiešana) vai **Booklet-RightBinding** (Brošūras labā iesiešana): pēc bukleta salocīšanas iesiešanas puse ir pa labi. Atlasiet šo opciju, ja lasāt no labās uz kreiso pusi.
	- **Page Borders** (Lappuses malas): ļauj pievienot lappusēm malas, ja dokumentu drukājat, vienā loksnē ietverot vismaz divas lappuses.
	- **Pages per Sheet Layout** (Lappušu izkārtojums lapā): palīdz norādīt lappušu secību, ja dokumentu drukājat, vienā loksnē ietverot vairāk nekā divas lappuses.
	- **Pages to Print** (Drukājamās lapas): ļauj drukāt tikai nepāra lapas, drukāt pāra lapas vai visas lapas.
	- **Reverse page order** (Pretēja lapu secība) vai **Page Order** (Lapu secība): ļauj drukāt lapas no priekšpuses uz aizmuguri vai pretējā secībā.

### **Padomi par printera iestatījumiem (OS X un macOS)**

- Drukāšanas dialoglodziņā izmantojiet uznirstošo izvēlni **Paper Size** (Papīra izmērs), lai atlasītu printerī ielādētā papīra izmēru.
- Drukāšanas dialoglodziņā izvēlieties uznirstošo izvēlni **Paper Type/Quality** (Papīra veids/kvalitāte) un atlasiet atbilstošu papīra veidu un kvalitāti.
- Lai drukātu melnbaltu dokumentu, izmantojot tikai melno tinti, uznirstošajā izvēlnē izvēlieties **Paper Type/Quality** (Papīra veids/kvalitāte) un uznirstošajā izvēlnē Color (Krāsa) izvēlieties **Grayscale**  (Pelēktoņu skala).

# **4 Tīmekļa pakalpojumu izmantošana**

- [Kādi ir tīmekļa pakalpojumi?](#page-45-0)
- [Tīmekļa pakalpojumu iestatīšana](#page-46-0)
- [Drukāšana ar HP ePrint](#page-47-0)
- [Tīmekļa pakalpojumu noņemšana](#page-48-0)

# <span id="page-45-0"></span>**Kādi ir tīmekļa pakalpojumi?**

Printeris nodrošina inovatīvus tīmekļa iespējotus pakalpojumus, kas var palīdzēt ātri piekļūt internetam, iegūt dokumentus un tos izdrukāt ātrāk un vienkāršāk, neizmantojot datoru.

**<sup>2</sup> PIEZĪME.** Lai izmantotu šīs tīmekļa iespējas, printerim ir jābūt pieslēgtam internetam, izmantojot bezvadu savienojumu. Šīs tīmekļa funkcijas nevar izmantot, ja printera savienojums ir izveidots, izmantojot USB kabeli.

### **HP ePrint**

● HP ePrint ir HP bezmaksas pakalpojums, kas ļauj drukāt ar HP e-Print iespējotu printeri jebkurā laikā no jebkuras vietas. Tas ir tikpat vienkārši, kā nosūtīt e-pastu uz e-pasta adresi, kas piešķirta jūsu printerim, kad tajā ir iespējoti tīmekļa pakalpojumi. Nav nepieciešami īpaši draiveri vai programmatūra. Ja varat nosūtīt e-pastu, varat drukāt no jebkuras vietas, izmantojot HP ePrint.

Tiklīdz esat reģistrējis kontu [HP Connected](http://h20180.www2.hp.com/apps/Nav?h_pagetype=s-924&h_keyword=lp70014-all&h_client=s-h-e004-01&h_lang=lv&h_cc=lv) (var nebūt pieejams visās valstīs/reģionos), varat pierakstīties, lai skatītu sava HP ePrint darba statusu, pārvaldītu HP ePrint printera rindu, noteiktu, kurš var izmantot printera HP ePrint e-pasta adresi drukāšanai, un saņemt palīdzību darbam ar HP ePrint.

# <span id="page-46-0"></span>**Tīmekļa pakalpojumu iestatīšana**

Pirms tīmekļa pakalpojumu iestatīšanas pārliecinieties, vai printerim ir izveidots savienojums ar internetu, izmantojot bezvadu savienojumu.

### **Lai iestatītu tīmekļa pakalpojumus**

- **1.** Atveriet iegulto tīmekļa serveri (EWS). Papildinformāciju skatiet šeit: [Iegultā tīmekļa servera atvēršana](#page-82-0) [77. lpp..](#page-82-0)
- **2.** Noklikšķiniet uz cilnes **Tīmekļa pakalpojumi** .
- **3.** Sadaļā **Tīmekļa pakalpojumu iestatījumi** noklikšķiniet uz **Iestatīšana** , noklikšķiniet uz **Continue**  (Turpināt) un izpildiet ekrānā redzamās instrukcijas, lai piekristu lietošanas noteikumiem.
- **4.** Ja tiek parādīta attiecīga uzvedne, izvēlieties ļaut printerim pārbaudīt, vai ir pieejami printera atjauninājumi, un instalēt tos.
	- **PIEZĪME.** Ja ir pieejami printera atjauninājumi, printeris tos lejupielādē, instalē un pēc tam restartējas. Atkārtojiet norādes no 1. darbības, lai iestatītu tīmekļa pakalpojumus.
- **PIEZĪME.** Ja tiek parādīta uzvedne saistībā ar starpniekservera iestatījumiem un jūsu tīklā tiek izmantoti starpniekservera iestatījumi, izpildiet ekrānā redzamās norādes, lai iestatītu starpniekserveri. Ja vēl joprojām nevarat atrast šo informāciju, sazinieties ar tīkla administratoru vai personu, kura iestatīja bezvadu tīklu.
- **5.** Kad ir izveidots printera savienojums ar serveri, printeris izdrukā informācijas lapu. Izpildiet informācijas lapā sniegtos norādījumus, lai pabeigtu iestatīšanu.

### <span id="page-47-0"></span>**Drukāšana ar HP ePrint**

HP ePrint ļauj drukāt, izmantojot HP ePrint iespējotu printeri jebkurā laikā un jebkurā vietā.

Pirms izmantot HP ePrint, pārliecinieties, vai printeris ir pievienots aktīvam tīklam ar interneta piekļuvi.

#### **Lai drukātu dokumentu, izmantojot HP ePrint**

**1.** Pārliecinieties, vai ir iestatīti tīmekļa pakalpojumi.

Papildinformāciju skatiet šeit: [Tīmekļa pakalpojumu iestatīšana](#page-46-0) 41. lpp..

- **2.** Vienlaicīgi nospiediet pogu **Informācija** ((**j**)) un pogu **Atcelt** (**x**), lai drukātu informācijas lapu, pēc tam lapā atrodiet sava printera e-pasta adresi.
- **3.** Nosūtiet savu dokumentu pa e-pastu uz printeri.
	- **a.** Datorā vai mobilajā ierīcē atveriet e-pasta lietojumprogrammu.
		- **PIEZĪME.** Lai iegūtu informāciju par e-pasta lietojumprogrammas lietošanu datorā vai mobilajā ierīcē, skatiet lietojumprogrammai pievienoto dokumentāciju.
	- **b.** Izveidojiet jaunu e-pastu un pievienojiet drukājamo dokumentu.
	- **c.** Nosūtiet e-pastu uz printera e-pasta adresi.

Printeris drukā pievienoto dokumentu.

### **EXPIEZĪME.**

- Laukā "To" (Adresāts) ievadiet tikai HP ePrint e-pasta adresi. Neievadiet nevienu papildu e-pasta adresi citos laukos. HP ePrint serveris neakceptē e-pasta drukas darbus, ja laukā "To" (Adresāts) ir vairākas e-pasta adreses vai kāda e-pasta adrese ir laukā "Cc" (Kopija).
- E-pasts tiks izdrukāts, tiklīdz tiks saņemts. Tāpat kā ar jebkuru e-pastu, nepastāv garantijas, kad un vai tas tiks saņemts. Drukas statusu var pārbaudīt šeit: [HP Connected](http://h20180.www2.hp.com/apps/Nav?h_pagetype=s-924&h_keyword=lp70014-all&h_client=s-h-e004-01&h_lang=lv&h_cc=lv) (var nebūt pieejams visās valstīs/reģionos).
- Ar HP ePrint drukātie dokumenti var atšķirties no oriģināla. Tiem var būt no oriģinālā dokumenta atšķirīgs stils, formatēšana un teksta plūdums. Dokumentiem, kuru drukas kvalitātei ir jābūt augstākai (piemēram, juridiskiem dokumentiem), mēs iesakām drukāt, izmantojot datora lietojumprogrammu, kurā jums tiek nodrošināta lielāka kontrole pār to, kā izskatīsies izdrukas.

# <span id="page-48-0"></span>**Tīmekļa pakalpojumu noņemšana**

Lai noņemtu tīmekļa pakalpojumus, veiciet šādas darbības:

- **1.** Atveriet iegulto tīmekļa serveri (EWS). Papildinformāciju skatiet šeit: [Iegultā tīmekļa servera atvēršana](#page-82-0) [77. lpp..](#page-82-0)
- **2.** Noklikšķiniet uz cilnes **Web Services** (Tīmekļa pakalpojumi) un pēc tam sadaļā **Web Services Settings**  (Tīmekļa pakalpojumu iestatījumi) noklikšķiniet uz **Remove Web Services** (Noņemt tīmekļa pakalpojumus).
- **3.** Noklikšķiniet uz **Remove Web Services** (Noņemt tīmekļa pakalpojumus).
- **4.** Noklikšķiniet uz **Yes** (Jā), lai tīmekļa pakalpojumus noņemtu no printera.

# **5 Kopēšana un skenēšana**

- [Dokumentu kopēšana](#page-51-0)
- [Skenēšana, izmantojot HP printera programmatūra](#page-52-0)
- [Skenēšana, izmantojot HP Smart](#page-56-0)
- [Skenēšana, izmantojot funkciju Webscan](#page-59-0)
- [Padomi veiksmīgai kopēšanai un skenēšanai](#page-60-0)

# <span id="page-51-0"></span>**Dokumentu kopēšana**

### **Lai kopētu dokumentus**

**1.** Ievietojiet papīru ievades teknē.

Informāciju par papīra ievietošanu skatiet šeit: [Materiālu ievietošana](#page-16-0) 11. lpp..

- **2.** Ievietojiet oriģinālu ar apdrukāto pusi uz leju skenera stikla labajā priekšējā stūrī. Papildinformāciju skatiet nodaļā [Oriģinālu novietošana uz skenera stikla](#page-21-0) 16. lpp..
- **3.** Nospiediet **Sākt melnbaltu kopēšanu** pogu ( ) vai **Sākt krāsu kopēšanu** pogu ( **)**, lai izveidotu kopiju.

Kopēšana sāksies divas sekundes pēc pēdējās pogas nospiešanas.

**PADOMS.** Varat palielināt kopiju skaitu, nospiežot pogu vairākas reizes.

## <span id="page-52-0"></span>**Skenēšana, izmantojot HP printera programmatūra**

- Skenēšana, saglabājot datorā
- [Izveido jaunu skenēšanas saīsni \(sistēmā Windows\)](#page-53-0)
- [Skenēšanas iestatījumu mainīšana \(sistēmā Windows\)](#page-54-0)

### **Skenēšana, saglabājot datorā**

Pirms skenēt uz datoru, pārliecinieties, vai ir instalēta HP ieteiktā printera programmatūra. Printerim un datoram ir jābūt savienotiem un ieslēgtiem.

### Lai skenētu dokumentu vai fotogrāfiju uz failu (sistēmā Windows)

- **1.** Ievietojiet oriģinālu ar apdrukāto pusi uz leju skenera stikla labajā priekšējā stūrī.
- **2.** Veiciet dubultklikšķi uz printera ikonas darbvirsmā vai veiciet vienu no turpmāk minētajām darbībām, lai atvērtu printera programmatūru:
	- **Windows 10**: datora darbvirsmā noklikšķiniet uz **Start** (Sākt), lietojumprogrammu sarakstā atlasiet **HP** un pēc tam atlasiet ikonu ar printera nosaukumu.
	- **Windows 8.1**: noklikšķiniet uz lejupvērstās bultiņas sākumekrāna apakšējā kreisajā stūrī un pēc tam atlasiet printera nosaukumu.
	- **Windows 8**: sākumekrānā ar peles labo pogu noklikšķiniet tukšā ekrāna apgabalā, lietojumprogrammu joslā noklikšķiniet uz **All Apps** (Visas lietojumprogrammas) un pēc tam atlasiet printera nosaukumu.
	- **Windows 7**, **Windows Vista** un **Windows XP**: datora darbvirsmā noklikšķiniet uz **Start** (Sākt), atlasiet **All Programs** (Visas programmas), noklikšķiniet uz **HP**, noklikšķiniet uz printera mapes un pēc tam atlasiet ikonu ar printera nosaukumu.
- **3.** Printera programmatūrā noklikšķiniet uz **Skenēšana** un pēc tam noklikšķiniet uz **Scan Document or Photo (Skenēt dokumentu vai fotoattēlu)** .
- **4.** Izvēlieties skenēšanas veidu un pēc tam noklikšķiniet uz **Skenēšana** .
	- Izvēlieties **Saglabāt kā to PDF** , lai saglabātu dokumentu (vai fotoattēlu) kā PDF failu.
	- Izvēlieties **Saglabāt kā JPEG** , lai saglabātu fotoattēlu (vai dokumentu) kā attēla failu.

**PIEZĪME.** Sākotnējā ekrānā varat pārskatīt un pārveidot pamata iestatījumus. Noklikšķiniet uz **More (Vēl)** saites skenēšanas dialoglodziņa augšējā labajā stūrī, lai pārskatītu un pārveidotu detalizētos iestatījumus.

Papildinformāciju skatiet nodaļā [Skenēšanas iestatījumu mainīšana \(sistēmā Windows\)](#page-54-0) 49. lpp..

Ja atlasīts **Rādīt skatītāju pēc skenēšanas** , ieskenēto attēlu var pielāgot priekšskatījuma ekrānā.

### **Lai skenētu dokumentu vai fotoattēlu uz e-pastu (sistēmā Windows)**

- **1.** Ievietojiet oriģinālu ar apdrukāto pusi uz leju skenera stikla labajā priekšējā stūrī.
- **2.** Veiciet dubultklikšķi uz printera ikonas darbvirsmā vai veiciet vienu no turpmāk minētajām darbībām, lai atvērtu printera programmatūru:
- <span id="page-53-0"></span>● **Windows 10**: datora darbvirsmā noklikšķiniet uz **Start** (Sākt), lietojumprogrammu sarakstā atlasiet **HP** un pēc tam atlasiet ikonu ar printera nosaukumu.
- **Windows 8.1**: noklikšķiniet uz lejupvērstās bultiņas sākumekrāna apakšējā kreisajā stūrī un pēc tam atlasiet printera nosaukumu.
- **Windows 8**: sākumekrānā ar peles labo pogu noklikšķiniet tukšā ekrāna apgabalā, lietojumprogrammu joslā noklikšķiniet uz **All Apps** (Visas lietojumprogrammas) un pēc tam atlasiet printera nosaukumu.
- **Windows 7**, **Windows Vista** un **Windows XP**: datora darbvirsmā noklikšķiniet uz **Start** (Sākt), atlasiet **All Programs** (Visas programmas), noklikšķiniet uz **HP**, noklikšķiniet uz printera mapes un pēc tam atlasiet ikonu ar printera nosaukumu.
- **3.** Printera programmatūrā noklikšķiniet uz **Skenēšana** un pēc tam noklikšķiniet uz **Scan Document or Photo (Skenēt dokumentu vai fotoattēlu)** .
- **4.** Izvēlieties skenēšanas veidu un pēc tam noklikšķiniet uz **Skenēšana** .

Izvēlieties **Sūtīt pa e-pastu kā PDF** vai **Sūtīt pa e-pastu kā JPEG** , lai atvērtu e-pasta programmatūru ar skenēto failu kā pielikumu.

**PIEZĪME.** Noklikšķiniet uz **More (Vēl)** saites skenēšanas dialoglodziņa augšējā labajā stūrī, lai pārskatītu un pārveidotu iestatījumus jebkurai skenēšanai.

Papildinformāciju skatiet nodaļā [Skenēšanas iestatījumu mainīšana \(sistēmā Windows\)](#page-54-0) 49. lpp..

Ja atlasīta **Rādīt skatītāju pēc skenēšanas** , ieskenēto attēlu var pielāgot priekšskatījuma ekrānā.

#### **Oriģināla skenēšana, izmantojot HP printera programmatūru (OS X un macOS)**

**1.** Atveriet HP Scan (HP skenēšana).

HP Scan (HP skenēšana) atrodas mapē **Applications**/**HP** (Lietojumprogrammas/HP), kas atrodas cietā diska augšējā līmenī.

- **2.** Izvēlieties nepieciešamo skenēšanas profila veidu.
- **3.** Noklikšķiniet uz **Scan** (Skenēt).

### **Izveido jaunu skenēšanas saīsni (sistēmā Windows)**

Jūs varat izveidot savu skenēšanas saīsni, lai atvieglotu skenēšanu. Piemēram, jūs varbūt vēlaties regulāri skenēt un saglabāt fotoattēlus PNG formātā, nevis JPEG.

- **1.** Ievietojiet oriģinālu ar apdrukāto pusi uz leju skenera stikla labajā priekšējā stūrī.
- **2.** Veiciet dubultklikšķi uz printera ikonas darbvirsmā vai veiciet vienu no turpmāk minētajām darbībām, lai atvērtu printera programmatūru:
	- **Windows 10**: datora darbvirsmā noklikšķiniet uz **Start** (Sākt), lietojumprogrammu sarakstā atlasiet **HP** un pēc tam atlasiet ikonu ar printera nosaukumu.
	- **Windows 8.1**: noklikšķiniet uz lejupvērstās bultiņas sākumekrāna apakšējā kreisajā stūrī un pēc tam atlasiet printera nosaukumu.
- <span id="page-54-0"></span>● **Windows 8**: sākumekrānā ar peles labo pogu noklikšķiniet tukšā ekrāna apgabalā, lietojumprogrammu joslā noklikšķiniet uz **All Apps** (Visas lietojumprogrammas) un pēc tam atlasiet printera nosaukumu.
- **Windows 7**, **Windows Vista** un **Windows XP**: datora darbvirsmā noklikšķiniet uz **Start** (Sākt), atlasiet **All Programs** (Visas programmas), noklikšķiniet uz **HP**, noklikšķiniet uz printera mapes un pēc tam atlasiet ikonu ar printera nosaukumu.
- **3.** Printera programmatūrā noklikšķiniet uz **Skenēšana** un pēc tam noklikšķiniet uz **Scan Document or Photo (Skenēt dokumentu vai fotoattēlu)** .
- **4.** Noklikšķiniet uz **Izveidot jaunu skenēšanas saīsni** .
- **5.** Ievadiet aprakstošu nosaukumu, izvēlieties esošu saīsni, uz kuru balstīt jauno saīsni, un noklikšķiniet uz **Create (Izveidot)** .

Piemēram, ja veidojat saīsni fotoattēliem, izvēlieties **Saglabāt kā JPEG** vai **Sūtīt pa e-pastu kā JPEG** . Tas padara pieejamas iespējas darbam ar attēliem skenējot.

- **6.** Mainiet iestatījumus savai jaunajai saīsnei, lai ievērotu jūsu vajadzības, un pēc tam noklikšķiniet uz saglabāšanas ikonas saīsnes labajā pusē.
	- **PIEZĪME.** Noklikšķiniet uz **More (Vēl)** saites skenēšanas dialoglodziņa augšējā labajā stūrī, lai pārskatītu un pārveidotu iestatījumus jebkurai skenēšanai.

Papildinformāciju skatiet nodaļā Skenēšanas iestatījumu mainīšana (sistēmā Windows) 49. lpp.

### **Skenēšanas iestatījumu mainīšana (sistēmā Windows)**

Jūs varat pārveidot jebkuru no skenēšanas iestatījumiem vienai izmantošanai vai saglabāt izmaiņas pastāvīgai izmantošanai. Šie iestatījumi iekļauj opcijas, piemēram, lapas izmēru un vērsumu, skenēšanas izšķirtspēju, kontrastu un mapes atrašanās vietu saglabātajiem skenējumiem.

- **1.** Ievietojiet oriģinālu ar apdrukāto pusi uz leju skenera stikla labajā priekšējā stūrī.
- **2.** Veiciet dubultklikšķi uz printera ikonas darbvirsmā vai veiciet vienu no turpmāk minētajām darbībām, lai atvērtu printera programmatūru:
	- **Windows 10**: datora darbvirsmā noklikšķiniet uz **Start** (Sākt), lietojumprogrammu sarakstā atlasiet **HP** un pēc tam atlasiet ikonu ar printera nosaukumu.
	- **Windows 8.1**: noklikšķiniet uz lejupvērstās bultiņas sākumekrāna apakšējā kreisajā stūrī un pēc tam atlasiet printera nosaukumu.
	- **Windows 8**: sākumekrānā ar peles labo pogu noklikšķiniet tukšā ekrāna apgabalā, lietojumprogrammu joslā noklikšķiniet uz **All Apps** (Visas lietojumprogrammas) un pēc tam atlasiet printera nosaukumu.
	- **Windows 7**, **Windows Vista** un **Windows XP**: datora darbvirsmā noklikšķiniet uz **Start** (Sākt), atlasiet **All Programs** (Visas programmas), noklikšķiniet uz **HP**, noklikšķiniet uz printera mapes un pēc tam atlasiet ikonu ar printera nosaukumu.
- **3.** Printera programmatūrā noklikšķiniet uz **Skenēšana** un pēc tam noklikšķiniet uz **Scan Document or Photo (Skenēt dokumentu vai fotoattēlu)** .

**4.** Noklikšķiniet uz **More (Vēl)** saites HP Scan dialoglodziņa augšējā labajā stūrī.

Detalizēto iestatījumu rūts parādās labajā pusē. Kreisā kolonna apkopo pašreizējos iestatījumus katrai sadaļai. Labā kolonna ļauj mainīt iestatījumus izgaismotajā sadaļā.

**5.** Noklikšķiniet uz katras sadaļas detalizēto iestatījumu rūts kreisajā pusē, lai pārskatītu iestatījumus šajā sadaļā.

Jūs varat pārskatīt un mainīt lielāko daļu iestatījumu, izmantojot nolaižamās izvēlnes.

Daži iestatījumi ļauj lielāku elastību, parādot jaunu rūti. Tie ir atzīmēti ar + (plusa zīmi) pa labi no iestatījuma. Jums jāapstiprina vai jāatceļ visas izmaiņas šajā rūtī, lai atgrieztos uz detalizētu iestatījumu rūti.

- **6.** Kad esat beidzis mainīt iestatījumus, veiciet vienu no turpmāk minētā.
	- Noklikšķiniet uz **Skenēšana** . Jums ir atļauts saglabāt vai noraidīt saīsnes izmaiņas pēc skenēšanas pabeigšanas.
	- Noklikšķiniet uz saglabāšanas ikonas pa labi no saīsnes un pēc tam noklikšķiniet uz **Skenēšana** .

[Pārejiet tiešsaistē, lai vairāk uzzinātu par HP Scan programmatūras izmantošanu](http://www.hp.com/embed/sfs/doc?client=IWS-eLP&lc=lv&cc=lv&ProductNameOID=12319823&TapasOnline=TIPS_SW_SCAN). Iemācieties:

- pielāgot skenēšanas iestatījumus, piemēram, attēla faila veidu, skenēšanas izšķirtspēju un kontrasta līmeņus;
- pirms skenēšanas priekšskatīt un pielāgot attēlus.

# <span id="page-56-0"></span>**Skenēšana, izmantojot HP Smart**

Lietojumprogrammu HP Smart var izmantot, lai skenētu dokumentus vai fotoattēlus no printera skenera; turklāt varat arī skenēt, izmantojot savas ierīces fotokameru. HP Smart ietver rediģēšanas rīkus, kas ļauj pielabot skenēto attēlu pirms tā saglabāšanas vai kopīgošanas. Ir iespējams drukāt, saglabāt skenējumus lokāli vai mākoņkrātuvē un kopīgot tos e-pastā, ar īsziņu, pakalpojumā Facebook, Instagram utt. Lai skenētu ar HP Smart, izpildiet attiecīgajā turpmākajā sadaļā sniegtos norādījumus atkarībā no izmantotās ierīces veida.

- Skenēšana no Windows 10 ierīces
- [Skenēšana no Android vai iOS ierīces](#page-58-0)

Šajā sadaļā ir sniegtas pamatinstrukcijas par HP Smart lietotnes izmantošanu skenēšanai no Android, iOS vai Windows 10 ierīces. Plašāku informāciju par HP Smart lietotnes izmantošanu skatiet šeit:

- **iOS/Android:** [www.hp.com/go/hpsmart-help](http://www.hp.com/go/hpsmart-help/)
- Sistēmā **Windows**: [www.hp.com/go/hpsmartwin-help](http://www.hp.com/go/hpsmartwin-help/)

### **Skenēšana no Windows 10 ierīces**

### **Dokumenta vai fotoattēla skenēšana, izmantojot printera skeneri**

- **1.** Ievietojiet oriģinālu ar apdrukāto pusi uz leju skenera stikla labajā priekšējā stūrī.
- **2.** Atveriet HP Smart. Papildinformāciju skatiet nodaļā [Lietojumprogrammas HP Smart izmantošana, lai](#page-26-0) [drukātu, skenētu un novērstu problēmas ierīcē, kurā darbojas iOS, Android vai Windows 10](#page-26-0) 21. lpp..
- **3.** Atlasiet **Scan** (Skenēt) un pēc tam atlasiet **Scanner** (Skeneris).
- **4.** Noklikšķiniet uz ikonas Settings (Iestatījumi) vai pieskarieties tai, lai mainītu pamata iestatījumus.
- **PIEZĪME.** Ja printeris atbalsta skenēšanu no dokumentu padevēja un skenera stikla, noteikti atlasiet pareizo ievades avotu.
- **5.** Noklikšķiniet uz ikonas Preview (Priekšskatījums) vai pieskarieties tai, lai priekšskatītu un pēc nepieciešamības pielāgotu attēlu.
- **6.** Noklikšķiniet uz ikonas Scan (Skenēšana) vai pieskarieties tai.
- **7.** Ja nepieciešams, veiciet citus pielāgojumus.
	- Noklikšķiniet uz opcijas **Add** (Pievienot) vai pieskarieties tai, lai pievienotu vairāk dokumentu vai fotoattēlu.
	- Noklikšķiniet uz opcijas **Edit** (Rediģēt) vai pieskarieties tai, lai pagrieztu vai apcirptu dokumentu vai attēlu, vai pielāgotu tā kontrastu, spilgtumu, piesātinājumu vai leņķi.
- **8.** Atlasiet nepieciešamo faila veidu un pēc tam noklikšķiniet uz ikonas Save (Saglabāt) vai pieskarieties tai, lai to saglabātu, vai arī noklikšķiniet uz ikonas Share (Kopīgot) vai pieskarieties tai, lai failu kopīgotu ar citiem.

#### **Dokumenta vai fotoattēla skenēšana, izmantojot ierīces kameru**

Ja ierīcei ir kamera, lietotni HP Smart var izmantot drukāta dokumenta vai fotoattēla skenēšanai ar ierīces kameru. Pēc tam varat izmantot HP Smart, lai attēlu rediģētu, saglabātu, drukātu vai kopīgotu.

- **1.** Atveriet HP Smart. Papildinformāciju skatiet nodaļā [Lietojumprogrammas HP Smart izmantošana, lai](#page-26-0) [drukātu, skenētu un novērstu problēmas ierīcē, kurā darbojas iOS, Android vai Windows 10](#page-26-0) 21. lpp..
- **2.** Atlasiet **Scan** (Skenēt) un pēc tam atlasiet **Camera** (Kamera).
- **3.** Novietojiet dokumentu vai fotoattēlu kameras priekšā un pēc tam noklikšķiniet uz apaļās pogas ekrāna apakšā vai pieskarieties tai, lai uzņemtu attēlu.
- **4.** Ja nepieciešams, pielāgojiet robežas. Noklikšķiniet uz ikonas Apply (Lietot) vai pieskarieties tai.
- **5.** Ja nepieciešams, veiciet citus pielāgojumus.
	- Noklikšķiniet uz opcijas **Add** (Pievienot) vai pieskarieties tai, lai pievienotu vairāk dokumentu vai fotoattēlu.
	- Noklikšķiniet uz opcijas **Edit** (Rediģēt) vai pieskarieties tai, lai pagrieztu vai apcirptu dokumentu vai attēlu, vai pielāgotu tā kontrastu, spilgtumu, piesātinājumu vai leņķi.
- **6.** Atlasiet nepieciešamo faila veidu un pēc tam noklikšķiniet uz ikonas Save (Saglabāt) vai pieskarieties tai, lai to saglabātu, vai arī noklikšķiniet uz ikonas Share (Kopīgot) vai pieskarieties tai, lai failu kopīgotu ar citiem.

#### **Iepriekš skenēta dokumenta vai fotoattēla rediģēšana**

HP Smart nodrošina rediģēšanas rīkus, piemēram, apgriešanu vai pagriešanu, lai to varētu izmantot iepriekš skenēta dokumenta vai fotoattēla pielāgošanai savā ierīcē.

- **1.** Atveriet HP Smart. Papildinformāciju skatiet nodaļā [Lietojumprogrammas HP Smart izmantošana, lai](#page-26-0) [drukātu, skenētu un novērstu problēmas ierīcē, kurā darbojas iOS, Android vai Windows 10](#page-26-0) 21. lpp..
- **2.** Atlasiet **Scan** (Skenēt) un pēc tam atlasiet **Import Local** (Importēt vietēji).
- **3.** Atlasiet dokumentu vai fotoattēlu, ko vēlaties pielāgot, un pēc tam noklikšķiniet uz opcijas **Open**  (Atvērt) vai pieskarieties tai.
- **4.** Ja nepieciešams, pielāgojiet robežas. Noklikšķiniet uz ikonas Apply (Lietot) vai pieskarieties tai.
- **5.** Ja nepieciešams, veiciet citus pielāgojumus.
	- Noklikšķiniet uz opcijas **Add** (Pievienot) vai pieskarieties tai, lai pievienotu vairāk dokumentu vai fotoattēlu.
	- Noklikšķiniet uz opcijas **Edit** (Rediģēt) vai pieskarieties tai, lai pagrieztu vai apcirptu dokumentu vai attēlu, vai pielāgotu tā kontrastu, spilgtumu, piesātinājumu vai leņķi.
- **6.** Atlasiet nepieciešamo faila veidu un pēc tam noklikšķiniet uz opcijas **Save** (Saglabāt) vai pieskarieties tai vai **Share**(Kopīgot), lai failu saglabātu vai kopīgotu ar citiem.

### <span id="page-58-0"></span>**Skenēšana no Android vai iOS ierīces**

### **Skenēšana no Android vai iOS ierīces**

- **1.** Atveriet lietojumprogrammu HP Smart.
- **2.** Pieskarieties Plus ikonai, ja vēlaties izmantot citu printeri vai pievienot jaunu.
- **3.** Pieskarieties skenēšanas opcijai, ko vēlaties izmantot.
	- Ja atlasāt skenēšanu, izmantojot kameru, tiek atvērta iebūvētā kamera. Skenējiet fotoattēlu vai dokumentu, izmantojot kameru.
	- Ja atlasāt skenēšanu, izmantojot printera skeneri, piesitiet pa iestatījumu ikonu, lai atlasītu ievades avotu un mainītu skenēšanas iestatījumus, pēc tam piesitiet pa skenēšanas ikonu.
	- **PIEZĪME.** Ja printeris atbalsta skenēšanu no dokumentu padevēja un skenera stikla, noteikti atlasiet pareizo ievades avotu.
- **4.** Kad esat pabeidzis skenētā dokumenta vai fotoattēla pielāgošanu, saglabājiet, kopīgojiet vai izdrukājiet to.

## <span id="page-59-0"></span>**Skenēšana, izmantojot funkciju Webscan**

Webscan (Skenēšana no tīmekļa) ir iegulta tīmekļa servera funkcija, kas ļauj skenēt printerī fotoattēlus un dokumentus, lai tos saglabātu datorā, izmantojot tīmekļa pārlūkprogrammu.

Šis līdzeklis ir pieejams pat tad, ja datorā nav instalēta printera programmatūra.

**<sup>2</sup> PIEZĪME.** Pēc noklusējuma Webscan (Skenēšana no tīmekļa) ir izslēgta. Šo līdzekli var iespējot no iegultā tīmekļa servera.

Ja līdzekli Webscan (Skenēšana no tīmekļa) nevar atvērt iegultajā tīmekļa serverī, iespējams, jūsu tīkla administrators ir to izslēdzis. Lai iegūtu plašāku informāciju, sazinieties ar savu tīkla administratoru vai personu, kura izveidojusi jūsu tīkla iestatījumus.

### **Webscan (Skenēšana no tīmekļa) iespējošana**

- **1.** Atveriet iegulto tīmekļa serveri. Papildinformāciju skatiet sadaļā [Iegultā tīmekļa servera atvēršana](#page-82-0) [77. lpp..](#page-82-0)
- **2.** Noklikšķiniet uz cilnes **Iestatījumi** .
- **3.** Sadaļā **Security** (Drošība) noklikšķiniet uz **Administrator Settings** (Administratora iestatījumi).
- **4.** Atlasiet **Webscan from EWS** (Tīmekļa skenēšana no EWS), lai iespējotu Webscan (Skenēšana no tīmekļa).
- **5.** noklikšķiniet uz **Apply** (Lietot).

#### **Lai skenētu izmantojot Webscan**

Skenēšanā izmantojot Webscan (skenēšanu no tīmekļa), tiek piedāvātas skenēšanas pamatopcijas. Lai izmantotu papildu skenēšanas opcijas vai funkcionalitāti, skenējiet no HP printera programmatūras.

- **1.** Ievietojiet oriģinālu ar apdrukāto pusi uz leju skenera stikla labajā priekšējā stūrī.
- **2.** Atveriet iegulto tīmekļa serveri. Papildinformāciju skatiet sadaļā [Iegultā tīmekļa servera atvēršana](#page-82-0) [77. lpp..](#page-82-0)
- **3.** Noklikšķiniet uz cilnes **Skenēšana** .
- **4.** Noklikšķiniet uz **Webscan** (Tīmekļa skenēšana) kreisajā rūtī, mainiet jebkurus iestatījumus un pēc tam noklikšķiniet uz **Sākt skenēšanu** .

## <span id="page-60-0"></span>**Padomi veiksmīgai kopēšanai un skenēšanai**

Izmantojiet šos padomus, lai veiksmīgi kopētu un skenētu:

- Uzturiet stiklu un vāka apakšpusi tīru. Skeneris visu, ko atrod uz stikla, uztver kā attēla daļu.
- Ievietojiet oriģinālu ar apdrukāto pusi uz leju stikla labajā priekšējā stūrī.
- Lai iegūtu lielu kopiju no maza oriģināla, skenējiet oriģinālu datorā, mainiet attēla izmērus skenēšanas programmatūrā un pēc tam izdrukājiet palielinātā attēla kopiju.
- Lai izvairītos no nepareiza vai trūkstoša ieskenētā teksta, pārliecinieties, lai programmatūrā būtu iestatīts piemērots spilgtums.

# **6 Kasetņu pārvaldība**

Šajā nodaļā ir aprakstītas šādas tēmas:

- [Tintes aptuvenā līmeņa pārbaude](#page-63-0)
- [Tintes krājumu pasūtīšana](#page-64-0)
- [Kasetņu maiņa](#page-65-0)
- [Vienas kasetnes režīma izmantošana](#page-67-0)
- [Kasetnes garantijas informācija](#page-68-0)
- [Padomi darbam ar kasetnēm](#page-69-0)

### <span id="page-63-0"></span>**Tintes aptuvenā līmeņa pārbaude**

Jūs varat vienkārši pārbaudīt tintes krājumu līmeni, lai noteiktu, cik drīz būs jānomaina kasetne. Tintes krājumu līmenis parāda kasetnēs atlikušās tintes aptuveno daudzumu.

### **PIEZĪME.**

- Ja esat ievietojis uzpildītu, pārstrādātu vai citā printerī izmantotu kasetni, tintes līmeņa indikators var būt neprecīzs vai nepieejams.
- Tintes līmeņa brīdinājumi un indikatori ir paredzēti tikai plānošanas nolūkam. Saņemot brīdinājuma ziņojumu par zemu tintes līmeni, apsveriet rezerves kasetnes sagatavošanu, lai izvairītos no drukas darbu kavēšanās. Kasetnes nav jāmaina, kamēr drukas kvalitāte ir apmierinoša.
- Kasetņu tinte drukāšanas procesā tiek izmantota dažādos veidos, tostarp inicializēšanas procesā, kura laikā printeris un kasetnes tiek sagatavotas drukāšanai, un drukas galviņas apkalpošanā, lai drukas sprauslas uzturētu tīras un tinte plūstu vienmērīgi. Turklāt kasetnē pēc izlietošanas paliek tintes atlikums. Papildinformāciju skatiet vietnē [www.hp.com/go/inkusage](http://www.hp.com/go/inkusage).

Aptuveno tintes daudzumu var pārbaudīt, izmantojot printera programmatūru vai printera vadības paneli.

#### **Lai pārbaudītu tintes līmeni, izmantojot printera vadības paneli**

● **Tintes daudzums** ikonas printera displejā parāda aptuveno tintes līmeni, kas palicis kasetnēs.

#### **Lai pārbaudītu tintes līmeni no HP printera programmatūra (sistēmā Windows)**

- **1.** Atveriet HP printera programmatūru. Papildinformāciju skatiet nodaļā [Atveriet HP printera](#page-25-0)  [programmatūru\(sistēmā Windows\)](#page-25-0) 20. lpp..
- **2.** printera programmatūra noklikšķiniet uz cilnes **Estimated Levels Levels** (Aptuvenais līmenis).

#### **Lai pārbaudītu tintes līmeni no HP printera programmatūra (OS X un macOS)**

**1.** Atveriet HP utilīta.

**PIEZĪME.** HP utilīta atrodas mapē **HP** (mape **Applications** (Programmas)).

- **2.** Loga kreisās puses ierīču sarakstā atlasiet HP DeskJet 2600 series.
- **3.** Noklikšķiniet uz **Supplies Status** (Krājumu statuss).

Tiek parādīti aptuvenie tintes līmeņi.

**4.** Noklikšķiniet uz **All Settings** (Visi iestatījumi), lai atgrieztos rūtī **Panelis Information and Support (Informācija un atbalsts)**.

# <span id="page-64-0"></span>**Tintes krājumu pasūtīšana**

Pirms kasetņu pasūtīšanas, atrodiet pareizo kasetnes numuru.

#### **Kasetnes numura atrašana uz printera**

Kasetnes numurs atrodas kasetņu piekļuves vāka iekšpusē.

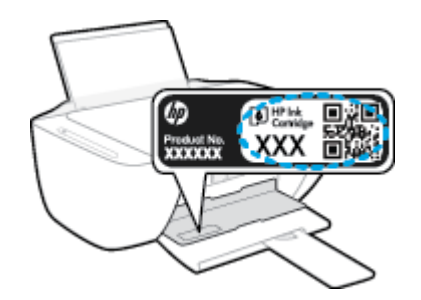

### **Lai atrastu kasetnes numuru no printera programmatūra (sistēmā Windows)**

- **1.** Atveriet HP printera programmatūru. Papildinformāciju skatiet nodaļā [Atveriet HP printera](#page-25-0)  [programmatūru\(sistēmā Windows\)](#page-25-0) 20. lpp..
- **2.** printera programmatūra noklikšķiniet uz **Shop** (Iegādāties), noklikšķiniet uz **Shop For Supplies Online**  (Iegādāties materiālus tiešsaistē) un pēc tam izpildiet ekrānā redzamās norādes.

#### **Lai atrastu drukas kasetņu atkārtotas pasūtīšanas numurus (OS X un macOS)**

- **1.** Atveriet HP utilīta.
- **PIEZĪME.** HP utilīta atrodas mapē **HP** (mape **Applications** (Programmas)).
- **2.** Noklikšķiniet uz **Supplies Info** (Informācija par materiāliem).

Tiek parādīti drukas kasetņu pasūtīšanas numuri.

**3.** Noklikšķiniet uz **All Settings** (Visi iestatījumi), lai atgrieztos rūtī **Panelis Information and Support (Informācija un atbalsts)**.

Lai pasūtītu autentiskus HP piederumus ierīcei HP DeskJet 2600 series, apmeklējiet [www.hp.com/buy/](http://www.hp.com/buy/supplies) [supplies](http://www.hp.com/buy/supplies) . Ja parādās uzvedne, izvēlieties savu valsti/reģionu un pēc tam izpildiet uzvedņu norādes, lai printerim atrastu pareizās kasetnes.

**PIEZĪME.** Kasetņu pasūtīšana internetā netiek atbalstīta visās valstīs/reģionos. Ja tā nav iespējama jūsu valstī vai reģionā, varat tomēr skatīt informāciju par izejmateriāliem un izdrukāt informatīvu sarakstu pirms iepirkšanās pie vietējā HP tālākpārdevēja.

# <span id="page-65-0"></span>**Kasetņu maiņa**

### **Lai nomainītu kasetnes**

- **1.** Pārbaudiet, vai ir ieslēgta barošana.
- **2.** Izņemiet kasetni.
	- **a.** Atveriet kasetnes piekļuves durtiņas un pagaidiet, līdz drukas kasetne pārvietojas uz printera centru.

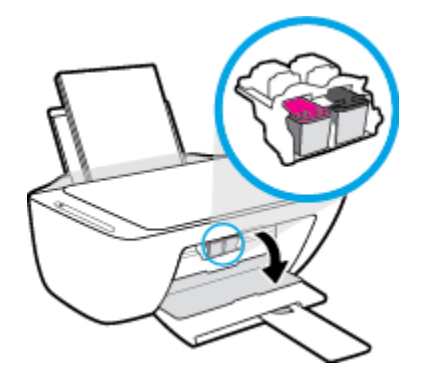

**b.** Uzspiediet uz kasetnes, lai to atbrīvotu, un pēc tam izvelciet to no slota uz savu pusi.

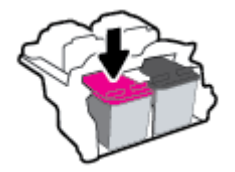

- **3.** Ievietojiet jaunu kasetni.
	- **a.** Izņemiet kasetni no iepakojuma.

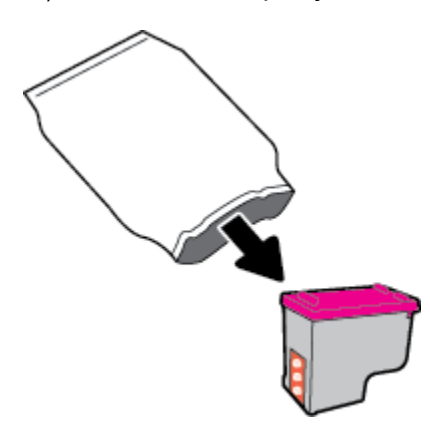

**b.** Noņemiet plastikāta lenti, izmantojot vilkšanas izcilni.

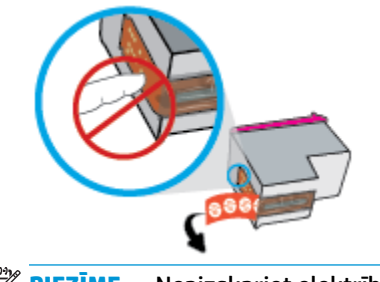

**PIEZĪME.** Neaizskariet elektrības kontaktus uz kasetnes.

**c.** Iebīdiet kasetni slotā nedaudz slīpi (leņķī uz augšu) un pēc tam piespiediet kasetni, līdz tā ar klikšķi nonāk vietā.

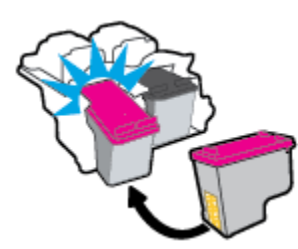

**d.** Aizveriet kasetņu nodalījuma vāku.

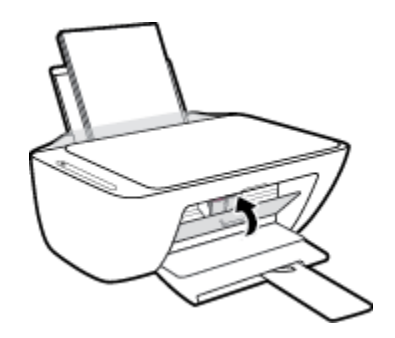

# <span id="page-67-0"></span>**Vienas kasetnes režīma izmantošana**

Izmantojiet vienas kasetnes režīmu, lai lietotu printeri tikai ar vienu kasetni. Vienas kasetnes režīms tiek sākts jebkurā no tālāk norādītajām situācijām.

- Ierīcē ir ievietota tikai viena kasetne.
- No divām ievietotajām kasetnēm viena ir izņemta.

### **Lai izietu no vienas kasetnes režīma**

● Ievietojiet printerī melnās krāsas un trīskrāsu kasetnes.

**PIEZĪME.** Ja printeris pāriet uz vienas kasetnes režīmu, kad printerī ir ievietotas divas kasetnes, pārliecinieties, vai no visām kasetnēm ir noņemta plastikāta aizsarglenta. Ja plastikāta lenta pārklāj kasetnes kontaktus, printeris nevar noteikt, vai kasetne ir ievietota. Ja uz kasetnēm nav plastikāta lentas, mēģiniet notīrīt kasetnes kontaktus. Informāciju par kasetņu kontaktu tīrīšanu skatiet šeit: [Ar](#page-92-0) [kasetnēm saistītas problēmas](#page-92-0) 87. lpp..

### <span id="page-68-0"></span>**Kasetnes garantijas informācija**

HP kasetnes garantija ir piemērojama, ja kasetni izmanto tai norādītajā HP drukas ierīcē. Šī garantija neattiecas uz uzpildītām, pārstrādātām, atjaunotām, nepareizi lietotām vai bojātām HP kasetnēm.

Garantijas perioda laikā garantija uz kasetni attiecas tikmēr, kamēr nav iztērēta HP tinte un sasniegts garantijas perioda beigu datums. Garantijas termiņš formātā GGGG/MM/DD ir norādīts uz kasetnes šādi:

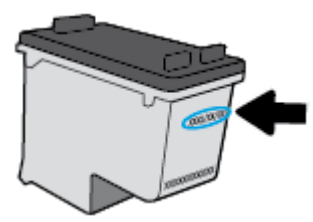

HP ierobežotās garantijas paziņojuma eksemplāru skatiet printerim pievienotajā drukātajā dokumentācijā.

### <span id="page-69-0"></span>**Padomi darbam ar kasetnēm**

Strādājot ar kasetnēm, izmantojiet šos padomus:

- Lai kasetnes pasargātu no izžūšanas, vienmēr izslēdziet printeri ar **Barošana** pogu un pagaidiet, līdz nodziest **Barošana** pogas indikators.
- Neatveriet kasetnes un nenoņemiet tām lenti, pirms esat gatavs tās uzstādīt. Atstājot lentu uz kasetnēm, samazinās tintes iztvaikošana.
- Ievietojiet kasetnes pareizajos slotos. Pārliecinieties, ka katras kasetnes krāsa un ikona atbilst katra slota krāsai un ikonai. Pārliecinieties, vai kasetnes ir fiksētas vietā.
- Izlīdziniet printeri, lai iegūtu optimālo drukas kvalitāti. Papildinformāciju skatiet sadaļā [Drukāšanas](#page-94-0) [problēmas](#page-94-0) 89. lpp..
- Ja printera programmatūras ekrānā **Estimated Cartridge Levels** (Aptuvenie kasetņu līmeņi) ir redzams, ka vienā vai vairākās kasetnēs ir zems līmenis, iegādājieties kasetnes nomaiņai, lai novērstu iespējamās drukas darbu aizkaves. Kasetnes nav jāmaina, kamēr drukas kvalitāte ir pieņemama. Papildinformāciju skatiet šeit: [Kasetņu maiņa](#page-65-0) 60. lpp..
- Ja kāda iemesla dēļ izņemat kasetni no printera, mēģiniet to pēc iespējas drīzāk ievietot atpakaļ. Ja kasetne ir atstāta neaizsargāta ārpus printera, tās sprauslas var izžūt un nosprostoties.

# **7 Printera pievienošana**

- [Pievienojiet printeri bezvadu tīklam ar maršrutētāju](#page-71-0)
- [Bezvadu savienojuma ar printeri izveidošana bez maršrutētāja](#page-74-0)
- [Printera pievienošana, izmantojot HP Smart lietotni](#page-78-0)
- [Wireless Settings \(Bezvadu savienojuma iestatījumi\)](#page-79-0)
- [Pievienojiet printeri datoram ar USB kabeli \(ne bezvadu savienojums\)](#page-80-0)
- [USB savienojuma pārslēgšana uz bezvadu tīkla savienojumu](#page-81-0)
- [Papildu printera pārvaldības rīki \(bezvadu printeriem\)](#page-82-0)
- [Ieteikumi par bezvadu printera uzstādīšanu un izmantošanu](#page-84-0)

# <span id="page-71-0"></span>**Pievienojiet printeri bezvadu tīklam ar maršrutētāju**

- **PADOMS.** Lai drukātu bezvadu savienojuma ātrās darba sākšanas pamācību, nospiediet un trīs sekundes paturiet pogu **Informācija** ((**j**)).
	- Pievienojiet printeri bezvadu tīklam, izmantojot Wi-Fi aizsargāto iestatījumu (WPS)
	- [Pieslēdziet printeri bezvadu tīklam, izmantojot HP printera programmatūra](#page-72-0)

### **Pievienojiet printeri bezvadu tīklam, izmantojot Wi-Fi aizsargāto iestatījumu (WPS)**

Pirms printera pievienošanas bezvadu tīklam, izmantojot WPS, pārliecinieties, vai jums ir:

- Bezvadu 802.11b/g/n tīkls ar bezvadu maršrutētāju vai piekļuves punktu, kurš aprīkots ar WPS tehnoloģiju.
- **PIEZĪME.** printeris atbalsta tikai savienojumus, kas izmanto 2,4 GHz;
- dators, kas savienots ar bezvadu tīklu, kuram vēlaties pievienot printeri. Pārliecinieties, vai datorā ir instalēta HP printera programmatūra.

Ja jums ir WPS maršrutētājs ar WPS stūmējpogu, izmantojiet **Push Button method** (Stūmējpogas metode). Ja neesat pārliecināts par to, vai maršrutētājam ir stūmējpoga, izmantojiet **PIN method** (PIN metode).

### Lai izmantotu stūmējpogas konfigurācijas (PBC) metodi

- **1.** Nospiediet un paturiet printera **Bezvadu savienojums** pogu ( $(\langle \cdot, \cdot \rangle)$ ) vairāk nekā trīs sekundes, lai ieslēgtu WPS stūmējrežīmu. **Bezvadu savienojums** indikators sāk mirgot.
- **2.** Nospiediet WPS pogu uz maršrutētāja.

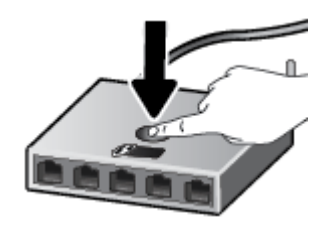

**<sup>2</sup> PIEZĪME.** Ierīce ieslēdz taimeri apmēram uz divām minūtēm, līdz tiek izveidots bezvadu savienojums.

Pēc veiksmīgas printera pievienošanas zilais **Bezvadu savienojums** savienojuma indikators pārtrauc mirgot, bet paliek izgaismots.
### **Lai izmantotu PIN metodi**

- **1.** Vienlaicīgi nospiediet **Bezvadu savienojums** pogu ((( )) un **Informācija** pogu ( ( i )), lai izdrukātu tīkla konfigurācijas lapu, pēc tam atrodiet WPS PIN.
- 2. Nospiediet un paturiet printera vadības paneļa **Bezvadu savienojums** pogu ((**( † )**)) vairāk nekā trīs sekundes. Sāk mirgot bezvadu savienojuma indikators.
- **3.** Atveriet bezvadu maršrutētāja vai bezvadu piekļuves punkta konfigurācijas utilītu vai programmatūru un pēc tam ievadiet WPS PIN.
- **PIEZĪME.** Plašāku informāciju par konfigurācijas utilītprogrammas izmantošanu skatiet maršrutētāja vai bezvadu savienojuma piekļuves punkta dokumentācijā.

Pagaidiet apmēram divas minūtes. Pēc veiksmīgas printera pievienošanas zilais **Bezvadu savienojums**  savienojuma indikators pārtrauc mirgot, bet paliek izgaismots.

### **Pieslēdziet printeri bezvadu tīklam, izmantojot HP printera programmatūra**

Lai printeri pievienotu iebūvētajam bezvadu WLAN 802.11 tīklam, nepieciešams:

Bezvadu 802.11b/g/n tīkls ar bezvadu maršrutētāju vai piekļuves punktu.

**PIEZĪME.** printeris, kurš atbalsta tikai savienojumus, kas izmanto 2,4 GHz;

- dators, kas savienots ar bezvadu tīklu, kuram vēlaties pievienot printeri.
- Tīkla nosaukums (SSID).
- WEP atslēga vai WPA parole (ja nepieciešams).

### **Lai pievienotu printeri, izmantojot HP printera programmatūra (sistēmā Windows)**

**1.** Atkarībā no tā vai esat instalējis HP printera programmatūra, veiciet vienu no turpmāk minētajām darbībām.

### **Ja datorā nav instalēts HP printera programmatūra**

- **a.** Apmeklējiet [123.hp.com](http://123.hp.com), lai lejupielādētu un instalētu printera programmatūra.
- **PIEZĪME.** Programmatūras instalēšanas laikā USB kabelis var būt nepieciešams pagaidu savienojumam starp printeri un datoru. Nepievienojiet USB kabeli, kamēr printera programmatūra to neprasa.
- **b.** Pēc uzvednes parādīšanas atlasiet **Wireless** (Bezvadu savienojums) un pēc tam izpildiet ekrānā redzamos norādījumus.

### **Ja datorā ir instalēts HP printera programmatūra**

- **a.** Atveriet printera programmatūra. Papildinformāciju skatiet nodaļā [Atveriet HP printera](#page-25-0)  [programmatūru\(sistēmā Windows\)](#page-25-0) 20. lpp..
- **b.** printera programmatūra noklikšķiniet uz **Tools** (Rīki).
- **c.** Noklikšķiniet uz **Device Setup & Software** (Ierīces iestatīšana un programmatūra).
- **d.** Noklikšķiniet uz **Connect a new device** (Pievienot jaunu ierīci), noklikšķiniet uz **Wireless** (Bezvadu savienojums) un pēc tam izpildiet ekrānā redzamās norādes.
- **2.** Pēc veiksmīgas printera pievienošanas zilais **Bezvadu savienojums** savienojuma indikators pārtrauc mirgot, bet paliek izgaismots.

### **Lai pievienotu printeri, izmantojot HP printera programmatūra (OS X un macOS)**

**1.** Atkarībā no tā vai esat instalējis HP printera programmatūra, veiciet vienu no turpmāk minētajām darbībām.

### **Ja datorā nav instalēts HP printera programmatūra**

**▲** Apmeklējiet [123.hp.com](http://123.hp.com), lai lejupielādētu un instalētu printera programmatūra.

### **Ja datorā ir instalēts HP printera programmatūra**

- **a.** Veiciet dubultklikšķi uz HP utilītas **HP** mapē ( **Lietojumprogrammas** mapē).
- **b.** Izvēlņu joslā ekrāna augšpusē esošajā ierīču izvēlnē atlasiet **Setup New Device** (Iestatīt jaunu ierīci) un pēc tam izpildiet ekrānā redzamās norādes.
- **2.** Pēc veiksmīgas printera pievienošanas zilais **Bezvadu savienojums** savienojuma indikators pārtrauc mirgot, bet paliek izgaismots.

## **Bezvadu savienojuma ar printeri izveidošana bez maršrutētāja**

Ar Wi-Fi Direct varat drukāt, izmantojot bezvadu savienojumu, no datora, viedtālruņa, planšetdatora vai citas ierīces, kas var izveidot bezvadu savienojumu, to nepievienojot esošam bezvadu tīklam.

### **Norādījumi, izmantojot Wi-Fi Direct**

- Pārliecinieties, vai datoram vai mobilajai ierīcei ir nepieciešamā programmatūra.
	- Ja izmantojat datoru, pārliecinieties, vai ir instalēta printera komplektā iekļautā printera programmatūra.

Ja datorā nav instalēta HP printera programmatūra, vispirms izveidojiet savienojumu ar Wi-Fi Direct un pēc tam instalējiet printera programmatūru. Kad printera programmatūra parāda uzvedni par savienojuma veidu, atlasiet **Wireless** (Bezvadu savienojums).

- Ja izmantojat mobilo ierīci, pārliecinieties, vai ir instalēta saderīga drukāšanas lietojumprogramma. Lai iegūtu papildinformāciju, apmeklējiet HP mobilās drukāšanas tīmekļa vietni [\(www.hp.com/go/mobileprinting\)](http://www.hp.com/go/mobileprinting). Ja šīs tīmekļa vietnes vietējā versija nav pieejama jūsu valstī/reģionā vai valodā, jūs, iespējams, tiksit novirzīts uz HP Mobile Printing tīmekļa vietni citā valstī/reģionā vai valodā.
- Pārliecinieties, vai Wi-Fi Direct printerim ir ieslēgts.
- Vienu Wi-Fi Direct savienojumu var izmantot līdz pieciem datoriem un mobilajām ierīcēm.
- Wi-Fi Direct var izmantot, kamēr printeris ir savienots ar datoru, izmantojot USB kabeli vai tīklu (ar bezvadu savienojumu).
- Wi-Fi Direct nevar izmantot, lai datoram, mobilajai ierīcei vai printerim izveidotu savienojumu ar internetu.

### **Lai izslēgtu vai ieslēgtu Wi-Fi Direct**

Printera vadības panelī nospiediet un trīs sekundes paturiet pogu **Bezvadu savienojums** ( $(\langle \cdot, \cdot \rangle)$ ) un pogu

**Atsākt** ( ).

- Ja ir ieslēgts Wi-Fi Direct, displeja ikona **Wi-Fi Direct** turpina degt. Lai atrastu Wi-Fi Direct nosaukumu un paroli, nospiediet pogu **Informācija** ((;)), lai izdrukātu printera informācijas lapu.
- **PIEZĪME.** Pirmoreiz ieslēdzot Wi-Fi Direct, printeris automātiski izdrukā Wi-Fi Direct pamācību. Šajā rokasgrāmatā ir ietvertas Wi-Fi Direct lietošanas instrukcijas. Pēc tam var reizē nospiest **Informācija**  pogu ((**iiii)**) un Atsākt pogu ( $\lceil \cdot \rceil$ ), lai izdrukātu Wi-Fi Direct pamācību. Pamācība var nebūt pieejama visās valodās.
- Kad Wi-Fi Direct ir izslēgts, tiek izslēgta **Wi-Fi Direct** ikona displejā.
- Papildinformāciju par ikonas Wi-Fi Direct statusu skatiet šeit: [Vadības paneļa displeja ikonas](#page-11-0) 6. lpp..

### **Lai drukātu no mobilās ierīces, kurai var izmantot bezvadu savienojumu un kura atbalsta Wi-Fi Direct**

Pārliecinieties, vai mobilajā ierīcē ir instalēta HP drukas pakalpojuma spraudņa jaunākā versija. Šo spraudni var lejupielādēt no Google Play lietojumprogrammu veikala.

- **1.** Pārliecinieties, vai printerī ir ieslēgts Wi-Fi Direct.
- **2.** Ieslēdziet Wi-Fi Direct mobilajā ierīcē. Papildinformāciju skatiet dokumentācijā, kas ir iekļauta mobilās ierīces komplektā.
- **3.** Mobilajā ierīcē atlasiet dokumentu no drukai iespējotas lietojumprogrammas, pēc tam atlasiet dokumenta drukāšanas opciju.

Tiek parādīts pieejamo printeru saraksts.

- **4.** Pieejamo printeru sarakstā izvēlieties parādīto Wi-Fi Direct nosaukumu, piemēram, DIRECT-\*\*-HP DeskJet 2600 series (kur \*\* ir unikālas rakstzīmes printera identificēšanai). Pēc tam drukājiet savu dokumentu.
	- Ja printera Wi-Fi Direct savienojuma drošība ir **Automatic** (Automātiska) (noklusējuma iestatījums), mobilā ierīce automātiski veido savienojumu ar printeri un nosūta drukas darbu.
	- Ja printera Wi-Fi Direct savienojuma drošība ir iestatīta kā **Manual** (Manuāla), veiciet vienu no tālāk minētajām darbībām, lai izveidotu savienojumu ar printeri un drukātu.
		- Ja ikona **Wi-Fi Direct** printera displejā mirgo sinhroni ar baltu mirgojošu **Informācija** gaismu, 60 sekunžu laikā nospiediet pogu **Informācija** ( ). Pēc jūsu mobilās ierīces pievienošanas printerim ikona **Wi-Fi Direct** pārtrauc mirgot un paliek ieslēgta.
		- Ja printeris izdrukā lapu ar PIN kodu, sekojiet norādēm lapā.
	- **PADOMS.** Printera Wi-Fi Direct savienojuma drošības iestatījumus var mainīt no iegultā tīmekļa servera (EWS). Papildinformāciju skatiet šeit: [Iegultā tīmekļa servera atvēršana](#page-82-0) 77. lpp..

### **Lai drukātu no mobilās ierīces, kurai var izmantot bezvadu savienojumu un kura neatbalsta Wi-Fi Direct**

Pārliecinieties, vai mobilajā ierīcē ir instalēta saderīga drukāšanas lietojumprogramma. Lai iegūtu papildinformāciju, apmeklējiet HP mobilās drukāšanas tīmekļa vietni ([www.hp.com/go/mobileprinting](http://www.hp.com/go/mobileprinting)). Ja šīs tīmekļa vietnes vietējā versija nav pieejama jūsu valstī/reģionā vai valodā, jūs, iespējams, tiksit novirzīts uz HP Mobile Printing tīmekļa vietni citā valstī/reģionā vai valodā.

- **1.** Pārliecinieties, vai printerī ir ieslēgts Wi-Fi Direct.
- **2.** Mobilajā ierīcē ieslēdziet Wi-Fi savienojumu. Papildinformāciju skatiet dokumentācijā, kas iekļauta mobilās ierīces komplektā.

**PIEZĪME.** Ja mobilā ierīce neatbalsta Wi-Fi, jūs nevarat izmantot Wi-Fi Direct.

**3.** No mobilās ierīces izveidojiet savienojumu ar jaunu tīklu. Izmantojiet procesu, kuru parasti lietojat, lai izveidotu savienojumu ar jaunu bezvadu tīklu vai tīklāju. Izvēlieties Wi-Fi Direct nosaukumu parādīto bezvadu tīklu sarakstā, piemēram, DIRECT-\*\*-HP DeskJet 2600 series (kur \*\* ir unikālas rakstzīmes printera identificēšanai).

Pēc uzvednes ievadiet Wi-Fi Direct paroli.

**4.** Izdrukājiet dokumentu.

### **Drukāšana no datora, ar kuru var izveidot bezvadu savienojumu (sistēmā Windows)**

- **1.** Pārliecinieties, vai printerī ir ieslēgts Wi-Fi Direct.
- **2.** Ieslēdziet datora Wi-Fi savienojumu. Papildinformāciju skatiet dokumentācijā, kas iekļauta datora komplektā.
- **PIEZĪME.** Ja dators neatbalsta Wi-Fi, jūs nevarat izmantot Wi-Fi Direct.
- **3.** No datora izveidojiet savienojumu ar jaunu tīklu. Izmantojiet procesu, kuru parasti lietojat, lai izveidotu savienojumu ar jaunu bezvadu tīklu vai tīklāju. Izvēlieties Wi-Fi Direct nosaukumu parādīto bezvadu tīklu sarakstā, piemēram, DIRECT-\*\*-HP DeskJet 2600 series (kur \*\* ir unikālas rakstzīmes printera identificēšanai).

Pēc uzvednes ievadiet Wi-Fi Direct paroli.

- **4.** Ja printeris ir instalēts un pievienots datoram bezvadu tīklā, pārejiet uz 5. darbību. Ja printeris ir instalēts un pievienots datoram ar USB kabeli, veiciet tālāk norādītās darbības, lai instalētu, printera programmatūraizmantojot Wi-Fi Direct savienojumu.
	- **a.** Atkarībā no operētājsistēmas veiciet vienu no šīm darbībām:
		- **Windows 10**: datora darbvirsmā noklikšķiniet uz **Start** (Sākt), lietojumprogrammu sarakstā atlasiet **HP** un pēc tam atlasiet ikonu ar printera nosaukumu.
		- **Windows 8.1**: noklikšķiniet uz lejupvērstās bultiņas sākumekrāna apakšējā kreisajā stūrī un pēc tam atlasiet printera nosaukumu.
		- **Windows 8**: sākumekrānā ar peles labo pogu noklikšķiniet tukšā ekrāna apgabalā, lietojumprogrammu joslā noklikšķiniet uz **All Apps** (Visas lietojumprogrammas) un pēc tam atlasiet printera nosaukumu.
		- **Windows 7**, **Windows Vista** un **Windows XP**: datora darbvirsmā noklikšķiniet uz **Start** (Sākt), atlasiet **All Programs** (Visas programmas), noklikšķiniet uz **HP**, noklikšķiniet uz printera mapes un pēc tam atlasiet ikonu ar printera nosaukumu.
	- **b.** printera programmatūra noklikšķiniet uz **Tools** (Rīki).
	- **c.** Noklikšķiniet uz **Device Setup & Software** (Ierīces iestatīšana un programmatūra) un pēc tam atlasiet **Connect a new device** (Pievienot jaunu ierīci).
	- **d.** Kad redzams programmatūras ekrāns **Connection Options** (Savienojuma opcijas), atlasiet **Wireless** (Bezvadu).

Atrasto printeru sarakstā atlasiet savu HP printeri.

- **e.** Rīkojieties atbilstoši ekrānā redzamajiem norādījumiem.
- **5.** Izdrukājiet dokumentu.

### **Drukāšana no datora, ar kuru var izveidot bezvadu savienojumu (OS X un macOS)**

- **1.** Pārliecinieties, vai printerī ir ieslēgts Wi-Fi Direct.
- **2.** Ieslēdziet datorā Wi-Fi.

Papildinformāciju skatiet dokumentācijā, kas iekļauta Apple komplektā.

**3.** Noklikšķiniet uz Wi-Fi ikonas un izvēlieties Wi-Fi Direct nosaukumu, piemēram, DIRECT-\*\*-HP DeskJet 2600 series (kur \*\* ir unikālas rakstzīmes printera identificēšanai).

Ja Wi-Fi Direct ir ieslēgts ar drošības funkciju, uzvednes gadījumā ievadiet paroli.

- **4.** Pievienojiet printeri.
	- **a.** Atveriet **Sistēmas preferences** .
	- **b.** Atkarībā no operētājsistēmas noklikšķiniet uz **Printeri un skeneri** .
	- **c.** Kreisajā pusē zem printeru saraksta noklikšķiniet uz +.
	- **d.** Atrasto printeru sarakstā atlasiet printeri (vārds "Bonjour" ir norādīts labajā slejā pie printera nosaukuma) un noklikšķiniet uz **Add** (Pievienot).

## **Printera pievienošana, izmantojot HP Smart lietotni**

### **Iestatīšana, izmantojot lietojumprogrammu HP Smart**

Varat izmantot HP Smart, lai iestatītu printeri savā bezvadu tīklā. Lietojumprogrammu HP Smart atbalsta iOS, Android un Windows ierīces. Papildu informāciju par šo lietotni skatiet [Lietojumprogrammas HP Smart](#page-26-0) [izmantošana, lai drukātu, skenētu un novērstu problēmas ierīcē, kurā darbojas iOS, Android vai Windows 10](#page-26-0) [21. lpp.](#page-26-0) .

- **1.** Ja izmantojat iOS vai Android mobilo ierīci, pārliecinieties, vai Bluetooth ir ieslēgts. (HP Smart izmanto Bluetooth, lai paātrinātu un atvieglotu iestatīšanas procesu iOS un Android mobilajās ierīcēs.)
- **<sup>2</sup> PIEZĪME.** HP Smart izmanto Bluetooth tikai printera iestatīšanai. Drukāšana, izmantojot Bluetooth, netiek atbalstīta.
- **2.** Atveriet lietotni HP Smart:
- **3.** Sistēmā **Windows**: Ekrānā Home (Sākums) noklikšķiniet uz **Setup a new printer** (Iestatīt jaunu printeri) vai pieskarieties tam un izpildiet ekrānā redzamās instrukcijas, lai printeri pievienotu savam tīklam.

**iOS/Android**: ekrānā Home (Sākums) pieskarieties plusa ikonai un pēc tam pieskarieties **Add Printer**  (Pievienot printeri). Izpildiet ekrānā redzamās instrukcijas, lai printeri pievienotu savam tīklam.

## <span id="page-79-0"></span>**Wireless Settings (Bezvadu savienojuma iestatījumi)**

Varat iestatīt un pārvaldīt printera bezvadu savienojumu, kā arī veikt daudzus tīkla pārvaldības uzdevumus. Tas ietver tīkla iestatījumu informācijas drukāšanu, bezvadu funkcijas ieslēgšanu un izslēgšanu, kā arī bezvadu iestatījumu mainīšanu.

### **Printera bezvadu savienojuma iespējas ieslēgšana vai izslēgšana**

Nospiediet **Bezvadu savienojums** pogu(((;))), lai ieslēgtu vai izslēgtu printera bezvadu savienojuma iespējas.

- Ja printerim ir izveidots aktīvs savienojums ar bezvadu tīklu, zilais **Bezvadu savienojums** indikators deg vienmērīgi un printera displejā ir redzama ikona **Bezvadu savienojums** un ikona **Signāla joslas** .
- Ja bezvadu savienojums ir izslēgts, **Bezvadu savienojums** indikators nedeg.
- Papildinformāciju par bezvadu savienojuma statusu skatiet šeit: Vadības paneļa indikatoru un displeja [ikonu statuss](#page-13-0) 8. lpp..
- Lai drukātu bezvadu tīkla pārbaudes ziņojumu un tīkla konfigurācijas lapu, skatiet Atskaišu drukāšana [no vadības paneļa](#page-15-0) 10. lpp..

### **Lai mainītu bezvadu iestatījumus (sistēmā Windows)**

Šī metode ir pieejama, ja ir instalēts printera programmatūra.

- **<sup>2</sup> PIEZĪME.** Šai metodei ir nepieciešams USB kabelis. Nepievienojiet USB kabeli, kamēr to nav pieprasījusi programmatūra!
	- **1.** Atveriet HP printera programmatūru. Papildinformāciju skatiet nodaļā [Atveriet HP printera](#page-25-0)  [programmatūru\(sistēmā Windows\)](#page-25-0) 20. lpp..
	- **2.** printera programmatūra noklikšķiniet uz **Tools** (Rīki).
	- **3.** Noklikšķiniet uz **Device Setup & Software** (Ierīces iestatīšana un programmatūra).
	- **4.** Atlasiet **5econfigure Wireless Settings** (Atkārtoti konfigurît bezvadu savienojuma iestatījumus). Rīkojieties atbilstoši ekrānā redzamajiem norādījumiem.

### **Lai atjaunotu tīkla iestatījumu noklusējuma iestatījumus**

● Vienlaicīgi nospiediet un trīs sekundes paturiet printera vadības paneļa pogu **Bezvadu savienojums**   $(\langle \phi \rangle)$  un pogu **Atcelt** ( $\angle$ ).

## **Pievienojiet printeri datoram ar USB kabeli (ne bezvadu savienojums)**

Savienojumam ar datoru printeris atbalsta aizmugurējo USB 2.0 ātrdarbīgo portu.

### **Lai pievienotu printeri, izmantojot USB vadu**

**1.** Apmeklējiet [123.hp.com](http://123.hp.com), lai lejupielādētu un instalētu printera programmatūra.

**PIEZĪME.** Pievienojiet USB vadu printerim tikai tad, kad tiek parādīts aicinājums to darīt.

- **2.** Rīkojieties atbilstoši ekrānā redzamajiem norādījumiem. Pēc uzvednes pieslēdziet printeri datoram, ekrānā **Connection Options** (Savienojuma opcijas) atlasot **USB**.
- **3.** Izpildiet ekrānā redzamos norādījumus.

Ja ir instalēta printera programmatūra, printeris darbosies kā "Plug and Play" ierīce.

## **USB savienojuma pārslēgšana uz bezvadu tīkla savienojumu**

Ja sākotnēji iestatījāt printeri un instalējāt programmatūru, izmantojot USB kabeli, kas savienoja printeri tieši ar datoru, šo savienojumu var vienkārši mainīt uz bezvadu tīkla savienojumu. Jums būs nepieciešams bezvadu 802.11b/g/n tīkls ar bezvadu maršrutētāju vai piekļuves punktu.

**<sup>2</sup> PIEZĪME.** Printeris atbalsta tikai savienojumus, kas izmanto 2,4 GHz.

Pirms mainīt no USB savienojuma uz bezvadu tīklu, pārliecinieties, vai:

- printeris ir pievienots datoram ar USB kabeli, pirms tiek prasīts atvienot kabeli.
- Datoram jābūt pievienotam bezvadu tīklam, kurā vēlaties instalēt printeri.

### **USB savienojuma mainīšana uz bezvadu tīklu (sistēmā Windows)**

- **1.** Atveriet HP printera programmatūru. Papildinformāciju skatiet šeit: [Atveriet HP printera](#page-25-0) [programmatūru\(sistēmā Windows\)](#page-25-0) 20. lpp..
- **2.** printera programmatūra noklikšķiniet uz **Tools** (Rīki).
- **3.** Noklikšķiniet uz **Device Setup & Software** (Ierīces iestatīšana un programmatūra).
- **4.** Atlasiet **Convert a USB connected printer to wireless** (Pārslēgt printera USB savienojumu uz bezvadu savienojumu). Rīkojieties atbilstoši ekrānā redzamajiem norādījumiem.

### **USB savienojuma pārslēgšana uz bezvadu savienojumu (OS X un macOS)**

- **1.** Atvienojiet USB vadu no printera.
- **2.** Atiestatiet printerim tīkla noklusētās vērtības. Papildinformāciju skatiet nodaļā [Wireless Settings](#page-79-0) [\(Bezvadu savienojuma iestatījumi\)](#page-79-0) 74. lpp..
- **3.** Lejupielādējiet HP Easy Start jaunāko versiju no 123.hp.com.
- **4.** Lai pievienotu printeri, atveriet HP Easy Start un izpildiet ekrānā redzamos norādījumus.

### **Pāreja no USB savienojuma uz bezvadu tīklu, izmantojot lietojumprogrammu HP Smart datorā, kurā darbojas operētājsistēma Windows 10 (sistēmā Windows)**

- **1.** Pirms turpināt darbu, pārliecinieties, vai dators un printeris atbilst turpmāk norādītajām prasībām.
	- Printeris ir pievienots datoram, izmantojot USB savienojumu.
	- Dators ir pašreiz pievienots bezvadu tīklam.
- **2.** Atveriet lietojumprogrammu HP Smart. Informāciju par to, kā atvērt lietojumprogrammu datorā, kurā darbojas Windows 10, skatiet šeit: [Lietojumprogrammas HP Smart izmantošana, lai drukātu, skenētu un](#page-26-0) [novērstu problēmas ierīcē, kurā darbojas iOS, Android vai Windows 10](#page-26-0) 21. lpp..
- **3.** Printerim ir jābūt izvēlētam.
- **PADOMS.** Ja vēlaties atlasīt citu printeri, ekrāna kreisajā pusē rīkjoslā noklikšķiniet uz printera ikonas un atlasiet **Select a Different Printer** (Atlasīt citu printeri), lai skatītu visus pieejamos printerus.
- **4.** Kad lietojumprogrammas sākumlapā tiek parādīts teksts "Make printing easier by connecting your printer wirelessly" (Atvieglojiet drukāšanu, pievienojot printeri bezvadu režīmā), noklikšķiniet uz **Learn More** (Uzziniet vairāk).

## <span id="page-82-0"></span>**Papildu printera pārvaldības rīki (bezvadu printeriem)**

Ja printeris ir pievienots tīklam, varat izmantot iegulto tīmekļa serveri (EWS), lai skatītu statusa informāciju, mainītu iestatījumus un pārvaldītu printeri no datora.

- **PIEZĪME.** EWS var atvērt un izmantot arī, ja nav izveidots savienojums ar internetu. Tomēr dažas funkcijas nebūs pieejamas.
- **PIEZĪME.** Lai aplūkotu vai mainītu atsevišķus iestatījumus, var būt nepieciešams ievadīt paroli.
	- legultā tīmekļa servera atvēršana
	- [Par sīkfailiem](#page-83-0)

### **Iegultā tīmekļa servera atvēršana**

Varat izmantot vienu no tālāk minētajiem veidiem, lai atvērtu iegulto tīmekļa serveri.

### **Iegultā tīmekļa servera atvēršana, izmantojot tīklu**

- **1.** Printera vadības panelī reizē nospiediet **Bezvadu savienojums** pogu ( $(\langle \phi \rangle)$ ) un **Informācija** pogu (| lai drukātu tīkla konfigurācijas lapu.
- **2.** Atrodiet printera IP adresi vai resursdatora nosaukumu tīkla konfigurācijas lapā.
- **3.** Atbalstītā tīmekļa pārlūkprogrammā datorā ierakstiet printerim piešķirto IP adresi vai resursdatora nosaukumu.

Piemēram, ja IP adrese ir 192.168.0.12, tīmekļa pārlūkprogrammā ierakstiet šādu adresi: http:// 192.168.0.12.

### **Iegultā tīmekļa servera atvēršana no HP printera programmatūra (sistēmā Windows)**

- **1.** Atveriet printera programmatūra. Papildinformāciju skatiet šeit: [Atveriet HP printera](#page-25-0) [programmatūru\(sistēmā Windows\)](#page-25-0) 20. lpp..
- **2.** Noklikšķiniet uz **Print & Scan (Drukāt un skenēt)** un pēc tam noklikšķiniet uz **Printer Home Page (EWS)**  (Printera sākuma lapa (EWS)).

### **Iegultā tīmekļa servera atvēršana caur Wi-Fi Direct**

- **1.** Ja ikona **Wi-Fi Direct** printera displejā nedeg, nospiediet un trīs sekundes paturiet reizē pogu **Bezvadu**  savienojums ((( ))) un pogu Atsākt ( ,), lai to ieslēgtu. Lai atrastu Wi-Fi Direct nosaukumu un paroli, nospiediet pogu **Informācija** ((**ii**)), lai izdrukātu printera informācijas lapu.
- **2.** No bezvadu savienojuma datora ieslēdziet bezvadu savienojumu, meklējiet Wi-Fi Direct nosaukumu un savienojiet ar to, piemēram: DIRECT-\*\*-HP DeskJet 2600 series. Pēc uzvednes ievadiet Wi-Fi Direct paroli.
- **3.** Datora atbalstītā tīmekļa pārlūkprogrammā ierakstiet šo adresi: http://192.168.223.1.

## <span id="page-83-0"></span>**Par sīkfailiem**

Lietojot pārlūkprogrammu, iegultais tīmekļa serveris (ITS) novieto jūsu cietajā diskā ļoti mazus teksta failus (sīkfailus). Šie faili nākamajā apmeklējuma reizē ļauj ITS atpazīt jūsu datoru. Piemēram, ja esat konfigurîjis ITS valodu, sīkfails palīdzēs atcerēties, kuru valodu esat izvēlējies, lai nākamreiz, piekļūstot ITS, lapas tiktu parādītas tajā pašā valodā. Daži sīkfaili (piemēram, tie, kas saglabā klienta specifiskās preferences) tiek saglabāti datorā līdz to manuālai notīrīšanai.

Varat konfigurît savu pārlūkprogrammu, lai tā pieņemtu visus sīkfailus, vai arī konfigurît to tā, lai ikreiz, kad tiek piedāvāts sīkfails, parādītos brīdinājums; tādā veidā varēsit izvēlēties, kurus sīkfailus pieņemt un kurus noraidīt. Pārlūkprogrammu var izmantot arī nevēlamu sīkfailu noņemšanai.

**PIEZĪME.** Atkarībā no printera, ja atspējosiet sīkfailus, tiks atspējotas arī viena vai vairākas no turpmāk minētajām funkcijām:

- Sākšana no vietas, kur izgājāt no lietojumprogrammas (īpaši noderīgi, ja lieto iestatīšanas vedņus)
- ITS pārlūkprogrammas valodas iestatījuma iegaumēšana
- ITS Sākums lapas personalizēšana

Informāciju par to, kā mainīt privātuma un sīkfailu iestatījumus un kā apskatīt vai dzēst sīkfailus, skatiet dokumentācijā, kas pieejama ar jūsu tīmekļa pārlūkprogrammu.

## **Ieteikumi par bezvadu printera uzstādīšanu un izmantošanu**

Izmantojiet tālāk norādītos padomus, lai veiksmīgi uzstādītu un izmantotu bezvadu printeri.

- Uzstādot tīkla printeri bezvadu tīklā, pārliecinieties, ka jūsu bezvadu maršrutētājs vai piekļuves punkts ir ieslēgts. Printeris meklē bezvadu maršrutētājus, un pēc tam datorā attēlo atrasto tīklu nosaukumu sarakstu.
- Ja jūsu dators ir pievienots virtuālajam privātajam tīklam (VPN), jums jāatvieno to no VPN pirms jūs piekļūstat jebkurai citai ierīcei tīklā, tajā skaitā printerim.
- · Uzziniet vairāk par tīkla un printera konfigurēšanu izmantošanai bezvadu tīklā. [Noklikšķiniet šeit, lai](http://h20180.www2.hp.com/apps/Nav?h_pagetype=s-924&h_keyword=lp70041-all&h_client=s-h-e004-01&h_lang=lv&h_cc=lv) [skatītu internetā papildinformāciju.](http://h20180.www2.hp.com/apps/Nav?h_pagetype=s-924&h_keyword=lp70041-all&h_client=s-h-e004-01&h_lang=lv&h_cc=lv)
- Uzziniet, kā atrast sava tīkla drošības iestatījumus. [Noklikšķiniet šeit, lai skatītu papildinformāciju](http://www.hp.com/embed/sfs/doc?client=IWS-eLP&lc=lv&cc=lv&ProductSeriesOID=12319830&TapasOnline=NETWORK_SECURITY) [internetā.](http://www.hp.com/embed/sfs/doc?client=IWS-eLP&lc=lv&cc=lv&ProductSeriesOID=12319830&TapasOnline=NETWORK_SECURITY)
- Uzziniet par HP Print and Scan Doctor. [Noklikšķiniet šeit, lai skatītu papildinformāciju tiešsaistē.](http://h20180.www2.hp.com/apps/Nav?h_pagetype=s-924&h_keyword=lp70044-win&h_client=s-h-e004-01&h_lang=lv&h_cc=lv)

**<sup>2</sup> PIEZĪME.** Šis pakalpojums ir pieejams tikai operētājsistēmai Windows.

- Uzziniet, kā mainīt pieslēgumu no USB uz bezvadu savienojumu. [Noklikšķiniet šeit, lai skatītu](http://www.hp.com/embed/sfs/doc?client=IWS-eLP&lc=lv&cc=lv&ProductSeriesOID=12319830&TapasOnline=NETWORK_WIRELESS)  [papildinformāciju internetā.](http://www.hp.com/embed/sfs/doc?client=IWS-eLP&lc=lv&cc=lv&ProductSeriesOID=12319830&TapasOnline=NETWORK_WIRELESS)
- Uzziniet, kā rīkoties ar savu ugunsmūri un pretvīrusu programmām printera uzstādīšanas laikā. [Noklikšķiniet šeit, lai skatītu papildinformāciju internetā.](http://h20180.www2.hp.com/apps/Nav?h_pagetype=s-924&h_keyword=lp70041-all&h_client=s-h-e004-01&h_lang=lv&h_cc=lv)

# **8 Problēmu risināšana**

Šajā nodaļā ir aprakstītas šādas tēmas:

- [Papīra iestrēgšanas un padeves problēmas](#page-87-0)
- [Ar kasetnēm saistītas problēmas](#page-92-0)
- [Drukāšanas problēmas](#page-94-0)
- [Kopēšanas problēmas](#page-103-0)
- [Skenēšanas problēmas](#page-104-0)
- [Tīkla un savienojuma problēmas](#page-105-0)
- [Saņemiet palīdzību, izmantojot lietojumprogrammu HP Smart](#page-107-0)
- [Ar printera aparatūru saistītas problēmas](#page-108-0)
- [Vadības paneļa kļūdu kodi un statuss](#page-109-0)
- [HP atbalsts](#page-113-0)

## <span id="page-87-0"></span>**Papīra iestrēgšanas un padeves problēmas**

Ko vēlaties darīt?

## **Iestrēguša papīra izņemšana**

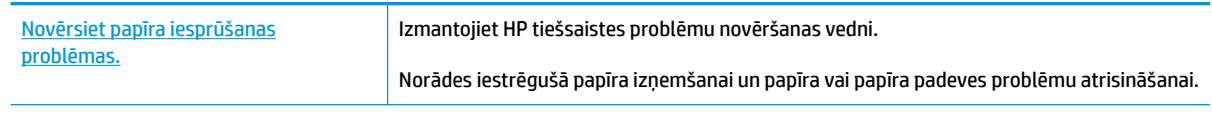

**<sup>2</sup> PIEZĪME.** HP tiešsaistes problēmu novēršanas vedņi var nebūt pieejami visās valodās.

### **Palīdzības sadaļā izlasiet vispārējus norādījumus par papīra nosprostojumu tīrīšanu**

**PIEZĪME.** Papīrs var iestrēgt vairākās vietās. Vispirms izņemiet iestrēgušo papīru no ievades teknes. Tas palīdz atbrīvot papīra ceļu un atvieglo iestrēgušā papīra izņemšanu no citām vietām. Pēc tam pārejiet uz nākamo vietu, līdz ir atrasti un izņemti visi iestrēgušie papīri.

### **Iestrēguša papīra izņemšana no ievades teknes**

- **1.** Izņemiet visu papīru no ievades teknes (gan brīvo, gan iesprūdušo).
- **2.** Paceliet un turiet ievades teknes aizsargu, izmantojiet lukturīti, lai pārbaudītu, vai papīra ceļā nav iestrēgušu papīru vai svešķermeņu, un pēc tam tos izņemiet.

Lai izvairītos no veselu papīra lapu saplēšanas, uzmanīgi izvelciet papīru ar abām rokām.

**<sup>2</sup> PIEZĪME.** Ievades teknes aizsargs var novērst gružu iekrišanu papīra ceļā, kas var izraisīt nopietnu papīra iesprūšanu. Nenoņemiet ievades teknes aizsargu.

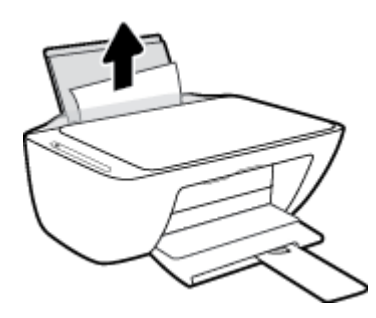

**3.** Nospiediet pogu Atcelt ( $\angle$ ). Printeris mēģina automātiski iztīrīt iestrēgušo papīru.

### **Iestrēguša papīra izņemšana no izvades teknes**

**1.** Izņemiet visu papīru no izvades teknes (gan brīvo, gan iesprūdušo).

**2.** Izmantojiet lukturīti, lai pārbaudītu, vai izvades teknes zonā nevar atrast iestrēgušu papīru vai svešķermeņus, un pēc tam tos izņemiet.

Lai izvairītos no veselu papīra lapu saplēšanas, uzmanīgi izvelciet papīru ar abām rokām.

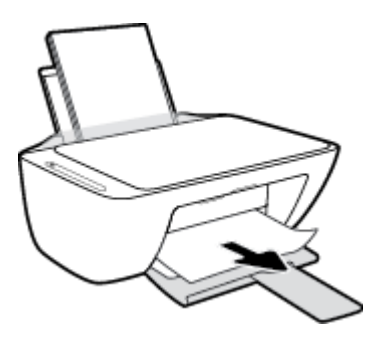

### **Iestrēguša papīra izņemšana no kasetnes piekļuves zonas**

- 1. Nospiediet Atcelt pogu ( $\bigtimes$ ), lai mēģinātu izņemt iestrēgušo papīru automātiski. Ja tas nedarbojas, veiciet turpmāk minētās darbības, lai manuāli izņemtu iestrēgušo papīru.
- **2.** Atveriet kasetņu nodalījuma vāku.

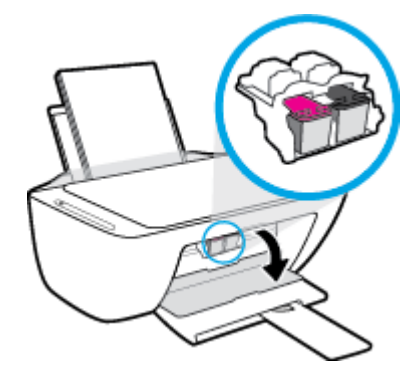

- **3.** Pagaidiet, kamēr kasetņu turētājs apstājas un nav dzirdamas nekādas skaņas.
- **4.** Nospiediet **Barošana** pogu ( ), lai izslēgtu printeri. Pēc tam atvienojiet barošanas vadu un citus kabeļus no printera aizmugures.
- **UZMANĪBU!** Lai izvairītos no elektrošoka riska, jāatvieno barošanas kabelis. Pēc tam kasetņu turētāju var pārvietot ar roku un atiestatīt papīra padeves mehānismu.

**5.** Izmantojiet lukturīti, lai pārbaudītu, vai kasetnes piekļuves zonā nevar atrast iestrēgušu papīru vai svešķermeņus, un pēc tam tos izņemiet.

Lai izvairītos no veselu papīra lapu saplēšanas, uzmanīgi izvelciet papīru ar abām rokām.

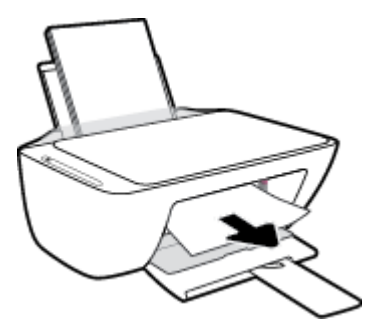

- **6.** Ja kasetne ir printera vidū, pabīdiet to pa labi un pēc tam izņemiet papīru vai priekšmetus, kas bloķē kasetnes celu.
- **7.** Aizveriet kasetņu piekļuves durvis.

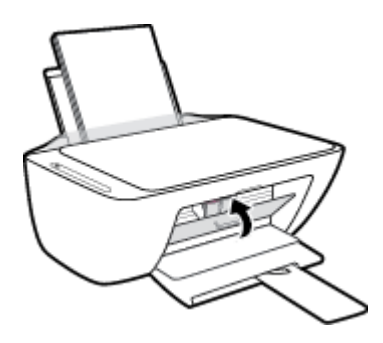

**8.** Atkal pievienojiet barošanas kabeli un citus kabeļus printera aizmugurē un pēc tam nospiediet pogu **Barošana** ((<sup>|</sup>), lai ieslēgtu printeri.

### **Printera apakšā iestrēguša papīra izņemšana**

- 1. Nospiediet Atcelt pogu ( $\bigtimes$ ), lai mēģinātu izņemt iestrēgušo papīru automātiski. Ja tas nedarbojas, veiciet turpmāk minētās darbības, lai manuāli izņemtu iestrēgušo papīru.
- **2.** Nospiediet **Barošana** pogu ((**|** ), lai izslēgtu printeri. Pēc tam atvienojiet barošanas vadu un citus kabelus no printera aizmugures.
- **3.** Nolaidiet ievades tekni atpakaļ printerī, aizveriet izvades teknes paplašinātāju un pēc tam izvades tekni iebīdiet printerī.
- **4.** Izslēdziet printeri, atrodiet tīrīšanas durtiņas printera apakšā, pēc tam pavelciet abus tīrīšanas durtiņu izciļņus, lai tās atvērtu.

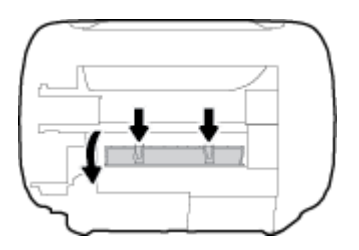

**5.** Izņemiet iestrēgušo papīru.

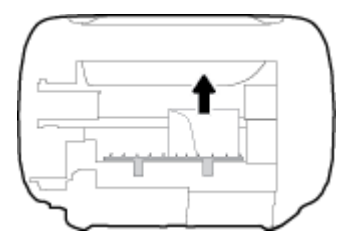

- **6.** Izmantojiet lukturīti, lai pārbaudītu, vai tīrīšanas zonā nav noplēsta papīra gabali, un pēc tam izņemiet visu atrasto iesprūdušo papīru.
- 7. Aizveriet tīrīšanas vāku. Uzmanīgi spiediet vāku printera virzienā, līdz abi aizturi nofiksējas vietā.

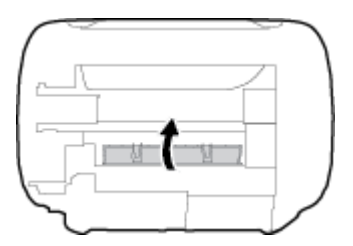

- **8.** Atgrieziet printeri parastajā pozīcijā.
- **9.** Atkal pievienojiet barošanas kabeli un citus kabelus printera aizmugurē un pēc tam nospiediet pogu **Barošana** ((1), lai ieslēgtu printeri.

Pēc iestrēgušā papīra iztīrīšanas no visām zonām atkārtoti ievietojiet papīru ievades teknē. Nospiediet vadības paneļa **Atsākt** pogu ( ), lai turpinātu pašreizējo darbu.

## **Drukas kasetnes nosprostojuma iztīrīšana**

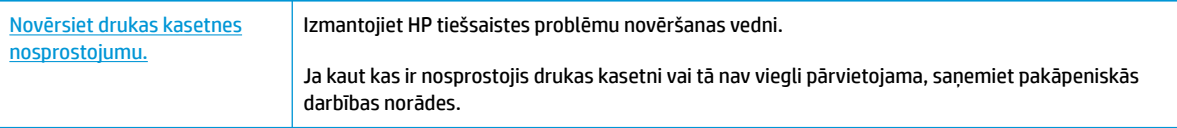

**<sup>2</sup> PIEZĪME.** HP tiešsaistes problēmu novēršanas vedņi var nebūt pieejami visās valodās.

### **Palīdzības sadaļā izlasiet vispārējus norādījumus par drukas kasetņu nosprostojumu tīrīšanu**

**▲** Noņemiet visus priekšmetus, kas aizšķērso drukas kasetnes turētāja ceļu.

**<sup>2</sup> PIEZĪME.** Iestrēgušā papīra izņemšanai neizmantojiet instrumentus vai citas ierīces. Vienmēr, izņemot no printera iestrēgušo papīru, ievērojiet piesardzību.

### **Uzziniet, kā izvairīties no papīra iestrēgšanas**

Lai novērstu papīra iestrēgšanu, ievērojiet šos norādījumus:

- Nepārpildiet ievades tekni.
- No izvades teknes regulāri noņemiet izdrukāto papīru.
- Pārliecinieties, vai papīrs ievades teknē ir horizontālā stāvoklī un tā malas nav uzlocījušās vai ieplēstas.
- Neievietojiet ievades teknē vienlaikus dažādu veidu vai formātu papīru; visai ievades teknē ievietotajai papīra kaudzītei jābūt vienam papīra formātam un veidam.
- Noregulējiet papīra platuma vadotni ievades teknē, lai tā cieši piegultu visam papīram. Pārliecinieties, vai papīra platuma vadotne nav salocījusi papīru ievades teknē.
- Neiespiediet papīru pārāk dziļi ievades teknē.
- Neievietojiet papīru, kamēr printeris drukā. Ja printerī palicis maz papīra, pagaidiet, līdz tiek parādīts ziņojums par to, ka beidzies papīrs, un pēc tam ievietojiet papīru.

### **Papīra padeves problēmu novēršana**

Kāda veida problēma ir radusies?

- **Papīrs netiek padots no ievades teknes**
	- Pārliecinieties, vai ievades teknē ir ievietots papīrs. Papildinformāciju skatiet nodaļā [Materiālu](#page-16-0) [ievietošana](#page-16-0) 11. lpp..
	- Noregulējiet papīra platuma vadotni ievades teknē, lai tā cieši piegultu visam papīram. Pārliecinieties, vai papīra platuma vadotne nav salocījusi papīru ievades teknē.
	- Pārliecinieties, vai ievades teknē esošais papīrs nav izliecies. Atlokiet papīru liekumam pretējā virzienā.
- **Lapas ir sašķiebušās**
	- Pārliecinieties, vai papīrs ir ievietots ievades tvertnes tālākajā labajā pusē un papīra platuma vadotne ir atbilstoši pret papīra kreiso pusi.
	- Ievietojiet papīru printerī tikai tad, kad tas nedrukā.

### ● **Tiek paņemtas vairākas lapas**

- Noregulējiet papīra platuma vadotni ievades teknē, lai tā cieši piegultu visam papīram. Pārliecinieties, vai papīra platuma vadotne nav salocījusi papīru ievades teknē.
- Pārliecinieties, vai teknē nav ievietots pārāk daudz papīra.
- Pārliecinieties, vai ievietotā papīra gabali nelīp kopā.
- Lai panāktu optimālu veiktspēju un efektivitāti, lietojiet HP papīru.

## <span id="page-92-0"></span>**Ar kasetnēm saistītas problēmas**

## **Nosakiet, vai kasetnei ir problēma**

Lai noteiktu, vai kasetnei ir problēma, pārbaudiet **Ink Alert (Brīdinājums par zemu tintes līmeni)** indikatora un atbilstošās **Tintes daudzums** ikonas statusu. Papildinformāciju skatiet nodaļā [Vadības paneļa kļūdu kodi](#page-109-0) [un statuss](#page-109-0) 104. lpp..

Ja saņemat kasetnes problēmas ziņojumu no printera programmatūras par to, ka vismaz vienai kasetnei ir problēma, veiciet turpmāk minēto, lai noteiktu, vai kasetnei ir problēma.

- **1.** Izņemiet melnās krāsas kasetni un pēc tam aizveriet kasetņu piekļuves durtiņas.
	- Ja mirgo trīskrāsu kasetnes **Tintes daudzums** ikona, trīskrāsu kasetnei ir problēma.
	- Ja trīskrāsu kasetnes **Tintes daudzums** ikona nemirgo, trīskrāsu kasetnei nav problēmu.
- **2.** Uzstādiet melnās krāsas kasetni atpakaļ printerī, izņemiet trīskrāsu kasetni un aizveriet kasetnes piekļuves durtiņas.
	- Ja melnās krāsas kasetnes **Tintes daudzums** ikona mirgo, melnās krāsas kasetnei ir problēma.
	- Ja melnās krāsas kasetnes **Tintes daudzums** ikona nemirgo, melnās krāsas kasetnei nav problēmu.

### **Kasetņu problēmu novēršana**

Ja pēc kasetnes ievietošanas rodas kļūda vai ziņojums norāda uz kasetnes problēmu, mēģiniet izņemt kasetnes, pārbaudiet, vai no visām kasetnēm ir noņemta aizsargājošā plastikāta lenta, un pēc tam kasetnes ievietojiet atpakaļ. Ja tas nepalīdz, notīriet kasetņu kontaktus. Ja problēma joprojām pastāv, nomainiet kasetnes. Lai iegūtu informāciju par kasetņu nomaiņu, skatiet [Kasetņu maiņa](#page-65-0) 60. lpp..

### **Lai notīrītu kasetņu kontaktus**

- **UZMANĪBU!** Tīrīšana parasti ilgst tikai dažas minūtes. Nodrošiniet, lai kasetnes nekavējoties tiktu ievietotas atpakaļ printerī. Nav ieteicams atstāt kasetnes ārpus printera ilgāk par 30 minūtēm. Ja kasetnes ir atstātas neaizsargātas ārpus printera, to sprauslas var izžūt un nosprostoties.
	- **1.** Pārbaudiet, vai ir ieslēgta barošana.
	- **2.** Atveriet kasetnes piekļuves durtiņas un pagaidiet, līdz drukas kasetne pārvietojas uz printera centru.

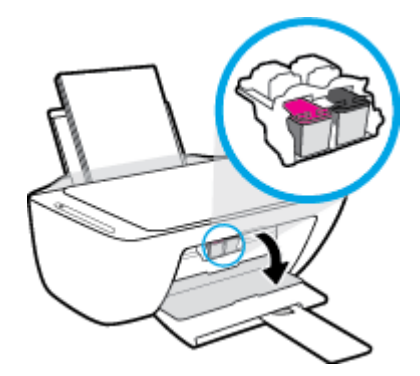

**3.** Izņemiet kļūdas ziņojumā norādīto kasetni.

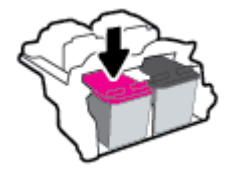

- **4.** Notīriet kasetnes kontaktus un printera kontaktus.
	- **a.** Turiet kasetni aiz malām ar apakšpusi uz augšu un atrodiet kasetnes elektriskos kontaktus.

Elektriskie kontakti ir mazi zeltīti punkti uz kasetnes.

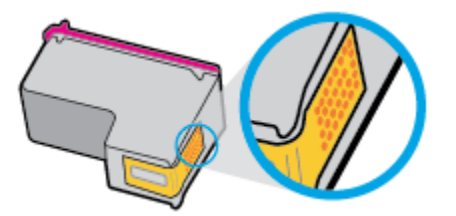

**b.** Noslaukiet ar sausu tamponu vai drāniņu, kura neatstāj pūkas, tikai kontaktus.

**c.** Atrodiet printera iekšpusē kasetnes kontaktus.

Printera kontakti ir zeltītu izciļņu kopa, kas novietota tā, lai saskartos ar kontaktiem uz kasetnes.

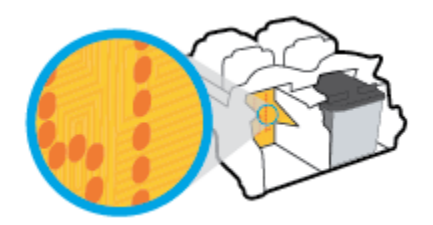

- **d.** Kontaktu tīrīšanai izmantojiet sausu tamponu vai drāniņu, kurai nav plūksnu.
- **5.** No jauna ievietojiet kasetni.
- **6.** Aizveriet kasetņu piekļuves durtiņas.
- **7.** Pārbaudiet, vai kļūdas signāls ir izslēdzies. Ja joprojām saņemat kļūdas ziņojumu, izslēdziet un atkal ieslēdziet printeri.

**<sup>2</sup> PIEZĪME.** Ja viena kasetne rada problēmas, varat to izņemt un izmantot vienas kasetnes režīmu, lai printeris darbotos tikai ar vienu kasetni.

**AUZMANĪBU!** Esiet uzmanīgs un noslaukiet tikai kontaktus, bet neizsmērējiet tinti vai citus netīrumus uz citām kasetnes virsmām.

## <span id="page-94-0"></span>**Drukāšanas problēmas**

Ko vēlaties darīt?

## **Novērst lapas nedrukāšanas problēmas (nevar drukāt)**

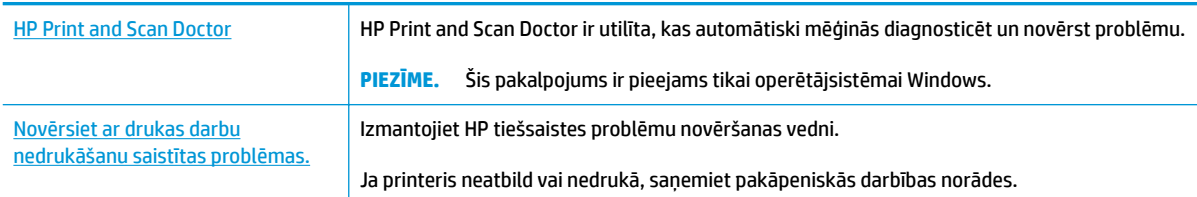

### **PIEZĪME.** HP Print and Scan Doctor un HP tiešsaistes problēmu novēršanas vedņi var nebūt pieejami visās valodās.

### **Palīdzības sadaļā izlasiet vispārējus norādījumus par nedrukāšanas problēmām**

### **Drukāšanas problēmu novēršana (sistēmā Windows)**

Pārliecinieties, vai printeris ir ieslēgts un ievades teknē ir papīrs. Ja joprojām nevar drukāt, mēģiniet veikt šīs darbības norādītajā secībā:

- **1.** Pārbaudiet, vai printera programmatūra nav kļūdas ziņojumu, un radušās kļūdas novērsiet, izpildot ekrānā redzamās norādes.
- **2.** Ja dators ir pievienots printerim, izmantojot USB kabeli, atvienojiet un no jauna pievienojiet USB kabeli. Ja dators ir pievienots printerim, izmantojot bezvadu savienojumu, pārliecinieties, ka savienojums ir aktīvs.
- **3.** Pārbaudiet, vai printeris nav pauzēts vai bezsaistē.

### **Lai pārbaudītu, vai printeris nav pauzēts vai bezsaistē**

- **a.** Atkarībā no operētājsistēmas veiciet vienu no šīm darbībām:
	- **Windows 10**: Windows izvēlnes **Start** (Sākt) lietojumprogrammu sarakstā atlasiet **Windows System** (Sistēma Windows), **Control Panel** (Vadības panelis) un pēc tam noklikšķiniet uz **View devices and printers** (Skatīt ierīces un printerus) sadaļā **Hardware and Sound** (Aparatūra un skaņa).
	- **Windows 8.1** un **Windows 8**: Lai atvērtu joslu Charms (Amuleti), norādiet uz vai pieskarieties augšējā labajā ekrāna stūrī, noklikšķiniet uz ikonas **Settings** (Iestatījumi), noklikšķiniet uz vai pieskarieties **Control Panel** (Vadības panelis), pēc tam **View devices and printers** (Skatīt ierīces un printerus).
	- **Windows 7**: Windows izvēlnē **Start** (Sākt) noklikšķiniet uz **Devices and Printers** (Ierīces un printeri).
- **Windows Vista**: Windows izvēlnē **Start** (Sākt) noklikšķiniet uz **Control Panel** (Vadības panelis), un pēc tam noklikšķiniet uz **Printers** (Printeri).
- **Windows XP**: Windows izvēlnē **Start** (Sākt) noklikšķiniet uz **Control Panel** (Vadības panelis) un pēc tam noklikšķiniet uz **Printers and Faxes** (Printeri un faksa aparāti).
- **b.** Lai atvērtu drukas rindu, veiciet dubultklikšķi uz printera ikonas vai ar peles labo pogu noklikšķiniet uz printera ikonas un atlasiet **See what's printing** (Skatīt, kas tiek drukāts).
- **c.** Izvēlnē **Printer** (Printeris) pārbaudiet, vai nav kontrolzīmju pie opcijām **Pause Printing** (Pauzēt drukāšanu) vai Use Printer Offline (Lietot printeri bezsaistē).
- **d.** Ja veicāt izmaiņas, mēģiniet drukāšanu vēlreiz.
- **4.** Pārbaudiet, vai printeris ir iestatīts kā noklusējuma printeris.

### **Lai pārbaudītu, vai printeris ir iestatīts kā noklusējuma printeris**

- **a.** Atkarībā no operētājsistēmas veiciet vienu no šīm darbībām:
	- **Windows 10**: Windows izvēlnes **Start** (Sākt) lietojumprogrammu sarakstā atlasiet **Windows System** (Sistēma Windows), **Control Panel** (Vadības panelis) un pēc tam noklikšķiniet uz **View devices and printers** (Skatīt ierīces un printerus) sadaļā **Hardware and Sound** (Aparatūra un skaņa).
	- **Windows 8.1** un **Windows 8**: Lai atvērtu joslu Charms (Amuleti), norādiet uz vai pieskarieties augšējā labajā ekrāna stūrī, noklikšķiniet uz ikonas **Settings** (Iestatījumi), noklikšķiniet uz vai pieskarieties **Control Panel** (Vadības panelis), pēc tam **View devices and printers** (Skatīt ierīces un printerus).
	- **Windows 7**: Windows izvēlnē **Start** (Sākt) noklikšķiniet uz **Devices and Printers** (Ierīces un printeri).
	- **Windows Vista**: Windows izvēlnē **Start** (Sākt) noklikšķiniet uz **Control Panel** (Vadības panelis), un pēc tam noklikšķiniet uz **Printers** (Printeri).
	- **Windows XP**: Windows izvēlnē **Start** (Sākt) noklikšķiniet uz **Control Panel** (Vadības panelis) un pēc tam noklikšķiniet uz **Printers and Faxes** (Printeri un faksa aparāti).
- **b.** Pārbaudiet, vai ir iestatīts pareizais noklusējuma printeris.

Pie noklusējuma printera ir kontrolzīme melnā vai zaļā aplītī.

- **c.** Ja iestatīts nepareizs noklusējuma printeris, ar peles labo pogu noklikšķiniet uz pareizā printera un atlasiet **Set as Default Printer** (Iestatīt kā noklusējuma printeri).
- **d.** Vēlreiz mēģiniet izmantot printeri.
- **5.** Restartējiet drukas spolētāju.

### **Lai restartētu drukas spolētāju**

**a.** Atkarībā no operētājsistēmas veiciet vienu no šīm darbībām:

### **Windows 10**

- **i.** Windows izvēlnes **Start** (Sākt) lietojumprogrammu sarakstā atlasiet **Windows Administrative Tools** (Windows administratīvie rīki) un pēc tam atlasiet **Services**  (Pakalpojumi).
- **ii.** Veiciet labās pogas klikšķi uz **Print Spooler** (Drukas spolētājs) un pēc tam noklikšķiniet uz **Properties** (Rekvizīti).
- **iii.** Pārliecinieties, vai cilnē **General** (Vispārīgi) pie **Startup type** (Startēšanas veids) ir izvēlēts **Automatic** (Automātiski).
- **iv.** Ja pakalpojums nedarbojas, zem **Service status** (Pakalpojuma statuss) noklikšķiniet uz **Start**  (Startēt), un pēc tam noklikšķiniet uz **OK** (Labi).

### **Windows 8.1 un Windows 8:**

- **i.** Norādiet vai piesitiet par ekrāna augšējo labo stūri, lai atvērtu ikonu joslu, un pēc tam noklikšķiniet uz ikonas **Settings** (Iestatījumi).
- **ii.** Noklikšķiniet vai piesitiet pa **Control Panel** (Vadības panelis) un pēc tam noklikšķiniet vai piesitiet pa **System and Security** (Sistēma un drošība).
- **iii.** Noklikšķiniet vai piesitiet pa **Administrative Tools** (Administratīvie rīki) un pēc tam veiciet dubultklikšķi vai dubultpiesitienu pa **Services** (Pakalpojumi).
- **iv.** Noklikšķiniet ar peles labo pogu vai pieskarieties un paturiet **Print Spooler** (Drukas spolētājs),pēc tam noklikšķiniet uz **Properties** (Rekvizīti).
- **v.** Pārliecinieties, vai cilnē **General** (Vispārīgi) pie **Startup type** (Startēšanas veids) ir izvēlēts **Automatic** (Automātiski).
- **vi.** Ja pakalpojums nedarbojas, sadaļā **Service status** (Pakalpojuma statuss) noklikšķiniet vai piesitiet pa **Start** (Sākt), un pēc tam noklikšķiniet vai piesitiet pa **OK** (Labi).

### **Windows 7**

- **i.** Windows izvēlnē **Start** (Sākt) noklikšķiniet uz **Control Panel** (Vadības panelis), **System and Security** (Sistēma un drošība), un pēc tam uz **Administrative Tools** (Administratīvie rīki).
- **ii.** Veiciet dubultklikšķi uz **Services** (Pakalpojumi).
- **iii.** Veiciet labās pogas klikšķi uz **Print Spooler** (Drukas spolētājs) un pēc tam noklikšķiniet uz **Properties** (Rekvizīti).
- **iv.** Pārliecinieties, vai cilnē **General** (Vispārīgi) pie **Startup type** (Startēšanas veids) ir izvēlēts **Automatic** (Automātiski).
- **v.** Ja pakalpojums nedarbojas, zem **Service status** (Pakalpojuma statuss) noklikšķiniet uz **Start**  (Startēt), un pēc tam noklikšķiniet uz **OK** (Labi).

### **Windows Vista**

- **i.** Windows izvēlnē **Start** (Sākt) noklikšķiniet uz **Control Panel** (Vadības panelis), **System and Maintenance** (Sistēma un apkopšana) un **Administrative Tools** (Administratīvie rīki).
- **ii.** Veiciet dubultklikšķi uz **Services** (Pakalpojumi).
- **iii.** Veiciet labās pogas klikšķi uz **Print Spooler service** (Drukas spolētāja pakalpojums) un pēc tam noklikšķiniet uz **Properties** (Rekvizīti).
- **iv.** Pārliecinieties, vai cilnē **General** (Vispārīgi) pie **Startup type** (Startēšanas veids) ir izvēlēts **Automatic** (Automātiski).
- **v.** Ja pakalpojums nedarbojas, zem **Service status** (Pakalpojuma statuss) noklikšķiniet uz **Start**  (Startēt), un pēc tam noklikšķiniet uz **OK** (Labi).

### **Windows XP**

- **i.** Windows izvēlnē **Start** (Sākt) veiciet labās pogas klikšķi uz **My Computer** (Mans dators).
- **ii.** Noklikšķiniet uz **Manage** (Pārvaldīt), un pēc tam noklikšķiniet uz **Services and Applications**  (Pakalpojumi un lietojumprogrammas).
- **iii.** Veiciet dubultklikšķi uz **Services** (Pakalpojumi), un pēc tam izvēlieties **Print Spooler** (Drukas spolētājs).
- **iv.** Veiciet labās pogas klikšķi uz **Print Spooler** (Drukas spolētājs), un pēc tam noklikšķiniet uz **Restart** (Restartēt), lai restartētu pakalpojumu.
- **b.** Pārbaudiet, vai ir iestatīts pareizais noklusējuma printeris.

Pie noklusējuma printera ir kontrolzīme melnā vai zaļā aplītī.

- **c.** Ja iestatīts nepareizs noklusējuma printeris, ar peles labo pogu noklikšķiniet uz pareizā printera un atlasiet **Set as Default Printer** (Iestatīt kā noklusējuma printeri).
- **d.** Vēlreiz mēģiniet izmantot printeri.
- **6.** Restartējiet datoru.
- **7.** Notīriet drukas rindu.

### **Lai notīrītu drukas rindu**

- **a.** Atkarībā no operētājsistēmas veiciet vienu no šīm darbībām:
	- **Windows 10**: Windows izvēlnes **Start** (Sākt) lietojumprogrammu sarakstā atlasiet **Windows System** (Sistēma Windows), **Control Panel** (Vadības panelis) un pēc tam noklikšķiniet uz **View devices and printers** (Skatīt ierīces un printerus) sadaļā **Hardware and Sound** (Aparatūra un skaņa).
	- **Windows 8.1** un **Windows 8**: Lai atvērtu joslu Charms (Amuleti), norādiet uz vai pieskarieties augšējā labajā ekrāna stūrī, noklikšķiniet uz ikonas **Settings** (Iestatījumi), noklikšķiniet uz vai pieskarieties **Control Panel** (Vadības panelis), pēc tam **View devices and printers** (Skatīt ierīces un printerus).
	- **Windows 7**: Windows izvēlnē **Start** (Sākt) noklikšķiniet uz **Devices and Printers** (Ierīces un printeri).
	- **Windows Vista**: Windows izvēlnē **Start** (Sākt) noklikšķiniet uz **Control Panel** (Vadības panelis), un pēc tam noklikšķiniet uz **Printers** (Printeri).
	- **Windows XP**: Windows izvēlnē **Start** (Sākt) noklikšķiniet uz **Control Panel** (Vadības panelis) un pēc tam noklikšķiniet uz **Printers and Faxes** (Printeri un faksa aparāti).
- **b.** Lai atvērtu drukas rindu, veiciet dubultklikšķi uz printera ikonas.
- **c.** Izvēlnē **Printer** (Printeris) noklikšķiniet uz **Cancel all documents** (Atcelt visus dokumentus) vai **Purge Print Document** (Iztīrīt drukājamos dokumentus), un tad noklikšķiniet uz **Yes** (Jā), lai apstiprinātu veikto izvēli.
- **d.** Ja rindā joprojām ir dokumenti, restartējiet datoru un mēģiniet drukāt atkal, kad dators ir restartēts.
- **e.** Vēlreiz pārbaudiet drukas rindu, lai pārliecinātos, vai tā ir tukša, un pēc tam vēlreiz mēģiniet veikt drukāšanu.

### **Drukas problēmu novēršana (OS X un macOS)**

- **1.** Pārbaudiet, vai nav kļūdas paziņojumu, un novērsiet kļūdas.
- **2.** Atvienojiet un vēlreiz pievienojiet USB kabeli.
- **3.** Pārbaudiet, vai ierīce nav pauzēta vai bezsaistē.

### **Lai pārbaudītu, vai ierīce nav pauzēta vai bezsaistē**

- **a.** Zem **System Preferences** (Sistēmas preferences) noklikšķiniet uz **Print & Scanners** (Printeri un skeneri). .
- **b.** Noklikšķiniet uz pogas **Open Print Queue** (Atvērt drukas rindu).
- **c.** Lai izvēlētos drukas darbu, noklikšķiniet uz tā.

Lietojiet šādas pogas, lai pārvaldītu drukas darbu:

- **Delete** (Dzēst): atceliet izvēlēto drukas darbu.
- **Hold** (Aizturēt): īslaicīgi pārtrauciet izvēlētā drukas darba izpildi.
- **Resume** (Atsākt): turpiniet īslaicīgi pārtraukta drukas darba izpildi.
- Pause Printer (Pauzēt printeri): īslaicīgi apturēt visus rindā esošos drukas darbus.
- **d.** Ja veicāt izmaiņas, mēģiniet drukāšanu vēlreiz.
- **4.** Restartējiet datoru.

### **Drukas kvalitātes problēmu novēršana**

[Pakāpeniskas darbības norādes, lai novērstu lielāko daļu drukas kvalitātes](http://www.hp.com/embed/sfs/doc?client=IWS-eLP&lc=lv&cc=lv&ProductNameOID=17345774&TapasOnline=TSHOOT_PRINT_QUALITY)  [problēmu.](http://www.hp.com/embed/sfs/doc?client=IWS-eLP&lc=lv&cc=lv&ProductNameOID=17345774&TapasOnline=TSHOOT_PRINT_QUALITY) Ar drukas kvalitāti saistītās problēmas novērsiet tiešsaistē.

### **Palīdzības sadaļā izlasiet vispārējus norādījumus par drukas kvalitātes problēmu novēršanu.**

**PIEZĪME.** Lai kasetnes pasargātu no izžūšanas, vienmēr izslēdziet printeri ar **Barošana** pogu un pagaidiet, līdz nodziest **Barošana** pogas indikators.

### **Lai uzlabotu drukas kvalitāti (sistēmā Windows)**

- **1.** Pārliecinieties, vai izmantojat oriģinālās HP kasetnes.
- **2.** Pārbaudiet papīra veidu.

Lai optimizētu drukas kvalitāti, izmantojiet augstas kvalitātes HP papīru vai papīrus, kas stingri atbilst ColorLok® standartam. Papildinformāciju skatiet šeit: [Pamatinformācija par papīru](#page-22-0) 17. lpp..

Vienmēr pārliecinieties, vai papīrs, uz kura drukāsiet, ir gluds. Drukājot attēlus, labāku rezultātu iegūšanai izmantojiet HP Advanced Photo Paper (HP uzlabotais fotopapīrs).

Speciālo papīru uzglabājiet oriģinālajā iepakojumā, kas ievietots atkārtoti noslēdzamā plastmasas maisiņā, uz līdzenas virsmas vēsā, sausā vietā. Kad esat gatavs drukāt, izņemiet tikai tik daudz papīra, cik gatavojaties izlietot. Kad esat beidzis drukāt, neizlietoto fotopapīru ievietojiet atpakaļ plastmasas maisiņā. Tādējādi fotopapīrs nesalocīsies.

**3.** Pārbaudiet printera programmatūru, lai pārliecinātos, vai nolaižamajā sarakstā **Media** (Materiāls) ir atlasīts atbilstošais papīra veids, bet nolaižamajā sarakstā **Quality Settings** (Kvalitātes iestatījumi) drukas kvalitāte.

printera programmatūra noklikšķiniet uz **Print & Scan (Drukāt un skenēt)** un pēc tam noklikšķiniet uz **Set Preferences** (Iestatīt preferences), lai piekļūtu drukas rekvizītiem.

**4.** Pārbaudiet aptuveno tintes līmeni, lai noteiktu, vai kasetnēs nav palicis par maz tintes.

Papildinformāciju skatiet nodaļā [Tintes aptuvenā līmeņa pārbaude](#page-63-0) 58. lpp.. Ja kasetnēs atlicis maz tintes, apsveriet to nomaiņu.

**5.** Izlīdziniet kasetnes.

### **Kasetņu izlīdzināšana**

- **a.** Ievietojiet ievades teknē Letter vai A4 formāta nelietotu parasto balto papīru.
- **b.** Atveriet printera programmatūra. Papildinformāciju skatiet šeit: [Atveriet HP printera](#page-25-0) [programmatūru\(sistēmā Windows\)](#page-25-0) 20. lpp..
- **c.** printera programmatūra noklikšķiniet uz **Print & Scan (Drukāt un skenēt)** un pēc tam noklikšķiniet uz **Maintain Your Printer** (Veikt printera apkopi), lai piekļūtu printera rīklodziņam.

Tiek parādīts printera rīklodziņš.

**d.** Cilnē **Device Services** (Ierīces pakalpojumi) noklikšķiniet uz **Align Cartridges** (Izlīdzināt kasetnes).

Printeris izdrukā izlīdzinājuma lapu.

- **e.** Izpildiet ekrānā redzamos norādījumus, lai izlīdzinātu kasetnes. Kasetņu izlīdzināšanas lapu pēc tam var izmantot atkārtoti vai izmest.
- **6.** Ja drukas kasetnēs nav palicis par maz tintes, izdrukājiet diagnostikas lapu.

### **Lai izdrukātu diagnostikas lapu**

- **a.** Ievietojiet ievades teknē Letter vai A4 formāta nelietotu parasto balto papīru.
- **b.** Atveriet printera programmatūra. Papildinformāciju skatiet šeit: [Atveriet HP printera](#page-25-0) [programmatūru\(sistēmā Windows\)](#page-25-0) 20. lpp..
- **c.** printera programmatūra noklikšķiniet uz **Print & Scan (Drukāt un skenēt)** un pēc tam noklikšķiniet uz **Maintain Your Printer** (Veikt printera apkopi), lai piekļūtu printera rīklodziņam.
- **d.** Lai izdrukātu diagnostikas lapu, cilnē **Device Reports** (Ierīces atskaites) noklikšķiniet uz **Print Diagnostic Information** (Drukāt diagnostikas informāciju).
- **e.** Pārbaudiet krāsu blokus diagnostikas lapā.

Ja kādam krāsu blokam ir baltas svītras, tas ir blāvs vai tā vispār nav, pārejiet uz nākamo darbību.

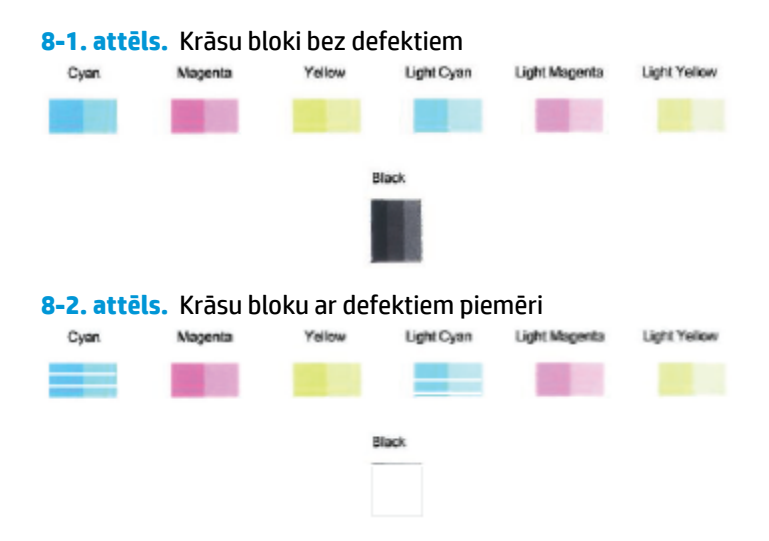

**7.** Tīriet kasetnes.

#### **Lai iztīrītu kasetnes**

- **a.** Ievietojiet ievades teknē Letter vai A4 formāta nelietotu parasto balto papīru.
- **b.** Atveriet printera programmatūra. Papildinformāciju skatiet šeit: [Atveriet HP printera](#page-25-0) [programmatūru\(sistēmā Windows\)](#page-25-0) 20. lpp..
- **c.** printera programmatūra noklikšķiniet uz **Print & Scan (Drukāt un skenēt)** un pēc tam noklikšķiniet uz **Maintain Your Printer** (Veikt printera apkopi), lai piekļūtu printera rīklodziņam.
- **d.** Cilnē **Device Services** (Ierīces pakalpojumi) noklikšķiniet uz **Clean Cartridges** (Tīrīt kasetnes). Rīkojieties atbilstoši ekrānā redzamajiem norādījumiem.

#### **Lai uzlabotu drukas kvalitāti (OS X un macOS)**

- **1.** Pārliecinieties, vai izmantojat oriģinālās HP kasetnes.
- **2.** Pārbaudiet papīra veidu.

Lai optimizētu drukas kvalitāti, izmantojiet augstas kvalitātes HP papīru vai papīrus, kas stingri atbilst ColorLok® standartam. Papildinformāciju skatiet nodaļā [Pamatinformācija par papīru](#page-22-0) 17. lpp..

Vienmēr pārliecinieties, vai papīrs, uz kura drukāsiet, ir gluds. Drukājot attēlus, labāku rezultātu iegūšanai izmantojiet HP Advanced Photo Paper (HP uzlabotais fotopapīrs).

Speciālo papīru uzglabājiet oriģinālajā iepakojumā, kas ievietots atkārtoti noslēdzamā plastmasas maisiņā, uz līdzenas virsmas vēsā, sausā vietā. Kad esat gatavs drukāt, izņemiet tikai tik daudz papīra, cik gatavojaties izlietot. Kad esat beidzis drukāt, neizlietoto fotopapīru ievietojiet atpakaļ plastmasas maisiņā. Tādējādi fotopapīrs nesalocīsies.

- **3.** Pārliecinieties, vai dialoglodziņā **Print** (Drukāt) ir atlasīts atbilstošais papīra veids un drukas kvalitāte.
- **4.** Pārbaudiet aptuveno tintes līmeni, lai noteiktu, vai kasetnēs nav palicis maz tintes.

Apsveriet drukas kasetņu nomaiņu, ja tajās ir maz tintes.

**5.** Izlīdziniet drukas galviņu.

### **Drukas galviņas līdzināšana no programmatūras**

- **a.** Ievietojiet ievades teknē Letter vai A4 formāta parastu, baltu papīru.
- **b.** Atveriet HP utilīta.

**PIEZĪME.** HP utilīta atrodas mapē **HP** (mape **Applications** (Programmas)).

- **c.** Loga kreisās puses ierīču sarakstā atlasiet savu printeri.
- **d.** Noklikšķiniet uz **Align** (Izlīdzināt).
- **e.** Noklikšķiniet uz **Align** (Izlīdzināt) un izpildiet ekrānā redzamos norādījumus.
- **f.** Noklikšķiniet uz **All Settings** (Visi iestatījumi), lai atgrieztos rūtī **Panelis Information and Support (Informācija un atbalsts)**.
- **6.** Izdrukājiet testa lappusi.

### **Lai izdrukātu testa lapu**

- **a.** Ievietojiet ievades teknē Letter vai A4 formāta parastu, baltu papīru.
- **b.** Atveriet HP utilīta.

**PIEZĪME.** HP utilīta atrodas mapē **HP** (mape **Applications** (Programmas)).

- **c.** Loga kreisās puses ierīču sarakstā atlasiet savu printeri.
- **d.** Noklikšķiniet uz **Test Page** (Testa lapa).
- **e.** Noklikšķiniet uz pogas **Print Test Page** (Drukāt testa lapu) un izpildiet ekrānā redzamos norādījumus.
- **7.** Veiciet drukas galviņas automātisku tīrīšanu, ja diagnostikas lapas teksta vai krāsainajos lodziņos ir redzamas svītras vai tie daļēji nav aizpildīti.

### **Drukas galviņas automātiska tīrīšana**

- **a.** Ievietojiet ievades teknē Letter vai A4 formāta parastu, baltu papīru.
- **b.** Atveriet HP utilīta.

**PIEZĪME.** HP utilīta atrodas mapē **HP** (mape **Applications** (Programmas)).

- **c.** Loga kreisās puses ierīču sarakstā atlasiet savu printeri.
- **d.** Noklikšķiniet uz **Clean Printheads** (Tīrīt drukas galviņas).
- **e.** Noklikšķiniet uz **Clean** (Tīrīt) un izpildiet ekrānā redzamos norādījumus.
- **A UZMANĪBU!** Tīriet drukas galviņu tikai tad, ja nepieciešams. Nevajadzīgi tīrot kasetnes, tiek nelietderīgi iztērēta tinte un saīsinās drukas galviņas kalpošanas laiks.
- **PIEZĪME.** Ja pēc tīrīšanas drukas kvalitāte joprojām šķiet slikta, mēģiniet izlīdzināt drukas galviņu. Ja drukas kvalitātes problēmas neizdodas novērst arī pēc izlīdzināšanas un tīrīšanas, sazinieties ar HP klientu atbalsta dienestu.
- **f.** Noklikšķiniet uz **All Settings** (Visi iestatījumi), lai atgrieztos rūtī **Panelis Information and Support (Informācija un atbalsts)**.

## <span id="page-103-0"></span>**Kopēšanas problēmas**

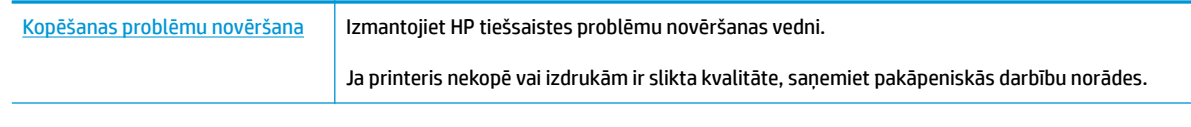

**PIEZĪME.** HP tiešsaistes problēmu novēršanas vedņi var nebūt pieejami visās valodās.

[Padomi veiksmīgai kopēšanai un skenēšanai](#page-60-0) 55. lpp.

## <span id="page-104-0"></span>**Skenēšanas problēmas**

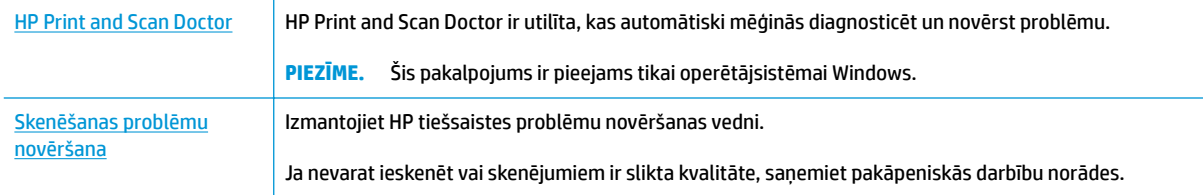

### <sup>39</sup> PIEZĪME. HP Print and Scan Doctor un HP tiešsaistes problēmu novēršanas vedņi var nebūt pieejami visās valodās.

[Padomi veiksmīgai kopēšanai un skenēšanai](#page-60-0) 55. lpp.

## <span id="page-105-0"></span>**Tīkla un savienojuma problēmas**

Ko vēlaties darīt?

### **Novērst bezvadu savienojuma problēmu**

Izvēlieties vienu no tālāk norādītajām problēmu novēršanas opcijām.

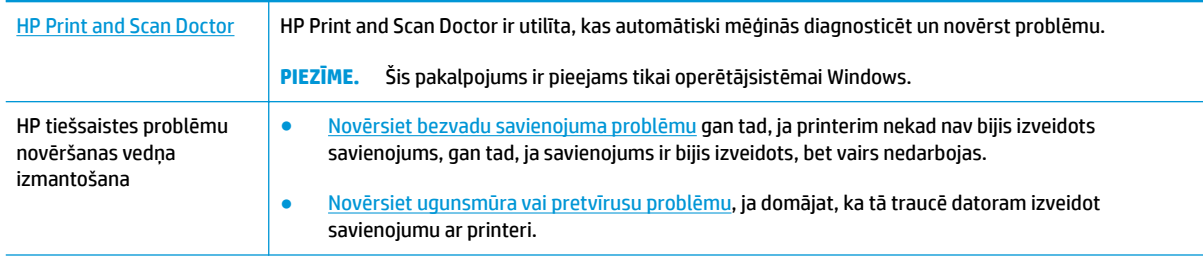

<sup>2</sup> PIEZĪME. HP Print and Scan Doctor un HP tiešsaistes problēmu novēršanas vedņi var nebūt pieejami visās valodās.

**Palīdzības sadaļā izlasiet vispārējus norādījumus par bezvadu savienojuma problēmu novēršanu.**

▲ Vienlaicīgi nospiediet pogas **Bezvadu savienojums (((↑)**) un **Informācija (⌒)**), lai izdrukātu bezvadu tīkla pārbaudes atskaiti un tīkla konfigurācijas lapu.

### **Atrast tīkla iestatījumus bezvadu savienojumam**

Izvēlieties vienu no tālāk norādītajām problēmu novēršanas opcijām.

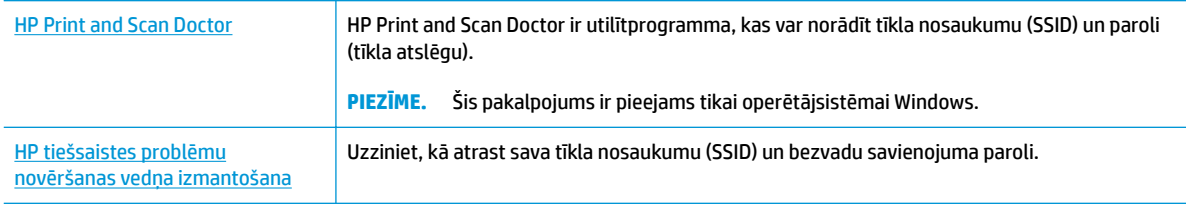

**<sup>2</sup> PIEZĪME.** HP Print and Scan Doctor un HP tiešsaistes problēmu novēršanas vedņi var nebūt pieejami visās valodās.

### **Novērsiet Wi-Fi Direct savienojuma problēmas**

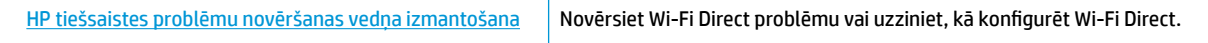

**<sup>2</sup> PIEZĪME.** HP tiešsaistes problēmu novēršanas vedņi var nebūt pieejami visās valodās.

### **Palīdzības sadaļā izlasiet vispārējus norādījumus par Wi-Fi Direct problēmu novēršanu.**

- **1.** Pārliecinieties, vai deg printera vadības paneļa ikona **Wi-Fi Direct** . Ja tā nedeg, reizē nospiediet un trīs sekundes paturiet pogu **Bezvadu savienojums ((( )**) un pogu **Atsākt ( )**, lai to ieslēgtu.
- **2.** No bezvadu datora vai mobilās ierīces ieslēdziet Wi-Fi savienojumu, pēc tam meklējiet printera Wi-Fi Direct nosaukumu un izveidojiet ar to savienojumu.

Ja izmantojat mobilo ierīci, kas neatbalsta Wi-Fi Direct, pārliecinieties, vai ir instalēta saderīga drukāšanas lietojumprogramma. Lai iegūtu papildinformāciju, apmeklējiet HP mobilās drukāšanas tīmekļa vietni [\(www.hp.com/go/mobileprinting](http://www.hp.com/go/mobileprinting)). Ja šīs tīmekļa vietnes vietējā versija nav pieejama jūsu valstī/reģionā vai valodā, jūs, iespējams, tiksit novirzīts uz HP Mobile Printing tīmekļa vietni citā valstī/ reģionā vai valodā.

- *PIEZĪME.* Ja mobilā ierīce neatbalsta Wi-Fi, jūs nevarat izmantot Wi-Fi Direct.
- **3.** Ja printera Wi-Fi Direct savienojuma drošība ir iestatīta kā **Manual** (Manuāla), veiciet vienu no tālāk minētajām darbībām, lai izveidotu savienojumu ar printeri.
	- Pēc uzvednes parādīšanas ievadiet atbilstīgo Wi-Fi Direct paroli vai PIN kodu.
	- Ja ikona **Wi-Fi Direct** printera displejā mirgo sinhroni ar baltu mirgojošu indikatoru **Informācija** , 60 sekunžu laikā jānospiež poga **Informācija** ( ).
- **4.** Pārliecinieties, vai Wi-Fi Direct savienojumu skaits nav sasniedzis piecu ierīču maksimumu.

## <span id="page-107-0"></span>**Saņemiet palīdzību, izmantojot lietojumprogrammu HP Smart**

Lietojumprogramma HP Smart parāda printera kļūdu (iestrēguša papīra un citu kļūmju) brīdinājumus, saites uz palīdzības tekstiem un saziņas iespējas papildu palīdzības saņemšanai.
## <span id="page-108-0"></span>**Ar printera aparatūru saistītas problēmas**

#### **Kasetņu piekļuves durtiņu aizvēršana**

Pirms sākt drukāšanu, kasetņu nodalījuma vākam jābūt aizvērtam.

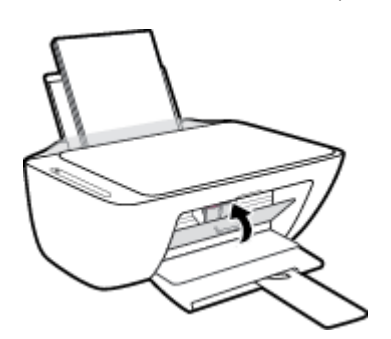

#### **Printeris negaidot izslēdzas**

- Pārbaudiet strāvas padevi un savienojumus.
- Pārbaudiet, vai printera strāvas vads ir cieši pievienots funkcionējošai strāvas kontaktligzdai.
- **PIEZĪME.** Ja iespējots Auto-Off (Automātiskā izslēgšana), printeris automātiski izslēdzas pēc divām dīkstāves stundām, lai samazinātu enerģijas patēriņu. Papildinformāciju skatiet nodaļā Auto-Off [\(Automātiskā izslēgšana\) 24. lpp..](#page-29-0)

#### **Novērsiet printera kļūdu.**

Izslēdziet un ieslēdziet printeri. Ja problēma nav atrisināta, sazinieties ar HP.

## **Vadības paneļa kļūdu kodi un statuss**

#### **Vadības paneļa kļūdas kodi**

● Ja ikona **Number of copies (Kopiju skaits)** printera displejā mainās uz kādu numuru, mirgojot kopā ar burtu E kreisajā pusē, tas norāda, ka printeris ir kļūdas stāvoklī. Burts E un cipars darbojas kā kļūdu kodi.

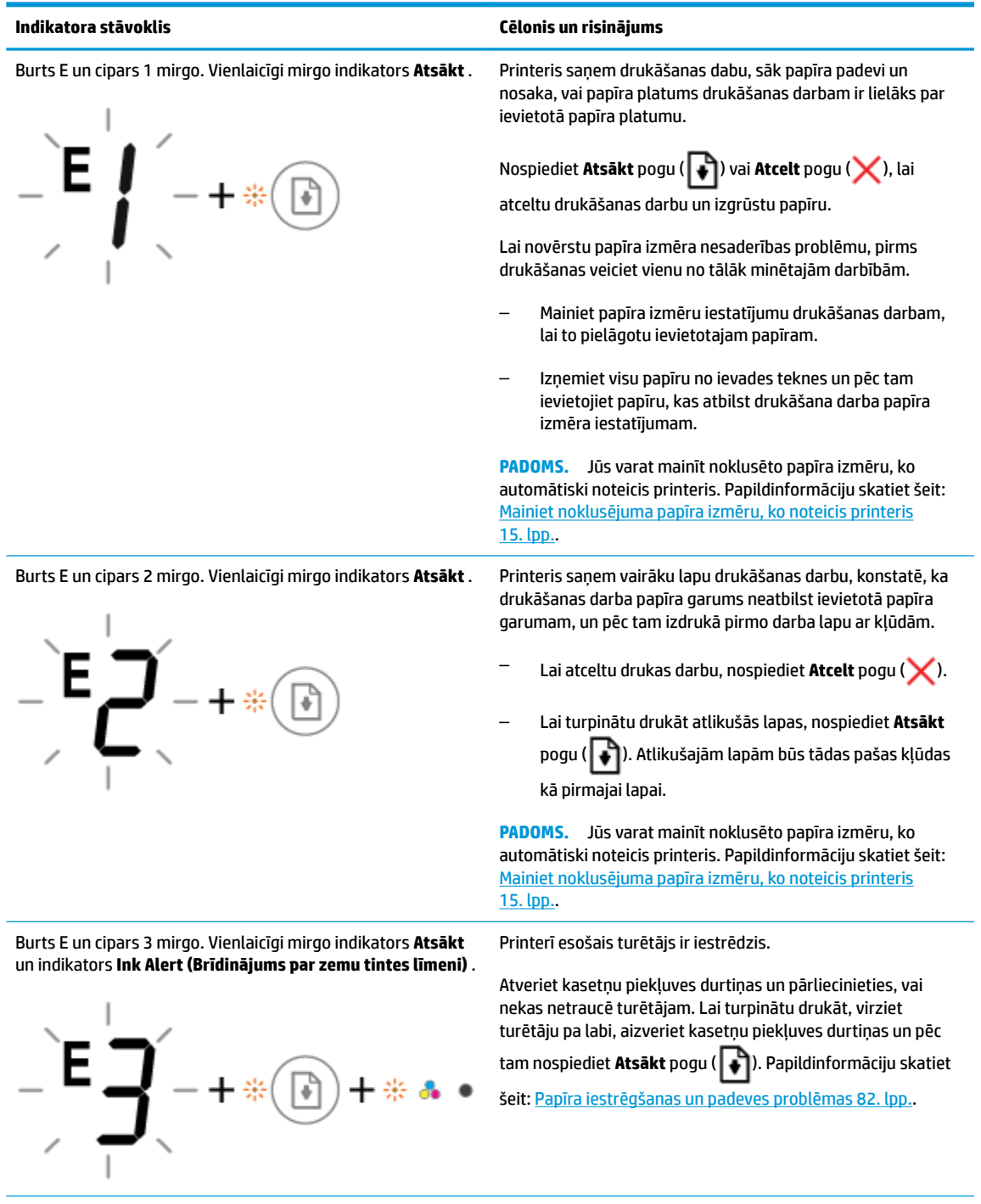

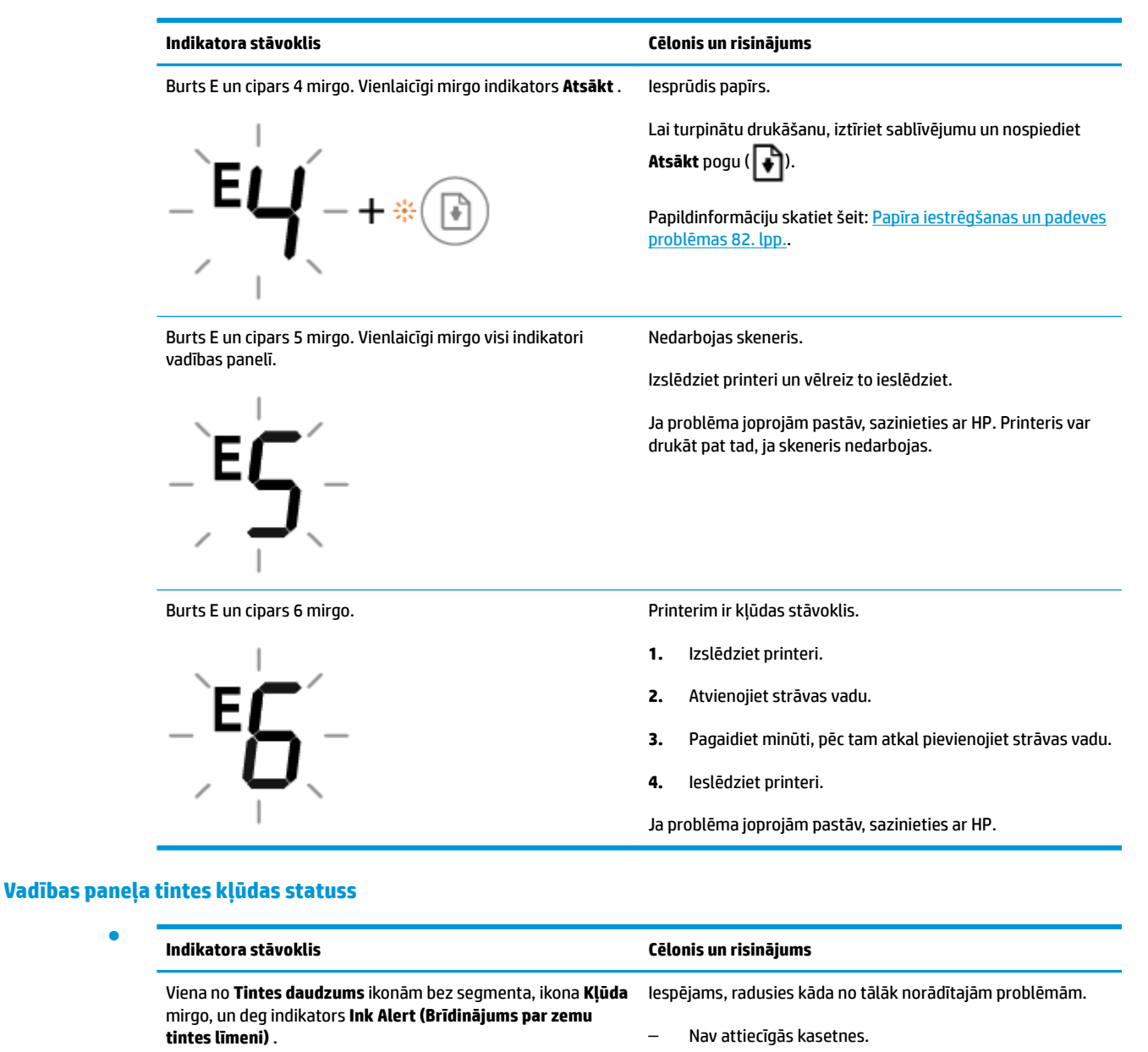

$$
\frac{1}{2}\int_{1}^{1} \left(-\frac{1}{2} + \frac{1}{2}\right)\left(\frac{1}{2} + \frac{1}{2}\right)\left(\frac{1}{
$$

Ja nav kādas kasetnes, printeris pāriet vienas kasetnes režīmā. Lai izietu no vienas kasetnes režīma, ievietojiet atbilstošo kasetni. Papildinformāciju par vienas kasetnes režīmu skatiet šeit: [Vienas kasetnes režīma izmantošana](#page-67-0) [62. lpp.](#page-67-0)

– Attiecīgā kasetne ir ievietota nepareizi vai uz tās joprojām ir plastikāta lenta.

Izņemiet attiecīgo kasetni, pārbaudiet, vai uz tās nav plastikāta lentas, un pēc tam atkal pareizi ievietojiet kasetni. Papildinformāciju skatiet nodaļā [Kasetņu maiņa](#page-65-0) [60. lpp.](#page-65-0).

●

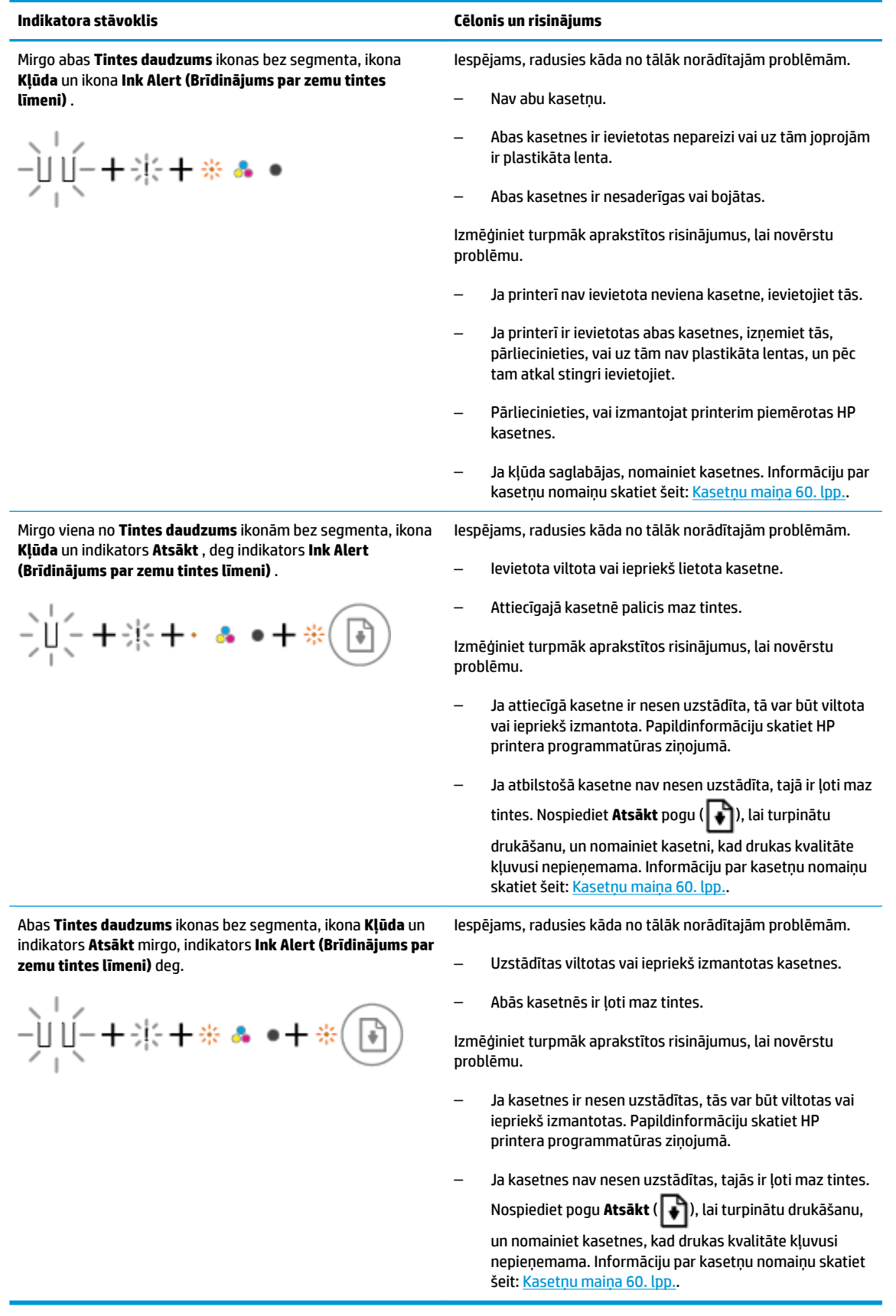

## **Vadības paneļa papīra kļūdas statuss**

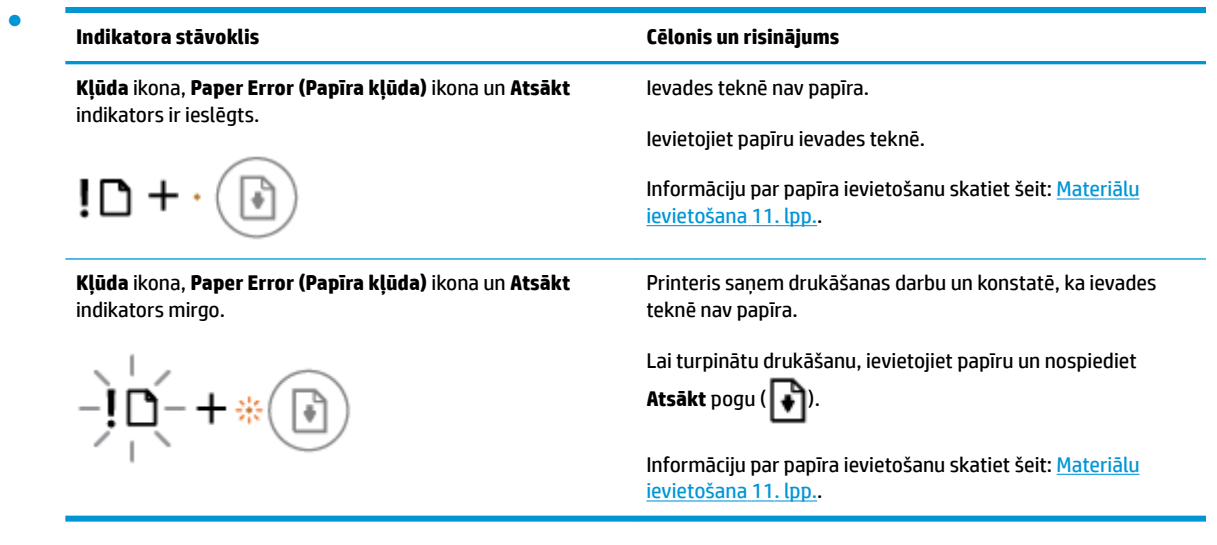

## **HP atbalsts**

Informāciju par jaunākajiem produktu atjauninājumiem un atbalstu skatiet izstrādājumu atbalsta tīmekļa vietnē [www.support.hp.com.](http://h20180.www2.hp.com/apps/Nav?h_pagetype=s-001&h_product=12319823,12319829&h_client&s-h-e010-1&h_lang=lv&h_cc=lv) HP tiešsaistes atbalsts nodrošina daudzas iespējas palīdzībai ar printeri:

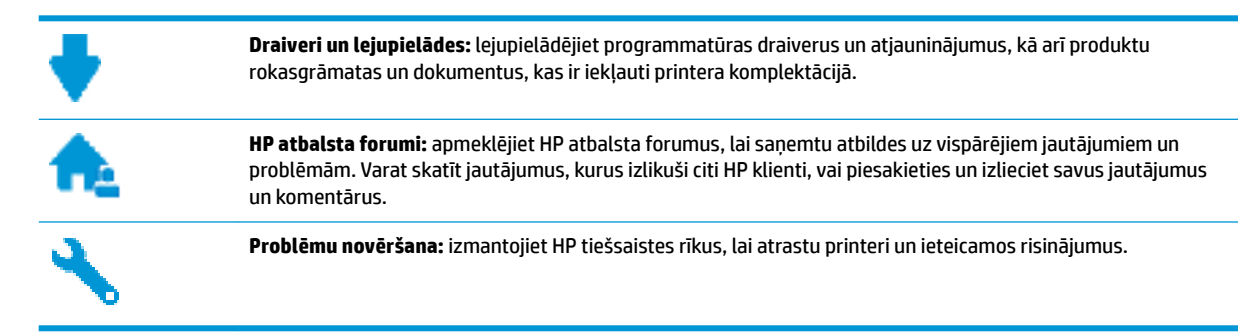

## **Sazināties ar HP**

Ja nepieciešama HP tehniskā atbalsta pārstāvja palīdzība, lai atrisinātu problēmu, apmeklējiet [Kontakta](http://h20180.www2.hp.com/apps/Nav?h_pagetype=s-017&h_product=12319823,12319829&h_client&s-h-e010-1&h_lang=lv&h_cc=lv)  [atbalsta tīmekļa vietni](http://h20180.www2.hp.com/apps/Nav?h_pagetype=s-017&h_product=12319823,12319829&h_client&s-h-e010-1&h_lang=lv&h_cc=lv). Turpmāk norādītās kontaktu iespējas ir pieejamas bez maksas garantijā iekļautajiem klientiem (HP aģenta atbalsts ārpus garantijas klientiem, iespējams, jāsniedz bez maksas):

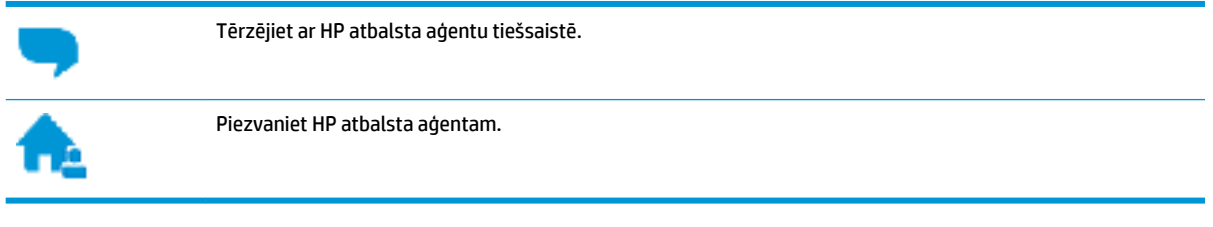

Sazinoties ar HP atbalstu, sagatavojieties sniegt šādu informāciju:

- Izstrādājuma nosaukums (atrodas uz produkta, piemēram, HP DeskJet 2600)
- produkta numurs (atrodas kasetņu piekļuves durtiņu iekšpusē)

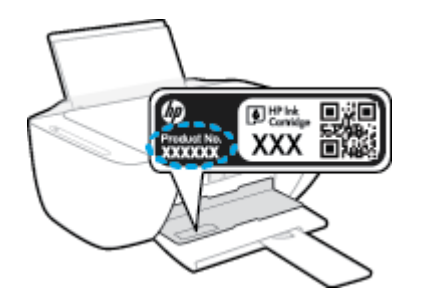

Sērijas numurs (norādīts printera aizmugurē vai apakšpusē).

## <span id="page-114-0"></span>**Printera reģistrācija**

Veltot reģistrācijai tikai dažas minūtes, varat iegūt ātrāku apkalpošanu, efektīvāku atbalstu un izstrādājuma atbalsta paziņojumus. Ja nereģistrējāt printeri programmatūras instalēšanas laikā, varat to paveikt tagad vietnē <http://www.register.hp.com>.

## **Garantijas papildiespējas**

HP DeskJet 2600 series par papildu samaksu ir pieejami papildu pakalpojumu plāni. Dodieties uz [www.support.hp.com](http://h20180.www2.hp.com/apps/Nav?h_pagetype=s-001&h_product=12319823,12319829&h_client&s-h-e010-1&h_lang=lv&h_cc=lv) , atlasiet savu valsti/reģionu un valodu, pēc tam atklājiet paplašinātās garantijas iespējas, kas pieejamas jūsu printerim.

# **A Tehniskā informācija**

Šajā sadaļā ir norādīti ierīces HP DeskJet 2600 series tehniskie parametri un starptautiskā regulējošā informācija.

Citus tehniskos parametrus skatiet ierīces HP DeskJet 2600 series komplektācijā iekļautajā drukātajā dokumentācijā.

Šajā nodaļā ir aprakstītas šādas tēmas:

- [Uzņēmuma HP paziņojumi](#page-117-0)
- [Tehniskie parametri](#page-118-0)
- [Regulējošie paziņojumi](#page-120-0)
- [Apkārtējās vides produktu pārvaldes programma](#page-127-0)

## <span id="page-117-0"></span>**Uzņēmuma HP paziņojumi**

Šeit ietvertajā informācijā var tikt veikti grozījumi bez iepriekšēja brīdinājuma.

Visas tiesības aizsargātas. Šī materiāla pavairošana, adaptēšana vai tulkošana bez iepriekšējas HP rakstiskas atļaujas ir aizliegta, izņemot autortiesību likumos atļautos gadījumos. Vienīgās HP izstrādājumiem un pakalpojumiem noteiktās garantijas ir ietvertas attiecīgajiem izstrādājumiem un pakalpojumiem pievienotajos garantijas paziņojumos. Nekas no šeit minētā nav uzskatāms par papildu garantiju nodrošinošu faktoru. HP neuzņemas atbildību par šajā tekstā pieļautām tehniskām vai redakcionālām drukas kļūdām vai izlaidumiem.

© Copyright 2017 HP Development Company, L.P.

Microsoft and Windows are either registered trademarks or trademarks of Microsoft Corporation in the United States and/or other countries.

## <span id="page-118-0"></span>**Tehniskie parametri**

Šajā sadaļā ir norādīti HP DeskJet 2600 series tehniskie parametri. Papildu ierīces tehnisko parametru informāciju skatiet izstrādājuma datu lapā [www.support.hp.com](http://h20180.www2.hp.com/apps/Nav?h_pagetype=s-001&h_product=12319823,12319829&h_client&s-h-e010-1&h_lang=lv&h_cc=lv) .

#### **Sistēmas prasības**

● Lai iegūtu informāciju par programmatūras un sistēmas prasībām vai turpmākajiem operētājsistēmas laidieniem un atbalstu, apmeklējiet HP tiešsaistes atbalsta tīmekļa vietni šeit: [www.support.hp.com](http://h20180.www2.hp.com/apps/Nav?h_pagetype=s-001&h_product=12319823,12319829&h_client&s-h-e010-1&h_lang=lv&h_cc=lv) .

#### **Apkārtējās vides specifikācijas**

- Ieteicamais darba temperatūras diapazons: no 15 °C līdz 30 °C (no 59 °F līdz 86 °F)
- Pieļaujamais darba temperatūras diapazons: no 5 °C līdz 40 °C (no 41 °F līdz 104 °F)
- Gaisa mitrums: 15%–80% relatīvā mitruma bez kondensācijas; maksimālais rasas punkts 28 °C
- Uzglabāšanas temperatūras amplitūda: no -40 °C līdz 60 °C (no -40 °F līdz 140 °F)
- Stipru elektromagnētisko lauku tuvumā ierīces HP DeskJet 2600 series izdrukas var būt viegli deformētas
- HP iesaka lietot USB kabeļus, kas nav garāki par 3 m, lai samazinātu signāla trokšņus iespējamu stipru elektromagnētisko lauku dēļ

#### **Ievades teknes ietilpība**

- Parasta papīra loksnes (80 g/m<sup>2</sup> [20 mārc.]): līdz 60
- Aploksnes: līdz 5
- Attēlu rādītāju kartītes: līdz 20
- Fotopapīra lapas: līdz 20

#### **Izvades teknes ietilpība**

- Parasta papīra loksnes (80 g/m<sup>2</sup> [20 mārc.]): līdz 25
- Aploksnes: līdz 5
- Attēlu rādītāju kartītes: līdz 10
- Fotopapīra lapas: līdz 10

#### **Papīra formāts**

● Lai iegūtu sarakstu, kurā nosaukti visi piemērotie materiālu formāti, skatiet printera programmatūru.

#### **Papīra svars**

- Parastais papīrs: 64–90 g/m<sup>2</sup> (16–24 mārciņas)
- Aploksnes: 75–90 g/m² (20–24 mārc. augstas kvalitātes aploksne)
- Kartītes: līdz 200 g/m² (ne vairāk kā 110 mārc. rādītāja kartītēm)
- Fotopapīrs: līdz 280 g/m² (75 mārciņas)

#### <span id="page-119-0"></span>**Drukas tehniskie dati**

- Drukāšanas ātrums mainās atkarībā no dokumenta sarežģītības pakāpes
- Metode: pilienu pēc pieprasījuma termiskā tintes strūkla
- Valoda: PCL3 GUI

#### **Kopēšanas specifikācijas**

- Digitālu attēlu apstrāde
- Kopēšanas ātrums ir atkarīgs no dokumenta sarežģītības un no modeļa

#### **Skenēšanas specifikācijas**

● Izšķirtspēja: līdz 1200 x 1200 ppi optiskā

Papildinformāciju par ppi izšķirtspēju skatiet skenera programmatūrā.

- Krāsas: 24 bitu krāsu, 8 bitu pelēktoņu (256 pelēkā līmeņi)
- Maksimālais skenēšanas izmērs, novietojot uz stikla: 21,6 x 29,7 cm

#### **Drukas izšķirtspēja**

● Atbalstīto drukas risinājumu sarakstu skatiet izstrādājumu atbalsta tīmekļa vietnē [www.support.hp.com.](http://h20180.www2.hp.com/apps/Nav?h_pagetype=s-001&h_product=12319823,12319829&h_client&s-h-e010-1&h_lang=lv&h_cc=lv)

#### **Kasetņu resursi**

● Lai iegūtu sīkāku informāciju par paredzamajiem kasetņu resursiem, apmeklējiet vietni [www.hp.com/go/learnaboutsupplies.](http://www.hp.com/go/learnaboutsupplies)

#### **Informācija par akustiku**

**•** Ja jums ir pieejams internets, akustisku informāciju varat saņemt no [HP website](http://h20180.www2.hp.com/apps/Nav?h_pagetype=s-001&h_product=12319823,12319829&h_client&s-h-e010-1&h_lang=lv&h_cc=lv) (HP tīmekļa vietne).

## <span id="page-120-0"></span>**Regulējošie paziņojumi**

Printeris atbilst jūsu valsts/reģiona regulējošo iestāžu prasībām.

Šajā nodaļā ir aprakstītas šādas tēmas:

- Obligātais modela identifikācijas numurs
- **FCC pazinojums**
- [VCCI \(B klases\) atbilstības paziņojums lietotājiem Japānā](#page-121-0)
- [Paziņojums lietotājiem Japānā par strāvās vadu](#page-121-0)
- [Paziņojums lietotājiem Korejā](#page-121-0)
- [Paziņojums par trokšņu emisiju lietotājiem Vācijā](#page-121-0)
- [Eiropas Savienības normatīvais paziņojums](#page-121-0)
- [Paziņojums lietotājiem Vācijā par vizuālajiem displejiem darbvietās](#page-122-0)
- [Atbilstības deklarācija](#page-123-0)
- [Normatīvi paziņojumi attiecībā uz bezvadu tehnoloģiju](#page-124-0)

## **Obligātais modeļa identifikācijas numurs**

Likumā paredzētās identifikācijas nolūkā izstrādājumam ir piešķirts obligātais modeļa identifikācijas numurs. Šī izstrādājuma obligātais modeļa identifikācijas numurs ir SNPRH-1602. Šo obligāto numuru nedrīkst sajaukt ar mārketinga nosaukumu (HP DeskJet 2600 All-in-One Printer series, HP DeskJet Ink Advantage 2600 All-in-One Printer series u.tml.) vai izstrādājuma numuru (V1N01A, V1N02A utt.).

## **FCC paziņojums**

The United States Federal Communications Commission (in 47 CFR 15.105) has specified that the following notice be brought to the attention of users of this product.

This equipment has been tested and found to comply with the limits for a Class B digital device, pursuant to Part 15 of the FCC Rules. These limits are designed to provide reasonable protection against harmful interference in a residential installation. This equipment generates, uses and can radiate radio frequency energy and, if not installed and used in accordance with the instructions, may cause harmful interference to radio communications. However, there is no guarantee that interference will not occur in a particular installation. If this equipment does cause harmful interference to radio or television reception, which can be determined by turning the equipment off and on, the user is encouraged to try to correct the interference by one or more of the following measures:

- Reorient or relocate the receiving antenna.
- Increase the separation between the equipment and the receiver.
- Connect the equipment into an outlet on a circuit different from that to which the receiver is connected.
- Consult the dealer or an experienced radio/TV technician for help.

For further information, contact: Manager of Corporate Product Regulations, HP Inc. 1501 Page Mill Road, Palo Alto, CA 94304, U.S.A.

Modifications (part 15.21)

<span id="page-121-0"></span>The FCC requires the user to be notified that any changes or modifications made to this device that are not expressly approved by HP may void the user's authority to operate the equipment.

This device complies with Part 15 of the FCC Rules. Operation is subject to the following two conditions: (1) this device may not cause harmful interference, and (2) this device must accept any interference received, including interference that may cause undesired operation.

## **VCCI (B klases) atbilstības paziņojums lietotājiem Japānā**

この装置は、クラス B 情報技術装置です。この装置は、家庭環境で使用することを目的としていますが、この装置がラジオ やテレビジョン受信機に近接して使用されると、受信障害を引き起こすことがあります。取扱説明書に従って正しい取り扱 いをして下さい。

VCCI-B

## **Paziņojums lietotājiem Japānā par strāvās vadu**

製品には、同梱された電源コードをお使い下さい。

同梱された電源コードは、他の製品では使用出来ません。

## **Paziņojums lietotājiem Korejā**

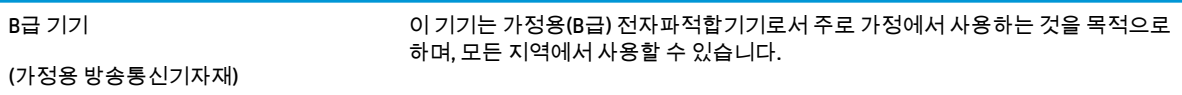

## **Paziņojums par trokšņu emisiju lietotājiem Vācijā**

Geräuschemission

LpA < 70 dB am Arbeitsplatz im Normalbetrieb nach DIN 45635 T. 19

## **Eiropas Savienības normatīvais paziņojums**

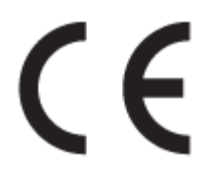

Produkti ar CE marķējumu atbilst piemērojamām ES direktīvām un attiecīgajiem Eiropas harmonizētajiem standartiem. Pilna atbilstības deklarācija ir pieejama šajā tīmekļa vietnē:

www.hp.eu/certificates (meklējiet pēc produkta modeļa nosaukuma vai tā obligātā modeļa numura (RMN), ko var atrast uz normatīvās uzlīmes).

Kontaktpunkts jautājumiem par normatīviem ir HP Deutschland GmbH, HQ-TRE, 71025, Boeblingen, Vācijā.

### <span id="page-122-0"></span>**Produkti ar bezvadu funkcionalitāti**

#### **EMF**

● Šis produkts atbilst starptautiskajām vadlīnijām (ICNIRP) par radiofrekvences starojuma iedarbību.

Ja tas ietver radio pārraides un uztveršanas ierīci, tad normālas lietošanas laikā 20 cm atstatums nodrošina radio frekvences iedarbības līmeņu atbilstību ES prasībām.

#### **Bezvadu funkcionalitāte Eiropā**

- Produktiem ar 802.11 b/g/n vai Bluetooth radio:
	- šis produkts darbojas 2400 līdz 2483,5 MHz radiofrekvencē ar 20 dBm (100 mW) vai mazāku pārraides jaudu.
- Produktiem ar 802.11 a/b/g/n radio:
	- **UZMANĪBU**: IEEE 802.11x bezvadu LAN ar 5,15–5,35 GHz frekvenču joslu ir atļauts **izmantošanai tikai telpās** visās Eiropas Savienības dalībvalstīs, EBTA (Islandē, Norvēģijā, Lihtenšteinā) un vairākās citās Eiropas valstīs (piemēram, Šveicē, Turcijā, Serbijā). Šī WLAN lietošana ārā var izraisīt traucējumus saistībā ar esošajiem radio pakalpojumiem.
	- Šis izstrādājums darbojas 2400 līdz 2483,5 MHz un 5170 līdz 5710 MHz radiofrekvencē ar 20 dBm (100 mW) vai mazāku pārraides jaudu.

## **Paziņojums lietotājiem Vācijā par vizuālajiem displejiem darbvietās**

#### **GS-Erklärung (Deutschland)**

Das Gerät ist nicht für die Benutzung im unmittelbaren Gesichtsfeld am Bildschirmarbeitsplatz vorgesehen. Um störende Reflexionen am Bildschirmarbeitsplatz zu vermeiden, darf dieses Produkt nicht im unmittelbaren Gesichtsfeld platziert werden.

## <span id="page-123-0"></span>**Atbilstības deklarācija**

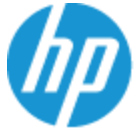

**DECLARATION OF CONFORMITY** according to ISO/IEC 17050-1 and EN 17050-1

#### DoC #: SNPRH-1602- R3 Original/en

HP Inc. **Manufacturer's Name: Manufacturer's Address:** 

Hewlett Packard Singapore (Pte) Ltd, 138 Depot Road, Singapore 109683

#### declare, under its sole responsibility that the product

Product Name and Model:<sup>2)</sup> HP DeskJet 2600 All-in-One Printer Regulatory Model Number:<sup>1)</sup> **SNPRH-1602 Product Options:** Please See ANNEX I

#### conforms to the following Product Specifications and Regulations:

#### Safety

IEC 60950-1:2005 +A1:2009 +A2:2013 EN 60950-1:2006 +A11:2009 +A1:2010 +A12:2011 +A2:2013 EN 62479:2010 EN 62311:2008

CISPR 32:2012 / EN55032:2012 Class B CISPR 24:2010 / EN55024:2010 EN 61000-3-2:2014 EN 61000-3-3:2013 FCC CFR 47 Part 15 Class B ICES-003, Issue 5 Class B EN 301 489-1 V1.9.2:2011 EN 301 489-17 V2.2.1:2012

**EMC** 

Spectrum EN 300 328 V1.8.1:2012

#### Ecodesign

Regulation (EC) No. 1275/2008 ENERGY STAR® Qualified Imaging Equipment Operational Mode (OM) Test Procedure EN 50564:2011 IEC 62301:2011

#### **RoHS**

EN 50581:2012

The product herewith complies with the requirements of the R&TTE Directive 1999/5/EC, the Ecodesign Directive 2009/125/EC, the RoHS Directive 2011/65/EU and carries the  $\mathsf{CE}$  marking accordingly.

This device complies with part 15 of the FCC Rules. Operation is subject to the following two conditions: (1) This device may not cause harmful interference, and (2) this device must accept any interference received, including interference that may cause undesired operation.

#### **Additional Information:**

- 1) This product is assigned a Regulatory Model Number which stays with the regulatory aspects of the design. The Regulatory Model Number is the main product identifier in the regulatory documentation and test reports, this number should not be confused with the marketing name or the product numbers.
- 2) This product was tested in a typical HP environment.
- 3) This product uses a radio module with Regulatory Model Number SDGOB-1392 as needed to meet technical regulatory requirements for the countries/regions where this product will be sold.

Singapore 01-03-2017

Hou-Meng Yik, Manager HP Singapore Inkjet Printing Solutions

#### Local contact for regulatory topics only:

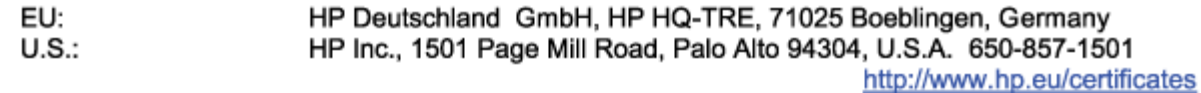

#### **DECLARATION OF CONFORMITY**

<span id="page-124-0"></span>according to ISO/IEC 17050-1 and EN 17050-1

## **ANNEX I**

## Regulatory Model Number: SNPRH-1602

## **OPTIONS**

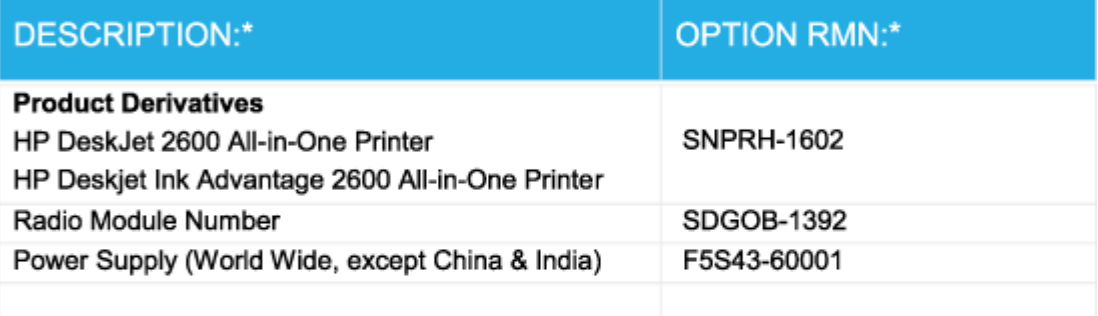

## For non-EU countries only:

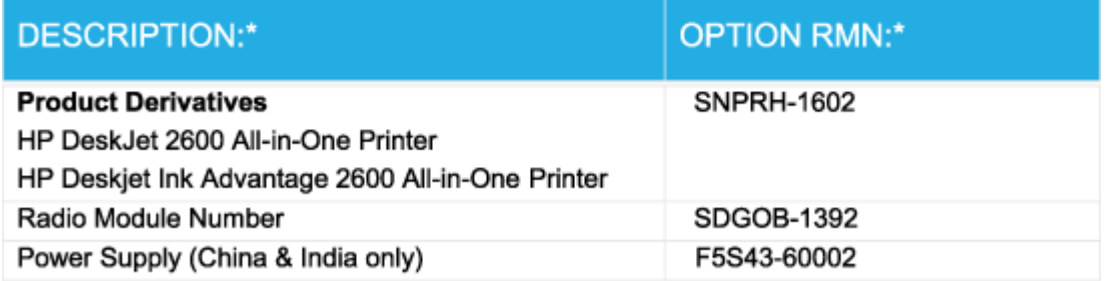

\* Where X represents any alpha numeric character.

## **Normatīvi paziņojumi attiecībā uz bezvadu tehnoloģiju**

Šajā nodaļā iekļauta normatīvā informācija, kas attiecas uz bezvadu izstrādājumiem:

- [Pakļaušana radiofrekvenču starojuma iedarbībai](#page-125-0)
- [Paziņojums lietotājiem Brazīlijā](#page-125-0)
- [Paziņojums lietotājiem Kanādā](#page-125-0)
- [Paziņojums lietotājiem Taivānā](#page-126-0)
- [Paziņojums lietotājiem Meksikā](#page-126-0)
- <span id="page-125-0"></span>[Paziņojums lietotājiem Japānā](#page-126-0)
- [Paziņojums lietotājiem Korejā](#page-126-0)

#### **Pakļaušana radiofrekvenču starojuma iedarbībai**

**A UZMANĪBU!** The radiated output power of this device is far below the FCC radio frequency exposure limits. Nevertheless, the device shall be used in such a manner that the potential for human contact during normal operation is minimized. This product and any attached external antenna, if supported, shall be placed in such a manner to minimize the potential for human contact during normal operation. In order to avoid the possibility of exceeding the FCC radio frequency exposure limits, human proximity to the antenna shall not be less than 20 cm (8 inches) during normal operation.

#### **Paziņojums lietotājiem Brazīlijā**

Este equipamento opera em caráter secundário, isto é, não tem direito à proteção contra interferência prejudicial, mesmo de estações do mesmo tipo, e não pode causar interferência em sistemas operando em caráter primário.

#### **Paziņojums lietotājiem Kanādā**

Under Industry Canada regulations, this radio transmitter may only operate using an antenna of a type and maximum (or lesser) gain approved for the transmitter by Industry Canada. To reduce potential radio interference to other users, the antenna type and its gain should be so chosen that the equivalent isotropically radiated power (e.i.r.p.) is not more than that necessary for successful communication.

This device complies with Industry Canada licence-exempt RSS standard(s). Operation is subject to the following two conditions: (1) this device may not cause interference, and (2) this device must accept any interference, including interference that may cause undesired operation of the device.

WARNING! Exposure to Radio Frequency Radiation The radiated output power of this device is below the Industry Canada radio frequency exposure limits. Nevertheless, the device should be used in such a manner that the potential for human contact is minimized during normal operation.

To avoid the possibility of exceeding the Industry Canada radio frequency exposure limits, human proximity to the antennas should not be less than 20 cm (8 inches).

Conformément au Règlement d'Industrie Canada, cet émetteur radioélectrique ne peut fonctionner qu'avec une antenne d'un type et d'un gain maximum (ou moindre) approuvé par Industrie Canada. Afin de réduire le brouillage radioélectrique potentiel pour d'autres utilisateurs, le type d'antenne et son gain doivent être choisis de manière à ce que la puissance isotrope rayonnée équivalente (p.i.r.e.) ne dépasse pas celle nécessaire à une communication réussie.

Cet appareil est conforme aux normes RSS exemptes de licence d'Industrie Canada. Son fonctionnement dépend des deux conditions suivantes : (1) cet appareil ne doit pas provoquer d'interférences nuisibles et (2) doit accepter toutes les interférences reçues, y compris des interférences pouvant provoquer un fonctionnement non souhaité de l'appareil.

AVERTISSEMENT relatif à l'exposition aux radiofréquences. La puissance de rayonnement de cet appareil se trouve sous les limites d'exposition de radiofréquences d'Industrie Canada. Néanmoins, cet appareil doit être utilisé de telle sorte qu'il doive être mis en contact le moins possible avec le corps humain.

Afin d'éviter le dépassement éventuel des limites d'exposition aux radiofréquences d'Industrie Canada, il est recommandé de maintenir une distance de plus de 20 cm entre les antennes et l'utilisateur.

#### <span id="page-126-0"></span>**Paziņojums lietotājiem Taivānā**

低功率電波輻射性電機管理辦法

第十二條

經型式認證合格之低功率射頻電機,非經許可,公司、商號或使用者均不得擅自變更頻率、加大功率 或變更設計之特性及功能。

第十四條

低功率射頻電機之使用不得影響飛航安全及干擾合法通信;經發現有干擾現象時,應立即停用,並改 善至無干擾時方得繼續使用。

前項合法通信,指依電信法規定作業之無線電通信。低功率射頻電機須忍受合法通信或工業、科學及 醫藥用電波輻射性電機設備之干擾。

#### **Paziņojums lietotājiem Meksikā**

La operación de este equipo está sujeta a las siguientes dos condiciones: (1) es posible que este equipo o dispositivo no cause interferencia perjudicial y (2) este equipo o dispositivo debe aceptar cualquier interferencia, incluyendo la que pueda causar su operación no deseada.

Para saber el modelo de la tarjeta inalámbrica utilizada, revise la etiqueta regulatoria de la impresora.

#### **Paziņojums lietotājiem Japānā**

この機器は技術基準適合証明又は工事設計認証を受けた無線設備を搭載しています。

#### **Paziņojums lietotājiem Korejā**

해당 무선설비는 전파혼신 가능성이 있으므로 인명안전과 관련된 서비스는 할 수 없음

(무선 모듈이 탑재된 제품인 경우)

## <span id="page-127-0"></span>**Apkārtējās vides produktu pārvaldes programma**

HP ir apņēmies nodrošināt kvalitatīvus izstrādājumus ekoloģiski drošā veidā. Produkts ir izstrādāts tā, lai to varētu viegli pārstrādāt. Tiek izmantots pēc iespējas mazāk dažādu materiālu, vienlaikus nodrošinot pareizu funkcionalitāti un uzticamību. Dažāda veida materiāli ir novietoti tā, lai tos varētu viegli atdalīt. Stiprinātāji un citi savienojumi ir viegli atrodami, tiem var ērti piekļūt, un tos var viegli noņemt, izmantojot parastus instrumentus. Detaļas, kurām ir augsta prioritāte, ir izstrādātas tā, lai tām būtu ērti piekļūt un tās varētu efektīvi izjaukt un labot. Lai iegūtu papildinformāciju, apmeklējiet HP mājas lapu, kas veltīta saistībām pret vidi:

[www.hp.com/hpinfo/globalcitizenship/environment](http://www.hp.com/hpinfo/globalcitizenship/environment/index.html)

- Ekoloģiska lietošana
- [Eiropas Savienības Komisijas Regula 1275/2008](#page-128-0)
- [Papīrs](#page-128-0)
- **[Plastmasa](#page-128-0)**
- [Drošības datu lapas](#page-128-0)
- [Pārstrādes programma](#page-128-0)
- [HP inkjet ražojumu pārstrādes programma](#page-128-0)
- [Elektroenerģijas patēriņš](#page-128-0)
- [Lietotāju veikta izlietotā aprīkojuma likvidācija](#page-129-0)
- [Atkritumu izmešana \(Brazīlija\)](#page-129-0)
- [Ķīmiskas vielas](#page-129-0)
- [Deklarācija par pašreizējo stāvokli ar ierobežoto vielu marķējumu \(Taivāna\)](#page-130-0)
- [Bīstamo vielu/elementu un to satura tabula \(Ķīna\)](#page-131-0)
- [Bīstamo vielu ierobežojumi \(Ukraina\)](#page-131-0)
- [Bīstamo vielu ierobežojumi \(Indija\)](#page-131-0)
- [Paziņojums par bīstamu vielu izmantošanas ierobežošanu \(Turcija\)](#page-132-0)
- **[EPEAT](#page-132-0)**
- [SEPA ekomarķējuma lietotāja informācija \(Ķīna\)](#page-132-0)
- [Ķīnas enerģijas marķējums printerim, faksam un kopētājam](#page-132-0)

## **Ekoloģiska lietošana**

HP mērķis ir palīdzēt klientiem mazināt ietekmi uz vidi. Lai iegūtu papildinformāciju par HP vides iniciatīvām, lūdzu, apmeklējiet HP vides programmu un iniciatīvu tīmekļa vietni.

[www.hp.com/hpinfo/globalcitizenship/environment/](http://www.hp.com/hpinfo/globalcitizenship/environment/)

## <span id="page-128-0"></span>**Eiropas Savienības Komisijas Regula 1275/2008**

Informāciju par izstrādājuma jaudas datiem, tostarp izstrādājuma elektroenerģijas patēriņu, ja tas ir pievienots tīklam un atrodas gaidstāves režīmā, ja ir pievienoti visi vadu tīkla porti un aktivizēti visi bezvadu tīkla porti, lūdzu, skatiet produkta IT ECO Deklarācijas sadaļu P14 "Papildinformācija" vietnē [www.hp.com/](http://www.hp.com/hpinfo/globalcitizenship/environment/productdata/itecodesktop-pc.html) [hpinfo/globalcitizenship/environment/productdata/itecodesktop-pc.html](http://www.hp.com/hpinfo/globalcitizenship/environment/productdata/itecodesktop-pc.html).

## **Papīrs**

Šis produkts ir piemērots pārstrādāta papīra izmantošanai atbilstoši standartiemm DIN 19309 un EN 12281:2002.

## **Plastmasa**

Plastmasas detaļas, kas sver vairāk par 25 gramiem, ir apzīmētas atbilstoši starptautiskajiem standartiem, kas atvieglo plastmasu atpazīšanu to pārstrādes nolūkā produkta dzīves cikla beigās.

## **Drošības datu lapas**

Drošības datu lapas, informācija par izstrādājuma drošumu un vides informācija ir pieejama vietnē [www.hp.com/go/ecodata](http://www.hp.com/go/ecodata) vai pēc pieprasījuma.

## **Pārstrādes programma**

HP piedāvā arvien vairāk produktu atgriešanas un otrreizējās pārstrādes programmu, kas darbojas daudzās valstīs/reģionos un kurās piedalās vairāki lielākie elektronikas pārstrādes centri visā pasaulē. HP taupa resursus, dažus no saviem populārākajiem izstrādājumiem pārdodot vēlreiz. Papildu informāciju par HP produktu pārstrādi meklējiet:

[www.hp.com/recycle](http://www.hp.com/recycle)

## **HP inkjet ražojumu pārstrādes programma**

HP ir apņēmies aizsargāt vidi. HP Inkjet Supplies Recycling Program (HP strūklprinteru piederumu pārstrādes programma) ir pieejama daudzās valstīs/reģionos, un tā dod iespēju bez maksas atbrīvoties no lietotām drukas kasetnēm un tintes kasetnēm. Papildinformāciju skatiet tīmekļa vietnē:

[www.hp.com/hpinfo/globalcitizenship/environment/recycle/](http://www.hp.com/hpinfo/globalcitizenship/environment/recycle/)

## **Elektroenerģijas patēriņš**

HP drukas un attēlveidošanas aparatūru, kas marķēta ar ENERGY STAR® logotipu, ir sertificîjusi ASV Vides aizsardzības aģentūra. Attēlveidošanas ierīcēm, kas atbilst ENERGY STAR prasībām, jābūt šādam marķējumam:

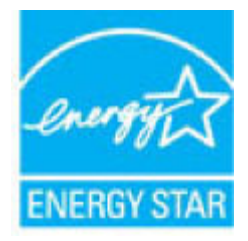

Papildinformācija par attēlveidošanas izstrādājumu modeļiem, kas atbilst ENERGY STAR specifikācijai, ir atrodama šeit: [www.hp.com/go/energystar](http://www.hp.com/go/energystar)

## <span id="page-129-0"></span>**Lietotāju veikta izlietotā aprīkojuma likvidācija**

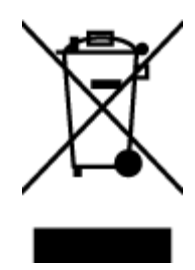

Šis simbols norāda, ka produktu nedrīkst likvidēt kopā ar citiem sadzīves atkritumiem. Jūsu pienākums ir aizsargāt cilvēku veselību un apkārtējo vidi, nododot izlietoto aprīkojumu paredzētajā savākšanas vietā, lai veiktu izlietotā elektriskā un elektroniskā aprīkojuma pārstrādi. Lai iegūtu papildinformāciju, lūdzu, sazinieties ar sadzīves atkritumu likvidācijas pakalpojumu dienestu vai apmeklējiet vietni<http://www.hp.com/recycle>.

## **Atkritumu izmešana (Brazīlija)**

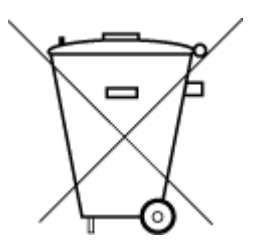

Não descarte o produto eletronico em lixo comum

Este produto eletrônico e seus componentes não devem ser descartados no lixo comum, pois embora estejam em conformidade com padrões mundiais de restrição a substâncias nocivas, podem conter, ainda que em quantidades mínimas, substâncias impactantes ao meio ambiente. Ao final da vida útil deste produto, o usuário deverá entregá-lo à HP. A não observância dessa orientação sujeitará o infrator às sanções previstas em lei.

Após o uso, as pilhas e/ou baterias dos produtos HP deverão ser entregues ao estabelecimento comercial ou rede de assistência técnica autorizada pela HP.

Para maiores informações, inclusive sobre os pontos de recebimento, acesse:

[www.hp.com.br/reciclar](http://www.hp.com.br/reciclar)

## **Ķīmiskas vielas**

Uzņēmums HP ir apņēmies sniegt klientiem informāciju par ķīmiskām vielām savos izstrādājumos, lai ievērotu REACH *(Eiropas Parlamenta un Padomes Regula (EK) nr. 1907/2006)* juridiskās prasības. Šī izstrādājuma ķīmiskās informācijas pārskatu var atrast vietnē: [www.hp.com/go/reach](http://www.hp.com/go/reach).

## <span id="page-130-0"></span>**Deklarācija par pašreizējo stāvokli ar ierobežoto vielu marķējumu (Taivāna)**

### 限用物質含有情況標示聲明書

Declaration of the Presence Condition of the Restricted Substances Marking

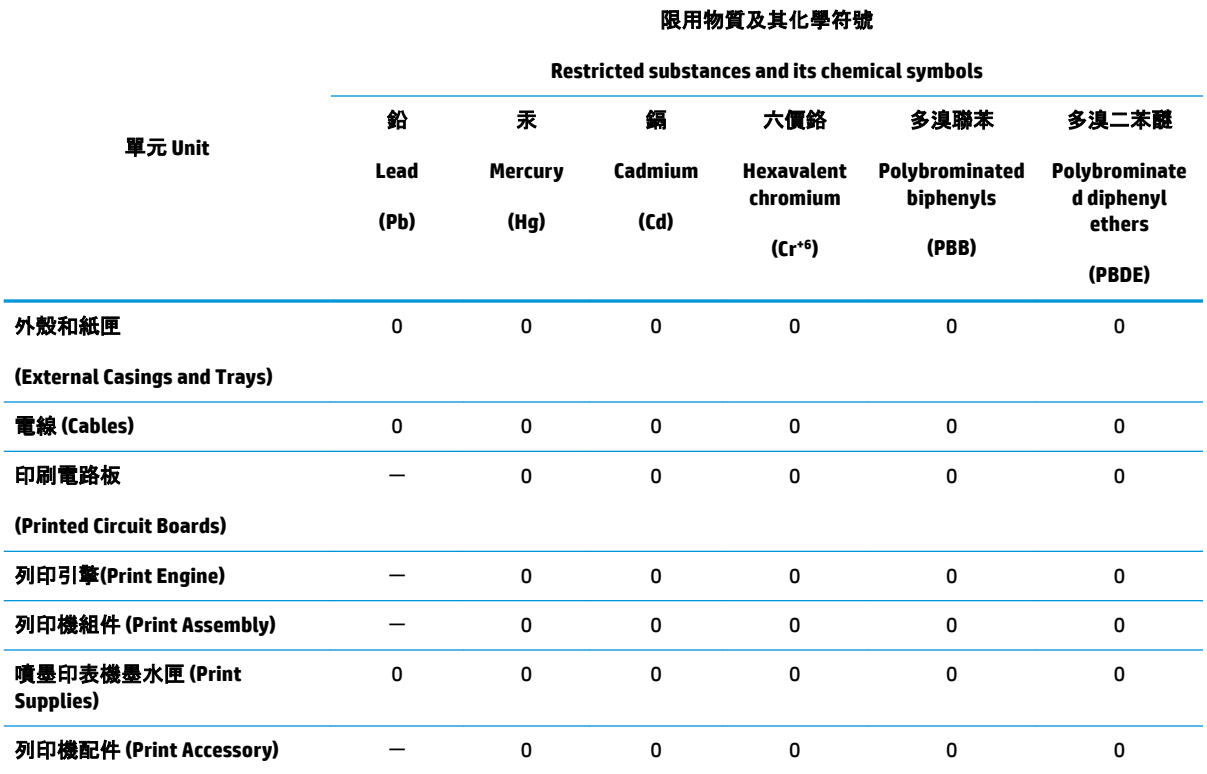

備考 1. "超出 0.1 wt %"及 "超出 0.01 wt %"係指限用物質之百分比含量超出百分比含量基準值。

Note 1: "Exceeding 0.1 wt %" and "exceeding 0.01 wt %" indicate that the percentage content of the restricted substance exceeds the reference percentage value of presence condition.

備考 2. "0"係指該項限用物質之百分比含量未超出百分比含量基準值。

Note 2: "0" indicates that the percentage content of the restricted substance does not exceed the percentage of reference value of presence.

備考 3.〝-〞係指該項限用物質為排除項目。

Note 3: The "−" indicates that the restricted substance corresponds to the exemption.

若要存取產品的最新使用指南或手冊,請前往 [www.support.hp.com](http://www.support.hp.com)。選取**搜尋您的產品**, 然後依照 畫 面上的指示繼續執行。

To access the latest user guides or manuals for your product, go to [www.support.hp.com.](http://www.support.hp.com) Select **Find your product**, and then follow the onscreen instructions.

## <span id="page-131-0"></span>**Bīstamo vielu/elementu un to satura tabula (Ķīna)**

### 产品中有害物质或元素的名称及含量

根据中国《电器电子产品有害物质限制使用管理办法》

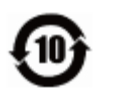

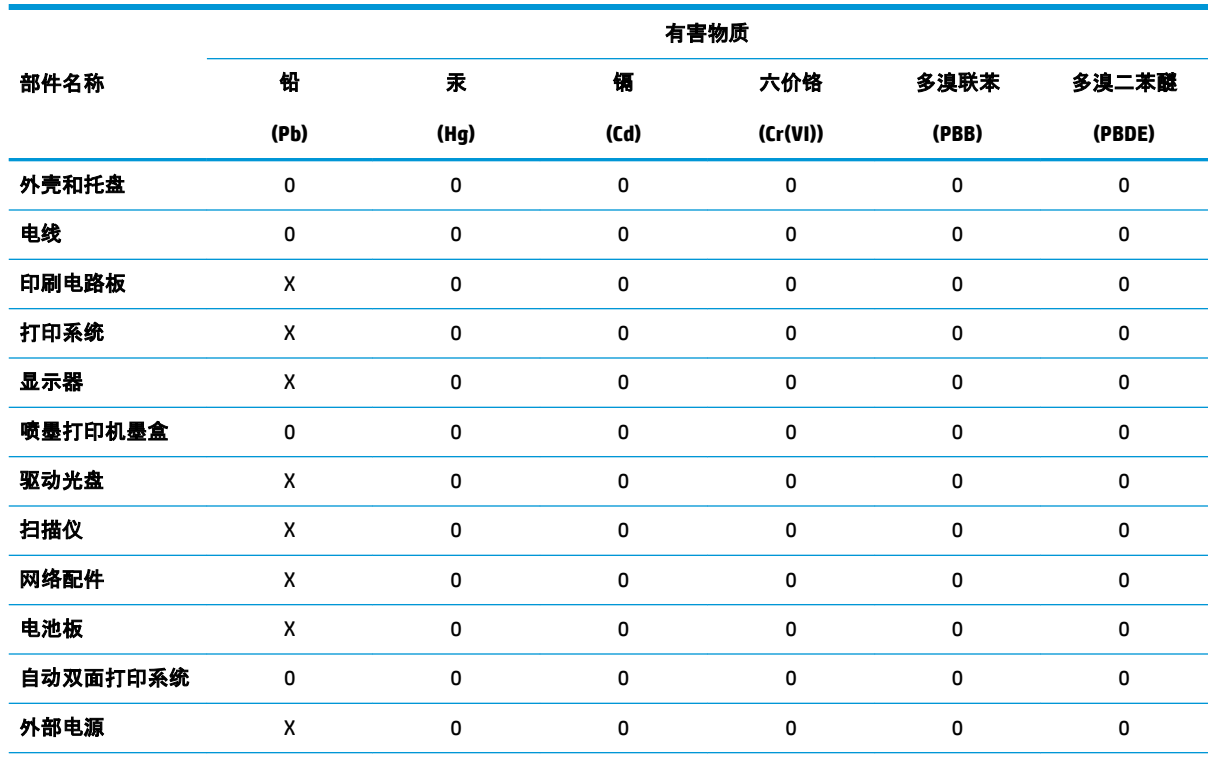

本表格依据 SJ/T 11364 的规定编制。

0:表示该有害物质在该部件所有均质材料中的含量均在 GB/T 26572 规定的限量要求以下。

X:表示该有害物质至少在该部件的某一均质材料中的含量超出 GB/T 26572 规定的限量要求。

此表中所有名称中含 "X" 的部件均符合欧盟 RoHS 立法。

注:环保使用期限的参考标识取决于产品正常工作的温度和湿度等条件。

## **Bīstamo vielu ierobežojumi (Ukraina)**

#### **Технічний регламент щодо обмеження використання небезпечних речовин (Украïна)**

Обладнання відповідає вимогам Технічного регламенту щодо обмеження використання деяких небезпечних речовин в електричному та електронному обладнанні, затвердженого постановою Кабінету Міністрів України від 3 грудня 2008 № 1057

## **Bīstamo vielu ierobežojumi (Indija)**

This product, as well as its related consumables and spares, complies with the reduction in hazardous substances provisions of the "India E-waste Rule 2016." It does not contain lead, mercury, hexavalent chromium, polybrominated biphenyls or polybrominated diphenyl ethers in concentrations exceeding 0.1

weight % and 0.01 weight % for cadmium, except where allowed pursuant to the exemptions set in Schedule 2 of the Rule.

## <span id="page-132-0"></span>**Paziņojums par bīstamu vielu izmantošanas ierobežošanu (Turcija)**

Türkiye Cumhuriyeti: EEE Yönetmeliğine Uygundur

## **EPEAT**

Most HP products are designed to meet EPEAT. EPEAT is a comprehensive environmental rating that helps identify greener electronics equipment. For more information on EPEAT go to [www.epeat.net.](http://www.epeat.net) For information on HP's EPEAT registered products go to [www.hp.com/hpinfo/globalcitizenship/environment/pdf/](http://www.hp.com/hpinfo/globalcitizenship/environment/pdf/epeat_printers.pdf) [epeat\\_printers.pdf](http://www.hp.com/hpinfo/globalcitizenship/environment/pdf/epeat_printers.pdf).

## **SEPA ekomarķējuma lietotāja informācija (Ķīna)**

#### 中国环境标识认证产品用户说明

噪声大于 63.0 dB(A) 的办公设备不宜放置于办公室内,请在独立的隔离区域使用。

如需长时间使用本产品或打印大量文件,请确保在通风良好的房间内使用。

如您需要确认本产品处于零能耗状态,请按下电源关闭按钮,并将插头从电源插座断开。

您可以使用再生纸,以减少资源耗费。

## **Ķīnas enerģijas marķējums printerim, faksam un kopētājam**

#### 复印机、打印机和传真机能源效率标识实施规则

依据"复印机、打印机和传真机能源效率标识实施规则",该打印机具有中国能效标识。标识上显示的能 效等级和操作模式值根据"复印机、打印机和传真机能效限定值及能效等级"标准("GB 21521")来确定 和计算。

**1.** 能效等级

产品能效等级分 3 级,其中 1 级能效最高。能效限定值根据产品类型和打印速度由标准确定。能 效等级则根据基本功耗水平以及网络接口和内存等附加组件和功能的功率因子之和来计算。

**2.** 能效信息

喷墨打印机

● 操作模式功率

睡眠状态的能耗按照 GB 21521 的标准来衡量和计算。该数据以瓦特 (W) 表示。

● 待机功率

待机状态是产品连接到电网电源上功率最低的状态。该状态可以延续无限长时间,且使用者 无法改变此状态下产品的功率。对于"成像设备"产品,"待机"状态通常相当于"关闭"状态,但 也可能相当于"准备"状态或者"睡眠"状态。该数据以瓦特 (W) 表示。

睡眠状态预设延迟时间

出厂前由制造商设置的时间决定了该产品在完成主功能后进入低耗模式(例如睡眠、自动关 机)的时间。该数据以分钟表示。

● 附加功能功率因子之和

网络接口和内存等附加功能的功率因子之和。该数据以瓦特 (W) 表示。

标识上显示的能耗数据是根据典型配置测量得出的数据,此类配置包含登记备案的打印机依据复印 机、打印机和传真机能源效率标识实施规则所选的所有配置。因此,该特定产品型号的实际能耗可能 与标识上显示的数据有所不同。

要了解规范的更多详情,请参考最新版的 GB 21521 标准。

# **Alfabētiskais rādītājs**

#### **A**

apkārtējā vide Apkārtējās vides produktu pārvaldes programma [122](#page-127-0) apkārtējās vides specifikācijas [113](#page-118-0) atbalstītās operētājsistēmas [113](#page-118-0)

### **D**

druka tehniskie dati [114](#page-119-0) drukāšana problēmu novēršana [103](#page-108-0)

#### **G**

garantija [109](#page-114-0)

#### **I**

iegultais tīmekļa serveris atvēršana [77](#page-82-0) Webscan (skenēšana no tīmekļa) [54](#page-59-0) iestrēgšana tīrīšana [82](#page-87-0)

#### **K**

kasetne izņemiet iesprūdušo kasetni [85](#page-90-0) kopēšana specifikācijas [114](#page-119-0)

#### **N**

normatīvie paziņojumi obligātais modeļa identifikācijas numurs [115](#page-120-0) paziņojumi attiecībā uz bezvadu tehnoloģiju [119](#page-124-0) novērst problēmas strāvas padeve [103](#page-108-0)

#### **P**

papīra padeves problēmas, problēmu novēršana [86](#page-91-0) papīrs HP, pasūtīšana [19](#page-24-0) nosprostojumu tīrīšana [82](#page-87-0) padeves problēmu novēršana [86](#page-91-0) sašķiebušās lapas [86](#page-91-0) patērētāju atbalsts garantija [109](#page-114-0) pārstrādāt tintes kasetnes [123](#page-128-0) pogas, vadības panelis [5](#page-10-0) printera programmatūra (Windows) atvēršana [20](#page-25-0) problēmu novēršana drukāšana [103](#page-108-0) HP Smart [102](#page-107-0) papīra padeves problēmas [86](#page-91-0) papīrs netiek padots no teknes [86](#page-91-0) sašķiebušās lapas [86](#page-91-0) tiek uztvertas vairākas lapas [86](#page-91-0) programmatūra Webscan (skenēšana no tīmekļa) [54](#page-59-0)

#### **R**

regulējošie paziņojumi [115](#page-120-0)

#### **S**

sašķiebts, problēmu novēršana drukāšana [86](#page-91-0) sistēmas prasības [113](#page-118-0) skats tīkla iestatījumi [10](#page-15-0) skenēšana skenēšanas specifikācijas [114](#page-119-0) skenēt izmantojot Webscan [54](#page-59-0) statusa ikonas [6](#page-11-0) strāvas padeve novērst problēmas [103](#page-108-0)

#### **T**

tehniskā informācija apkārtējās vides specifikācijas [113](#page-118-0) drukas tehniskie dati [114](#page-119-0) kopēšanas specifikācijas [114](#page-119-0) skenēšanas specifikācijas [114](#page-119-0) tehniskie parametri sistēmas prasības [113](#page-118-0) teknes iestrēguša papīra izņemšana [82](#page-87-0) padeves problēmu novēršana [86](#page-91-0) tīkla savienojums bezvadu savienojums [66](#page-71-0) tīkli skatīt un drukāt iestatījumus [10](#page-15-0)

#### **V**

vadības panelis iespējas [5](#page-10-0) pogas [5](#page-10-0) statusa ikonas [6](#page-11-0) vairāku lapu uztveršana, problēmu novēršana [86](#page-91-0)

#### **W**

Webscan (skenēšana no tīmekļa) [54](#page-59-0) Windows sistēmas prasības [113](#page-118-0)